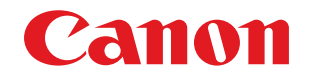

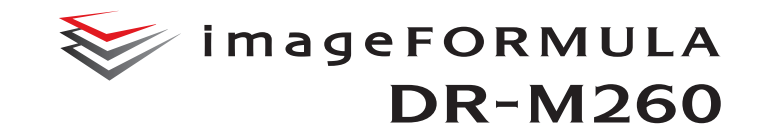

# **Руководство пользователя**

- Перед началом работы со сканером прочитайте это руководство.
- Затем сохраните его в надежном месте, чтобы обращаться к нему в будущем.

#### **Международная программа офисного оборудования ENERGY STAR®**

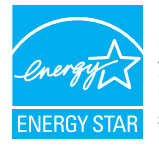

Компания CANON ELECTRONICS INC., являясь партнером программы  $ENERGY$  STAR<sup>®</sup>. установила, что данное изделие соответствует нормативам программы ENERGY STAR® по энергетической эффективности. Международная программа офисного

оборудования ENERGY STAR® способствует экономии энергии при использовании компьютеров и другой оргтехники. Эта программа поощряет разработку и распространение продуктов, оснащенных специальными функциями, которые эффективно снижают потребление энергии. Она представляет собой открытую систему, в работе которой могут добровольно участвовать владельцы предприятий. Программа нацелена на изделия оргтехники, такие как компьютеры, мониторы, принтеры, факсы, копировальные аппараты и сканеры. Стандарты и логотипы программы едины для всех стран-участниц. В данной модели не предусмотрена настройка параметров управления питанием.

#### **Für EMVG**

Dieses Produkt ist zum Gebrauch im Wohnbereich, Geschäfts-und Gewerbebereich sowie in Kleinbetrieben vorgesehen.

#### **Названия моделей**

В каждом регионе продаж Сканера документов для правил техники безопасности используется следующее название: DR-M260: модель M111281

#### **Предупреждение о репродукции материалов**

Данное устройство предназначено для использования законным образом, в соответствии со всеми применимыми законами, включая, в частности, законы о борьбе с подделкой и о защите авторского права, а также законы, касающиеся национальной безопасности.

Любые лица, признанные воспроизводившими любые следующие материалы (независимо от того, было ли такое воспроизведение умышленным) с целью ложного представления такого материала как оригинала, могут понести ответственность в соответствии с применимыми законами и нормами.

- Бумажные деньги или банкноты (отечественные и иностранные)
- Почтовые марки, гербовые марки или иные подобные марки
- Акционерные сертификаты, облигации, вексели, чеки или другие ценные бумаги
- Паспорта, лицензии или другие сертификаты или документы, выданные государственными органами

Этот список не является исчерпывающим. Canon не несет ответственности за использование данного сканера физическими лицами.

Помните, что определенные предметы интеллектуальной собственности защищены авторским правом, и защищенные материалы запрещается копировать без явного разрешения владельца авторского права, кроме случаев личного или домашнего использования в определенных обстоятельствах.

#### **Товарные знаки**

- Canon и логотип Canon являются зарегистрированными товарными знаками компании Canon Inc. в США, а также могут быть товарными знаками или зарегистрированными товарными знаками в других странах.
- imageFORMULA является товарным знаком компании CANON ELECTRONICS INC.
- Майкрософт, Microsoft, Windows, PowerPoint и SharePoint являются зарегистрированными товарными знаками или товарными знаками корпорации Майкрософт в США и других странах.
- Снимки экранов продуктов Майкрософт публикуются с разрешения корпорации Майкрософт.
- $\cdot$  ENERGY STAR<sup>®</sup> является зарегистрированным товарным знаком Управления по охране окружающей среды США (USEPA).
- ISIS является зарегистрированным товарным знаком корпорации Emc в США.
- Adobe, логотип Adobe, Acrobat, логотип Adobe PDF и Adobe Reader являются зарегистрированными товарными знаками или товарными знаками компании Adobe Systems Incorporated в США и/или других странах.

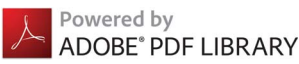

• Упоминаемые в настоящем документе названия других продуктов и компаний могут быть товарными знаками соответствующих владельцев. Однако символы TM и ® в настоящем документе не используются.

#### **Авторское право**

(С) CANON ELECTRONICS INC., 2017. Все права защищены. Запрещается воспроизведение или передача любой части настоящей публикации в любой форме и любыми средствами, электронными или механическими, включая фотокопирование и запись, или на любом носителе информации либо в информационно-поисковой системе, без предварительного письменного разрешения компании CANON ELECTRONICS INC.

#### **Заявление об отказе от ответственности**

Информация в этом документе может быть изменена без предварительного уведомления.

CANON ELECTRONICS INC. НЕ ДАЕТ НИКАКИХ ГАРАНТИЙ В ОТНОШЕНИИ ДАННОГО МАТЕРИАЛА, ПРЯМЫХ ИЛИ ПОДРАЗУМЕВАЕМЫХ, ВКЛЮЧАЯ, БЕЗ ОГРАНИЧЕНИЯ ПЕРЕЧИСЛЕННЫМ, ГАРАНТИИ ЛИКВИДНОСТИ И ТОВАРНОЙ ПРИГОДНОСТИ, СООТВЕТСТВИЯ ОПРЕДЕЛЕННОМУ ПРИМЕНЕНИЮ И ОТСУТСТВИЯ НАРУШЕНИЯ КАКИХ-ЛИБО ПРАВ. CANON ELECTRONICS INC. НЕ НЕСЕТ ОТВЕТСТВЕННОСТИ ЗА ЛЮБОЙ ПРЯМОЙ, СЛУЧАЙНЫЙ ИЛИ КОСВЕННЫЙ УЩЕРБ ЛЮБОГО РОДА, А ТАКЖЕ ЗА УБЫТКИ И РАСХОДЫ, СВЯЗАННЫЕ С ИСПОЛЬЗОВАНИЕМ ДАННОГО МАТЕРИАЛА.

CANON ELECTRONICS INC. НЕ НЕСЕТ ОТВЕТСТВЕННОСТИ ЗА ХРАНЕНИЕ И ИСПОЛЬЗОВАНИЕ ДОКУМЕНТОВ, ОТСКАНИРОВАННЫХ С ПОМОЩЬЮ ДАННОГО ИЗДЕЛИЯ, А ТАКЖЕ ЗА ХРАНЕНИЕ И ИСПОЛЬЗОВАНИЕ ПОЛУЧЕННЫХ ПРИ СКАНИРОВАНИИ ГРАФИЧЕСКИХ ДАННЫХ. ЕСЛИ ТРЕБУЕТСЯ УНИЧТОЖИТЬ ОРИГИНАЛЫ ОТСКАНИРОВАННЫХ ДОКУМЕНТОВ, ВЫ И ВАШ ЗАКАЗЧИК ОБЯЗАНЫ ПРЕДВАРИТЕЛЬНО ПРОВЕРИТЬ ОТСКАНИРОВАННЫЕ ИЗОБРАЖЕНИЯ И УБЕДИТЬСЯ В СОХРАННОСТИ ДАННЫХ СКАНИРОВАНИЯ. МАКСИМАЛЬНАЯ СТЕПЕНЬ ОТВЕТСТВЕННОСТИ КОМПАНИИ CANON ELECTRONICS INC. ПО ДАННОЙ ГАРАНТИИ ОГРАНИЧИВАЕТСЯ ЦЕНОЙ ПОКУПКИ ПРОДУКТА, НА КОТОРЫЙ РАСПРОСТРАНЯЕТСЯ ГАРАНТИЯ.

## <span id="page-3-0"></span>Руководство по установке

## ШАГ 1. Проверка комплекта поставки

Если любой из указанных ниже компонентов отсутствует или поврежден, обратитесь к местному официальному дилеру Canon или представителю сервисной службы.

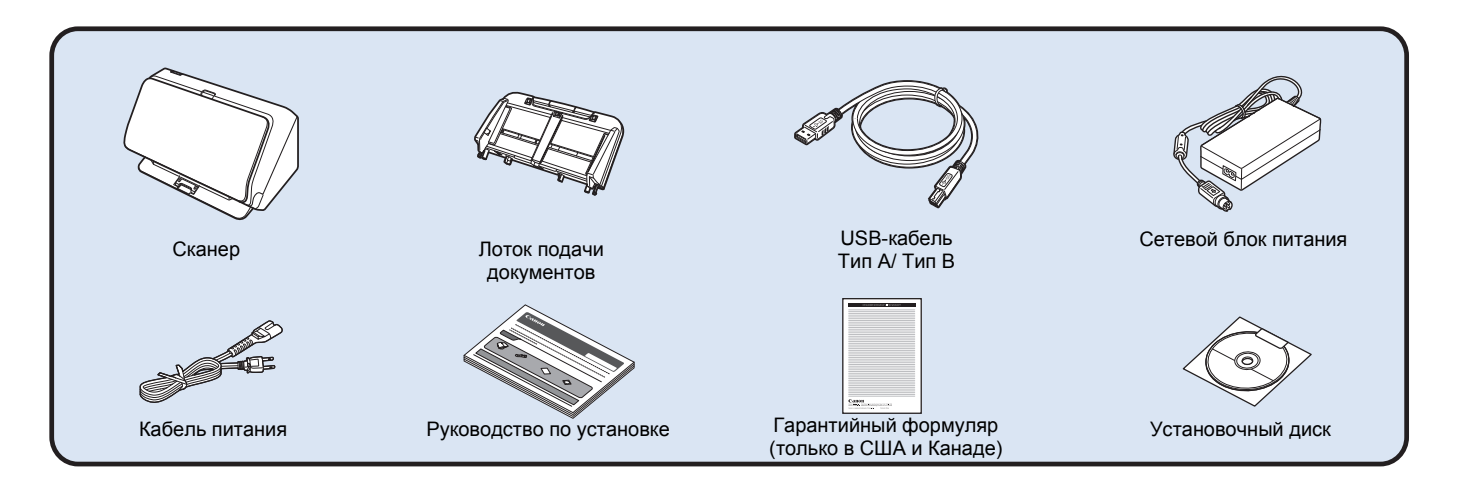

- Содержание данного руководства может быть изменено без уведомления.
- Сохраняйте коробку и упаковочные материалы изделия на случай хранения и транспортировки изделия.
- Для стран Европы печатный экземпляр *Справочного руководства* поставляется на английском языке. Материалы *Справочного руководства* на других языках содержатся в *Руководстве пользователя* на установочном диске.
- Форма поставляемой сетевой вилки зависит от страны и региона.

#### Содержание установочного диска

Для использования сканера необходимо установить следующее программное обеспечение, которое находится на прилагаемом установочном диске.

**• CaptureOnTouch**

Специализированная программа сканирования для сканеров серии DR.

**• CapturePerfect 3.1**

Программа сканирования для сканера серии DR.

#### **• Драйвер сканера**

Драйвер сканера для данного продукта.

#### **ЭТО ВАЖНО**

При сканировании с помощью сторонних программ используйте драйвер данного сканера для настройки условий сканирования. Инструкции по доступу к драйверу сканера содержатся в документации к каждой программе.

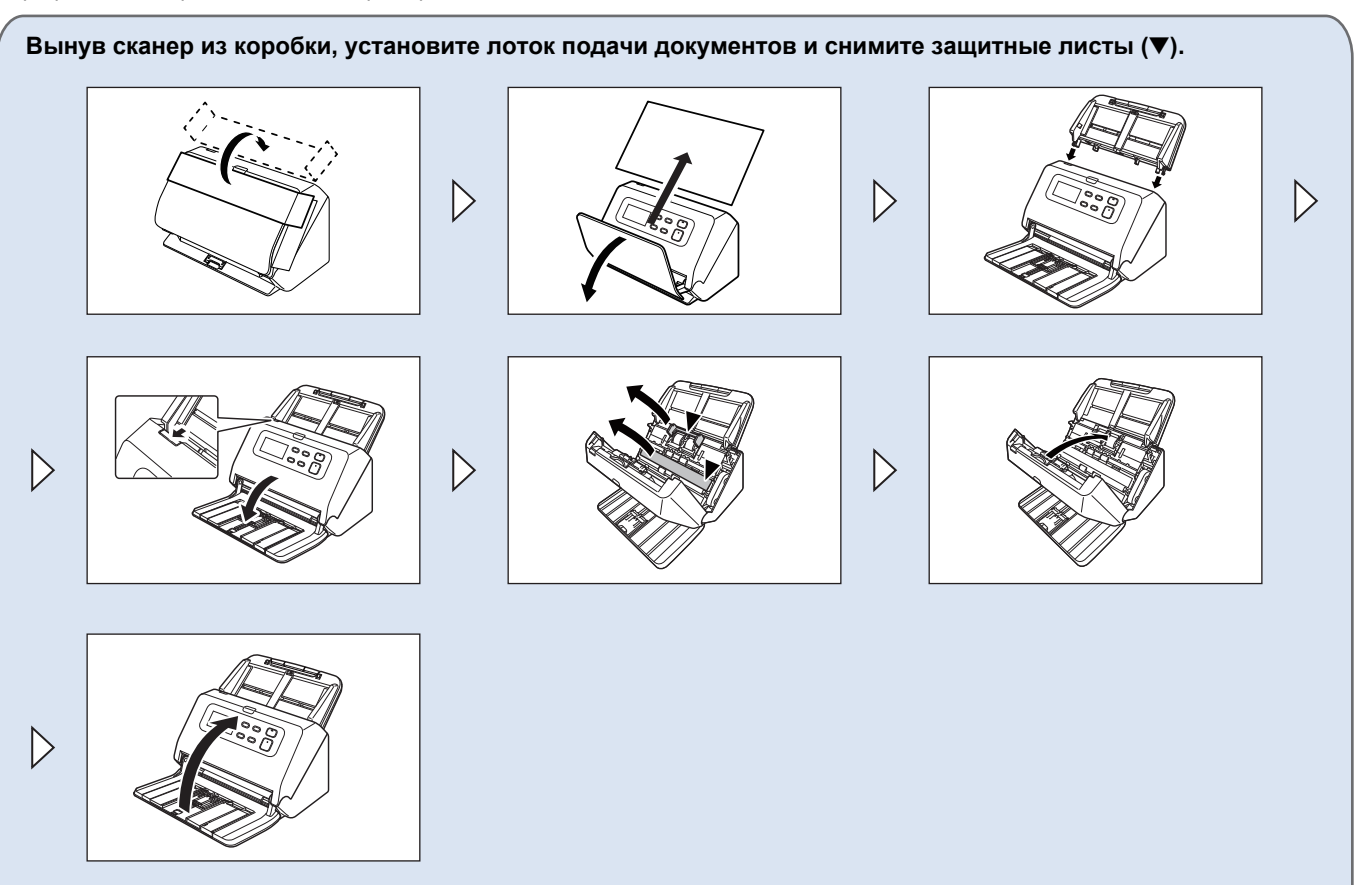

### ШАГ 2. Установка программного обеспечения

#### Системные требования

Для использования сканера ваш компьютер должен удовлетворять следующим требованиям.

#### **Компьютер**

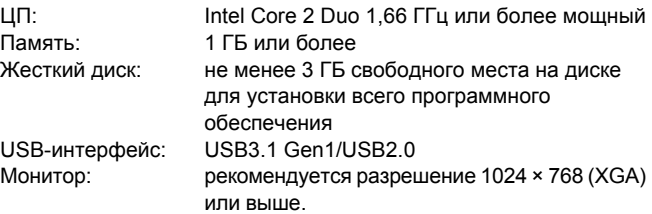

Оптический привод: с возможностью чтения CD-дисков.

#### **Операционная система**

- Microsoft Windows 7 с пакетом обновлений 1 (SP1) или более новым (32- и 64-разрядные выпуски)
- Microsoft Windows 8.1 (32- и 64-разрядные выпуски)
- Microsoft Windows 10 (32- и 64-разрядные выпуски)
- Microsoft Windows Server 2008 R2 с пакетом обновлений 1 (SP1) или более новым
- Microsoft Windows Server 2012 R2
- Microsoft Windows Server 2016

Это требования по состоянию на май 2017 г.

Самую новую информацию по поддержке программного обеспечения можно найти на странице «Продукты» веб-сайта Canon.

#### **Прочие требования**

- Приложение с поддержкой ISIS или TWAIN, совместимое с указанными выше операционными системами.
- .NET Framework 4.0 или последующие версии

### **ЭТО ВАЖНО**

- При подключении данного сканера к USB-порту с поддержкой USB3.1 Gen1 некоторые компьютеры могут не распознавать сканер. Если сканер не распознается, подключите его к порту USB2.0.
- Используйте стандартный USB-интерфейс компьютера. Однако не гарантируется нормальная работа со всеми возможными USB-интерфейсами, даже если они являются стандартным оборудованием компьютера. За информацией обращайтесь к местному официальному дилеру Canon.
- Если стандартный USB-интерфейс компьютера имеет тип «USB Full-Speed» (или USB 1.1), скорость сканирования снижается.
- Для подключения к компьютеру следует использовать USBкабель, прилагаемый к данному сканеру.
- Несоответствие характеристик ЦП, памяти, интерфейсов и других компонентов компьютера системным требованиям может привести к значительному снижению скорости сканирования и увеличению продолжительности передачи данных.
- Даже если компьютер соответствует системным требованиям, скорость сканирования может меняться в зависимости от характеристик компьютера и условий работы.
- Драйверы сканера, содержащиеся на установочном диске, не гарантируют работы со всеми возможными ISIS- или TWAINсовместимыми приложениями. За информацией обращайтесь к продавцу соответствующего приложения.
- В планшетном режиме Windows 10 программное обеспечение может помешать отображению на экране.
- В Windows Server 2008 R2 и Windows Server 2012 R2 следует включить функцию «Возможности рабочего стола».

#### **Замечания по применению в 64-разрядных операционных системах**

- Работа всех приложений, совместимых с ISIS/TWAIN, не гарантируется.
- Скорость сканирования может зависеть от характеристик вашего компьютера.

### Установка программного обеспечения

### **ЭТО ВАЖНО**

- Прежде чем подключать сканер к компьютеру, установите программное обеспечение.
- Войдите в Windows с правами администратора.
- Перед установкой программного обеспечения закройте все другие приложения.

#### 1 **Вставьте установочный диск в дисковод компьютера.**

После вставки диска автоматически появится меню установки. (Если меню не появляется, запустите файл setup.exe на диске.)

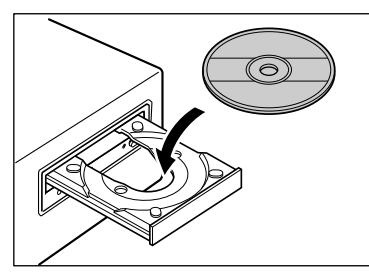

При появлении следующего окна нажмите в нем кнопку [Yes] [Да] или [Allow] [Разрешить].

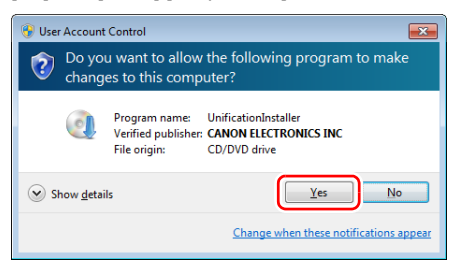

#### 2 **Нажмите кнопку [Typical Installation] [Обычная установка].**

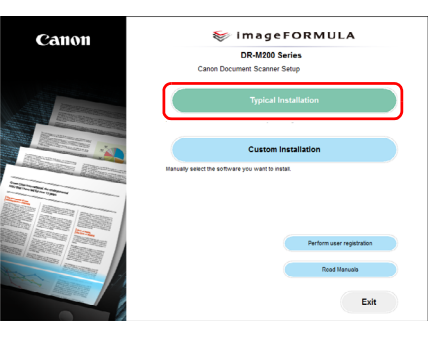

#### **Об установке прилагаемого программного обеспечения**

При установке прилагаемого программного обеспечения можно выбрать, какие именно компоненты будут установлены. Для этого нажимайте кнопку [Custom Installation] [Выборочная установка].

#### **Совет**

Если требуется переустановить определенные компоненты, установленные ранее, нажмите кнопку [Custom Installation] [Выборочная установка] и укажите эти компоненты.

### 3 **Нажмите кнопку [Install] [Установить].**

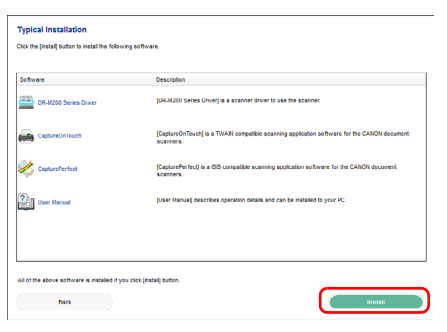

4 **Выполните установку, следуя инструкциям, отображаемым на экране.**

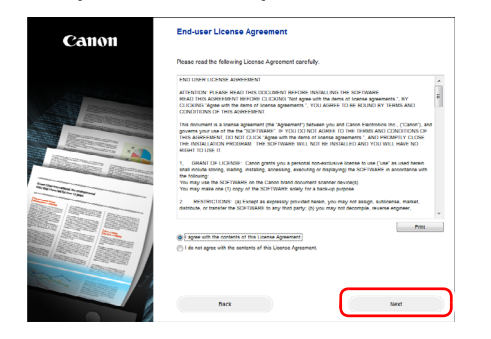

5 **Нажмите кнопку [Exit] [Выход] для завершения установки программного обеспечения.**

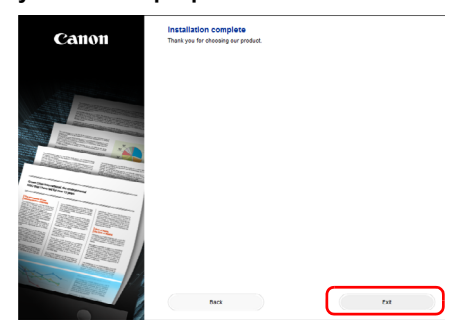

### ШАГ 3. Подключение к компьютеру

Подключите сканер к компьютеру и к блоку питания.

### **ЭТО ВАЖНО**

- Не подключайте сканер к компьютеру, пока не установлено программное обеспечение.
- Перед подключением сканера к компьютеру убедитесь, что питание сканера выключено. Если сканер включен, нажмите кнопку питания, чтобы выключить его.

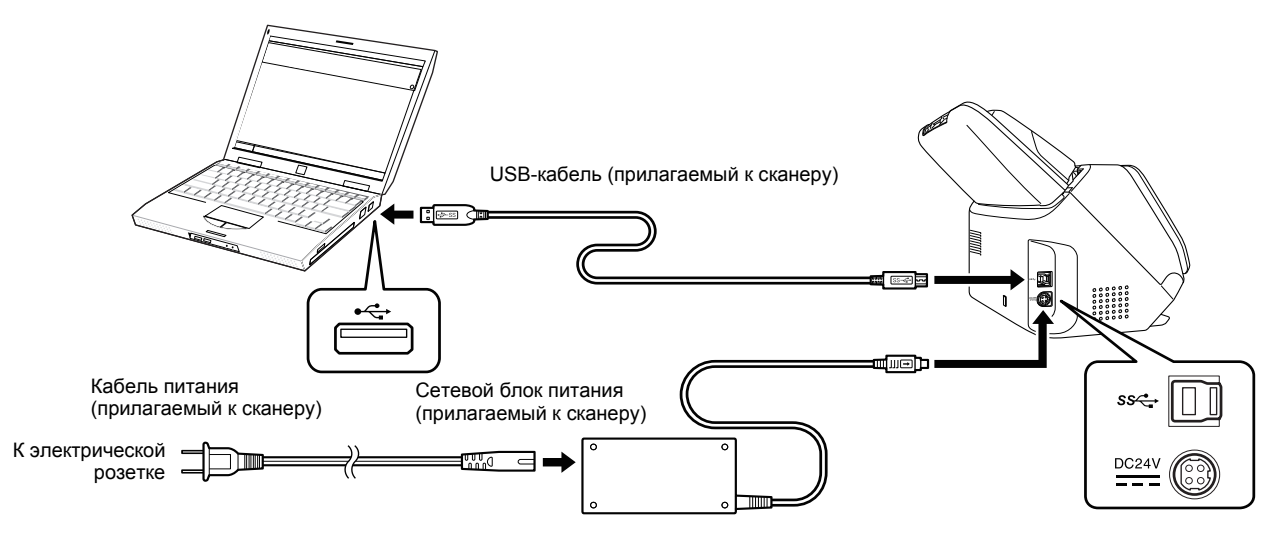

### ШАГ 4. Включение питания

Питание сканера включается и отключается кнопкой питания на передней панели.

1 **Убедитесь, что сканер и компьютер правильно соединены.**

### 2 **Нажмите кнопку питания.**

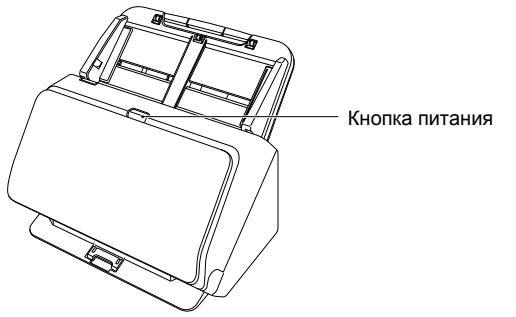

После включения питания кнопка питания горит синим светом.

#### **Совет**

На панели задач компьютера появляется сообщение, показанное ниже. Через некоторое время автоматическое распознавание сканера завершается, и сканер готов к работе.

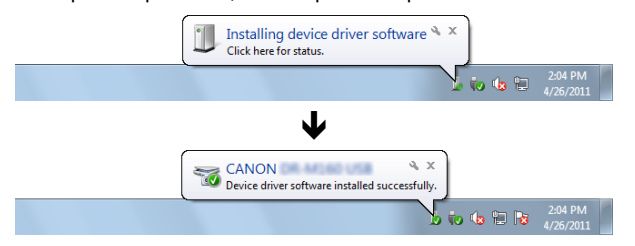

При правильном подключении сканера к компьютеру на панели задач появляется значок (CaptureOnTouch), показанный ниже.

### $\Box$  to the  $\blacksquare$

Если значок на панели задач выглядит как , сканер подключен к компьютеру неправильно. Проверьте состояние питания и USBкабеля.

#### <span id="page-9-0"></span>Выключение питания

Нажмите кнопку питания и удерживайте ее, пока индикатор не погаснет.

### **ЭТО ВАЖНО**

- После выключения сканера подождите не менее 10 секунд, прежде чем включать его снова.
- Если планируется не использовать сканер длительное время, для безопасности вытащите вилку блока питания из розетки.

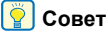

Функция автоматического выключения сканера действует по умолчанию, и сканер отключается, если в течение 4 часов он не выполнял никаких действий.

Отключение этой функции – см. «[Снятие](#page-93-0) лотка подачи [документов](#page-93-0)» на стр. 94.

#### **На этом установка закончена.**

### <span id="page-10-0"></span>Введение

Благодарим за покупку Сканера документов Canon imageFORMULA DR-M260.

Перед использованием сканера внимательно прочитайте следующие документы и ознакомьтесь с функциями сканера, чтобы убедиться, что вы достаточно понимаете их и можете в максимальной степени использовать возможности сканера. Затем сохраните документацию в надежном месте, чтобы обращаться к ней в будущем.

#### **Документация сканера**

Документация к данному сканеру состоит из следующих руководств.

#### ● **Руководство по установке**

Здесь описан порядок установки сканера. Прочитайте это руководство при первом использовании сканера.

● **Руководство пользователя (этот документ)** Здесь описаны процедуры работы со сканером. (только в электронном формате PDF)

#### **Совет**

- Руководство (Руководство пользователя) по данному сканеру хранится на установочном диске в формате PDF.
- В операционной системе Windows при установке программного обеспечения создается ссылка на электронное Руководство пользователя (см. ниже).

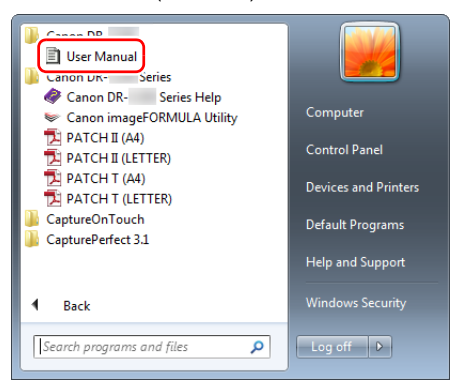

### **Совет**

В Windows 8.1 эту программу можно найти так:

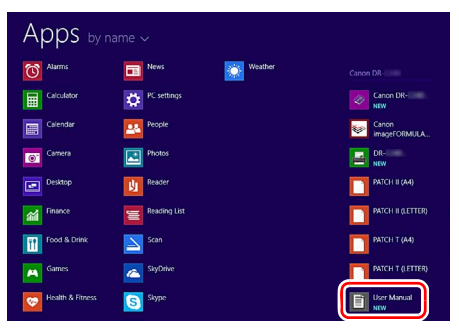

#### <span id="page-11-0"></span>Символы в настоящем руководстве

Для обозначения процедур, ограничений, предостережений и указаний по безопасности в настоящем руководстве используются следующие символы.

## **А ПРЕДУПРЕЖДЕНИЕ**

Обозначает предупреждение в отношении действий, которые при неправильном выполнении могут привести к смерти или травмированию людей. Для безопасного пользования сканером обязательно обращайте внимание на эти предупреждения.

### **ВНИМАНИЕ**

Обозначает предостережение в отношении действий, которые при неправильном выполнении могут привести к травмированию людей или повреждению оборудования. Для безопасного пользования сканером обязательно обращайте внимание на эти предостережения.

### **ЭТО ВАЖНО**

Обозначает эксплуатационные требования и ограничения. Внимательно читайте эти указания, чтобы обеспечить правильное использование сканера и избежать его повреждения.

### **Совет**

Обозначает описание операции или дополнительные пояснения по какому-либо действию. Настоятельно рекомендуется прочитать эти пояснения.

### Оглавление

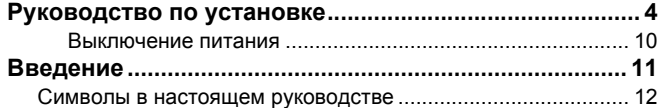

#### Перед [использованием](#page-13-0) сканера ............ 14

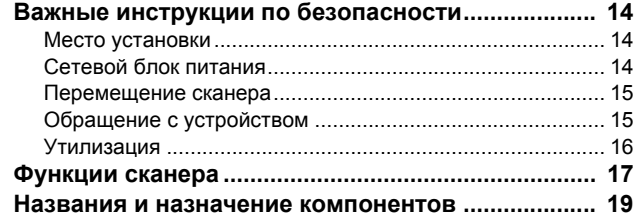

#### Основы работы [......................................... 24](#page-23-0)

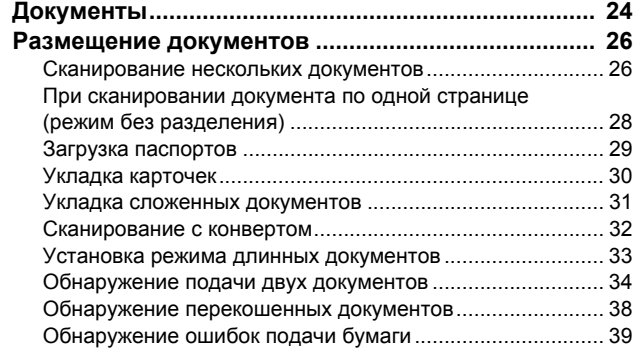

#### Методы сканирования [............................. 41](#page-40-0)

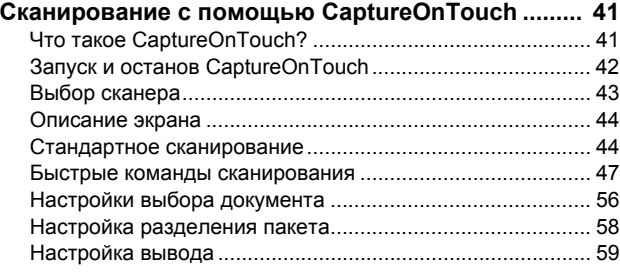

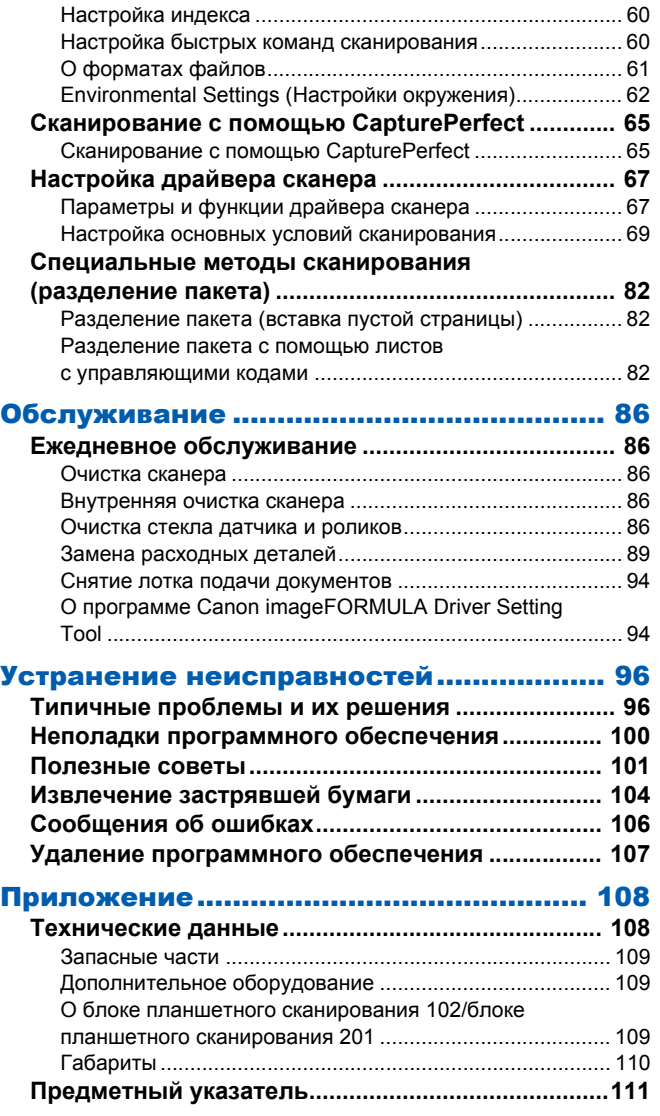

### <span id="page-13-1"></span><span id="page-13-0"></span>Важные инструкции по безопасности

Для обеспечения безопасной эксплуатации данного сканера обязательно прочитайте приведенные ниже предупреждения и меры предосторожности.

#### <span id="page-13-2"></span>Место установки

Производительность сканера зависит от условий его работы. Убедитесь, что место, в котором установлен сканер, соответствует следующим требованиям.

● Оставьте по сторонам сканера достаточно свободного места для эксплуатации, обслуживания и вентиляции.

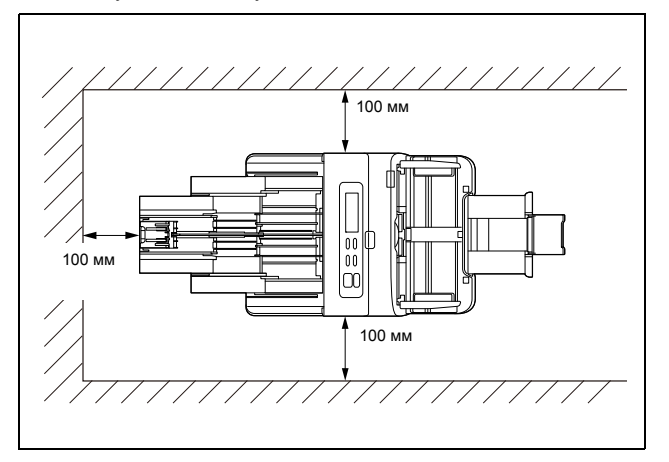

- Оставьте перед сканером достаточно места для выхода отсканированных документов.
- Не допускайте установки изделия под прямыми лучами солнца. Если это невозможно, закрывайте сканер шторами.
- Избегайте мест, в которых накапливается значительное количество пыли. Пыль может попасть внутрь сканера и повредить его.
- Избегайте теплых и влажных мест, например, около водопроводных кранов, водонагревателей или увлажнителей воздуха. Избегайте мест, в которых выделяется газообразный аммиак. Избегайте мест поблизости от летучих или легковоспламеняющихся веществ, таких как спирт или растворитель.
- Избегайте мест, подверженных вибрации.
- Не подвергайте сканер резким изменениям температуры. Если в помещении, где установлен сканер, холодно, но воздух быстро нагревается, внутри сканера могут образоваться капельки воды (конденсация). Это может привести к заметному ухудшению качества сканирования. Для оптимального качества сканирования рекомендуется поддерживать следующие условия:

Температура в помещении: 10 °C – 35 °C Влажность: 20% - 80% (отн.)

- Не устанавливайте сканер около устройств, создающих магнитное поле (например, динамиков, телевизоров или радио).
- Не закрывайте вентиляционное окно. Это может вызвать перегрев сканера и создать угрозу пожара.

### <span id="page-13-3"></span>Сетевой блок питания

- Подключайте блок питания только к электросети со стандартным напряжением и частотой (120 В, 60 Гц или 220-240 В, 50/60 Гц в зависимости от региона).
- Не подключайте другое электрическое оборудование к розетке, в которую включен сканер. Если используется удлинитель, убедитесь, что он рассчитан на ток, потребляемый сканером.
- Ни в коем случае не разбирайте и не переделывайте блок питания – это опасно!.
- Если на сетевой шнур часто наступают или ставят на него тяжелые предметы, возможно его повреждение.
- Не используйте скрученный сетевой шнур.
- Не тяните за сетевой шнур, вытаскивая вилку из розетки. Чтобы вытащить вилку, держите непосредственно за нее.
- Не загромождайте территорию вокруг сетевого шнура, чтобы его можно было легко отсоединить в чрезвычайной ситуации.
- Используйте только блок питания, прилагаемый к сканеру. Не используйте блок питания сканера с другими изделиями.
- С любыми вопросами по поводу электропитания устройства обращайтесь к местному официальному дилеру Canon или представителю сервисной службы.

#### <span id="page-14-0"></span>Перемещение сканера

- Перенося сканер, обязательно держите его обеими руками, чтобы не уронить.
- Прежде чем переносить сканер, отсоедините интерфейсный кабель и блок питания. В случае перемещения сканера, когда эти компоненты подключены, возможно повреждение вилки и разъемов.

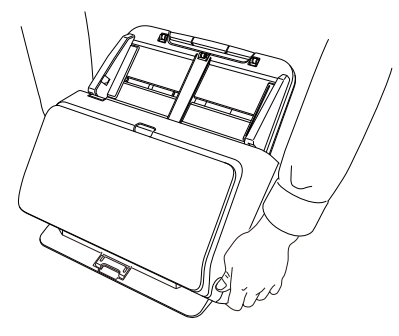

### <span id="page-14-1"></span>Обращение с устройством

#### **ЛАДИРЕЖДЕНИЕ**

При использовании сканера принимайте следующие меры предосторожности. Их несоблюдение может привести к пожару или поражению электрическим током.

● Запрещается использовать поблизости от сканера спирт, бензин, растворители, аэрозоли или любые другие легковоспламеняющиеся вещества.

- Не допускайте перерезания, повреждения или переделки сетевого шнура. Не кладите тяжелые предметы на сетевой шнур, не тяните за него и не изгибайте слишком сильно.
- Строго запрещается подключать шнур питания мокрыми руками.
- Не подключайте сканер к удлинителю с несколькими розетками.
- Не завязывайте узлы на сетевом шнуре и не скручивайте его, так как это может привести к пожару или поражению электрическим током. Подключая сетевой шнур, убедитесь, что вилка надежно и полностью вставлена в розетку.
- Прилагаемый сетевой шнур предназначен для использования только с данным сканером. Не используйте его для подключения любого другого электронного оборудования. Также запрещается использовать любые другие сетевые шнуры, кроме прилагаемого к сканеру. Это может привести к пожару или поражению электрическим током.
- Не разбирайте сканер и не переделывайте его.
- Ни в коем случае не разбирайте и не переделывайте блок питания – это опасно!.
- Не распыляйте около сканера легковоспламеняющиеся аэрозоли.
- Перед очисткой сканера выключите его, нажав на кнопку питания, и отсоедините сетевой шнур от электросети.
- Для очистки сканера используйте слегка увлажненную и хорошо отжатую ткань. Запрещается использовать спирт, бензин, растворители или другие горючие вещества.
- Если сканер издает странные звуки или запахи, сильно нагревается или испускает дым, не работает или работает с нарушениями, немедленно нажмите на кнопку питания, чтобы выключить его, и вытащите вилку сетевого шнура из розетки. Затем обратитесь к местному официальному дилеру Canon или представителю сервисной службы.
- Не бросайте сканер, не подвергайте его сильным толчкам или ударам. В случае повреждения сканера немедленно выключите его, нажав на кнопку питания, и отсоедините сетевой шнур от электросети. Затем обратитесь к местному официальному дилеру Canon или представителю сервисной службы.
- Прежде чем перемещать сканер, выключите его, нажав на кнопку питания, и отсоедините сетевой шнур от электросети.

### **ВНИМАНИЕ**

- Не устанавливайте сканер на неустойчивой или наклонной поверхности, а также в месте, подверженном сильной вибрации, так как это может привести к травмированию людей или поломке сканера из-за его падения.
- Запрещается класть на сканер мелкие металлические предметы, такие как скобы, скрепки или ювелирные изделия. Эти предметы могут упасть внутрь сканера и вызвать пожар или поражение электрическим током. В случае попадания таких предметов внутрь сканера немедленно выключите его, нажав на кнопку питания, и отсоедините сетевой шнур от электросети. Затем обратитесь к местному официальному дилеру Canon или представителю сервисной службы.
- Не устанавливайте сканер в пыльном или влажном месте. Это может привести к пожару или поражению электрическим током.
- Не кладите на сканер любые предметы. Они могут упасть, что приведет к травме.
- Подключайте блок питания только к электросети со стандартным напряжением и частотой (120 В, 60 Гц или 220-240 В, 50/60 Гц в зависимости от региона). Это может привести к пожару или поражению электрическим током.
- Отсоединяя сетевой шнур, крепко держите его за вилку. Не тяните за сетевой шнур, так как это может привести к повреждению шнура и вследствие этого – к пожару или поражению электрическим током.
- Оставьте вокруг сетевой вилки достаточно свободного места, чтобы ее было удобно вытаскивать. Если доступ к вилке затруднен посторонними предметами, вы не сможете вытащить ее в чрезвычайной ситуации.
- Не допускайте попадания в сканер воды или горючих веществ (спирта, растворителей, бензина и т.д.), так как это может привести к пожару или поражению электрическим током. Это может привести к пожару или поражению электрическим током.
- Для безопасности выключайте сканер нажатием на кнопку питания, если он не будет использоваться в течение долгого времени, например, на ночь. Если сканер не будет использоваться еще более продолжительное время, например, в течение праздников, выключайте его и вытаскивайте вилку питания из розетки.
- Не надевайте при работе со сканером свободную одежду или украшения, которые могут попасть в сканер, так как это может привести к травме. Будьте предельно осторожны, если носите галстук или длинные волосы. При попадании любого предмета в сканер немедленно отсоедините шнур питания, чтобы остановить сканер.
- Будьте осторожны при загрузке бумаги в сканер и при удалении застрявшей бумаги, так как о край листа бумаги можно порезать руки.

### <span id="page-15-0"></span>Утилизация

При утилизации сканера обязательно соблюдайте все местные законы и нормативы или проконсультируйтесь у продавца сканера.

### <span id="page-16-0"></span>Функции сканера

Основные функции сканера документов DR-M260 описаны ниже.

#### ● **Компактная конструкция**

Сканер имеет небольшие габариты: ширину 285 мм, глубину 180 мм и высоту 178 мм при снятом лотке подачи документов.

#### ● **Быстрая подача документов**

Сканер может обрабатывать документы со скоростью до 60 страниц в минуту (при сканировании односторонних или двусторонних документов формата A4 с разрешением 200 dpi).

#### ● **Высокое качество изображений**

Встроенный в сканер датчик с оптическим разрешением 600 dpi (точек на дюйм) позволяет сканировать документы с высоким качеством получаемого изображения.

#### ● **Интерфейс USB3.1 Gen1**

Сканер поддерживает интерфейс SuperSpeed USB3.1 Gen1.

#### ● **Цветной/полутоновой режим**

Документы можно сканировать в режиме 24-битного цвета или в режиме 256 оттенков серого.

#### ● **Поддержка разнообразных режимов сканирования** Сканер поддерживает следующие режимы сканирования,

в зависимости от типа документа:

- Одностороннее или двустороннее сканирование (с функцией пропуска пустых страниц)
- Непрерывная подача или подача отдельными листами

#### ● **Сканирование карточек**

Можно сканировать визитные или идентификационные карточки.

#### ● **Определение размера бумаги**

Сканер автоматически определяет размер сканируемого документа и убирает ненужное пустое пространство по краям при сохранении изображения, даже если листы документа имеют неодинаковый размер.

#### ● **Автоматическое определение цвета**

Сканер определяет вид сканируемого документа – цветной, серый полутоновой или черно-белый – и сохраняет изображение в соответствующем формате.

#### ● **Режим полной автоматики**

Программное обеспечение CaptureOnTouch имеет режим полной автоматики для сканирования при автоматически определяемых условиях. Условия сканирования, такие как режим цветности и размер бумаги, при этом выбираются исходя из сканируемого документа.

#### ● **Автоматическое определение разрешения**

Эта функция, которую можно включить в программе CaptureOnTouch или в драйвере сканера, анализирует содержимое документов и автоматически определяет требуемое разрешение для сканирования.

#### ● **Сканирование фолио**

Можно сканировать сложенные вдвое документы. Сканер отсканирует обе половины и соединит их изображения в одно большое изображение.

#### ● **Исправление перекосов**

Сканер оснащен функцией исправления перекосов, которая выпрямляет изображения перед их сохранением, если документ отсканирован с перекосом. Отсканированные изображения оказываются прямыми независимо от того, как располагался лист документа.

#### ● **Ультразвуковое обнаружение подачи двух документов** Ультразвуковой датчик позволяет обнаружить одновременную подачу двух страниц, а также промежуток между страницами. При обнаружении двойной подачи сканирование останавливается.

#### ● **Сброс двойной подачи**

При обнаружении двойной подачи на панели управления сканера отображается сообщение об ошибке. Нажмите кнопку «Сохранить и продолжить», затем кнопку ОК, чтобы продолжить сканирование.

#### ● **Повторение при двойной подаче**

В случае двойной подачи эта функция возвращает документ в устройство подачи документов и подает страницы снова.

#### ● **Определение ориентации текста**

Определяется ориентация текста на каждой странице, и отсканированное изображение поворачивается с шагом 90 градусов до достижения правильной ориентации.

#### ● **Предотвращение просвечивания и удаление фона**

Предупреждает появление на отсканированных изображениях фона или оригинала изображения с обратной стороны тонкого оригинала.

#### ● **Режимы улучшения текста**

Сканер поддерживает режимы улучшения текста, которые позволяют повысить разборчивость текста в документах с темным или неоднородным фоном, а также светлого текста на светлом фоне.

Эти режимы могут быть доступны не во всех документах.

● **Функция уменьшения неравномерности цвета** Во время сканирования можно контролировать или уменьшать неравномерность цвета.

#### ● **Функция пропуска пустых страниц**

Сканер оснащен функцией пропуска пустых страниц, которая позволяет сканировать документ, не сохраняя изображений пустых страниц, независимо от того, имеет ли каждый лист документа одну или две стороны. Сканируются обе стороны, но изображение страницы, которая признана пустой, не сохраняется.

#### ● **Функция предварительного сканирования**

Сканер оснащен функцией предварительного сканирования, которая позволяет отрегулировать контрастность и яркость предварительного отсканированного изображения, а затем отправить исправленное изображение в программу пользователя без необходимости сканировать документ еще раз.

#### ● **Функция выделения символов/линий**

Если символы или линии в отсканированном изображении плохо видны, можно с помощью этой функции отрегулировать их толщину во время сканирования.

#### ● **Функция обнаружения перекоса**

Сканер автоматически прекращает работу, если документы подаются с чрезмерным наклоном, чтобы предотвратить их повреждение.

#### ● **Обнаружение ошибок подачи**

При обнаружении ошибки подачи сканер автоматически останавливает работу.

#### ● **Запуск сканирования с панели управления**

Сканирование можно начать, запустив программу CaptureOnTouch кнопками на панели управления. По умолчанию для задания № 1 выбран режим «Быстрая команда сканирования», что позволяет легко отсканировать документ, просто следуя инструкциям на экране.

#### ● **Автозапуск**

Сканер оснащен функцией автоматического запуска, которая позволяет автоматически начинать сканирование, когда в устройстве подачи обнаруживается документ.

#### ● **Спящий режим**

Для экономии электроэнергии сканер автоматически переходит в спящий режим, если в течение 10 минут не выполняется сканирование или другая операция.

#### ● **Сканирование паспортов**

С помощью отдельно приобретаемого специального конверта можно сканировать паспорта.

#### ● **Конверт A4**

Приобретаемый отдельно конверт (A4) позволяет проводить сканирование без повреждения оригинала.

#### **Совет**

В зависимости от используемого программного обеспечения некоторые функции могут быть недоступны.

### <span id="page-18-0"></span>Названия и назначение компонентов

#### Вид спереди (с закрытым выходным лотком)

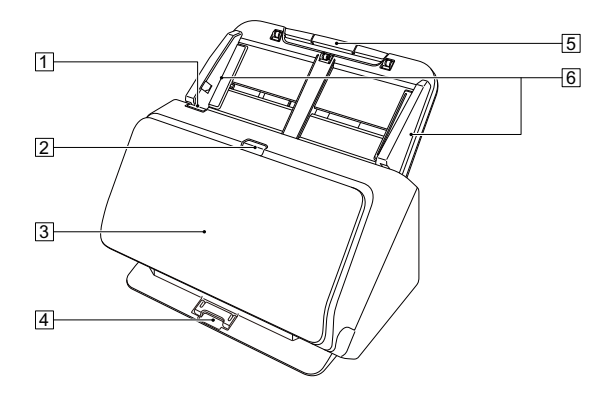

#### 1 **Рычаг открытия**

Потяните рычаг к себе, чтобы открыть переднюю часть.

#### 2 **Кнопка питания**

Нажмите ее для включения сканера. При нажатой кнопке загорается индикатор питания.

Для выключения сканера нажмите эту кнопку снова.

Кнопка питания горит или мигает в зависимости от состояния сканера.

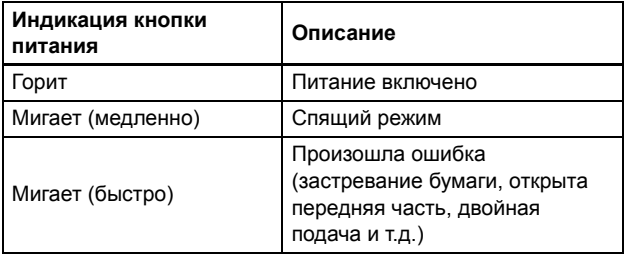

#### 3 **Выходной лоток**

Откройте его для сканирования. Сюда выводятся отсканированные документы.

#### 4 **Опора выходного лотка**

Открывайте при сканировании в одной партии нескольких документов разного формата. Отсканированные документы удерживаются в лотке снизу при помощи поднятой опоры выходного лотка.

### 5 **Лоток для подачи документов**

Уложите документ.

#### 6 **Направляющие для документа**

Выровняйте направляющие по обеим сторонам документа, чтобы обеспечить его подачу без перекоса.

#### Вид спереди (с открытым выходным лотком)

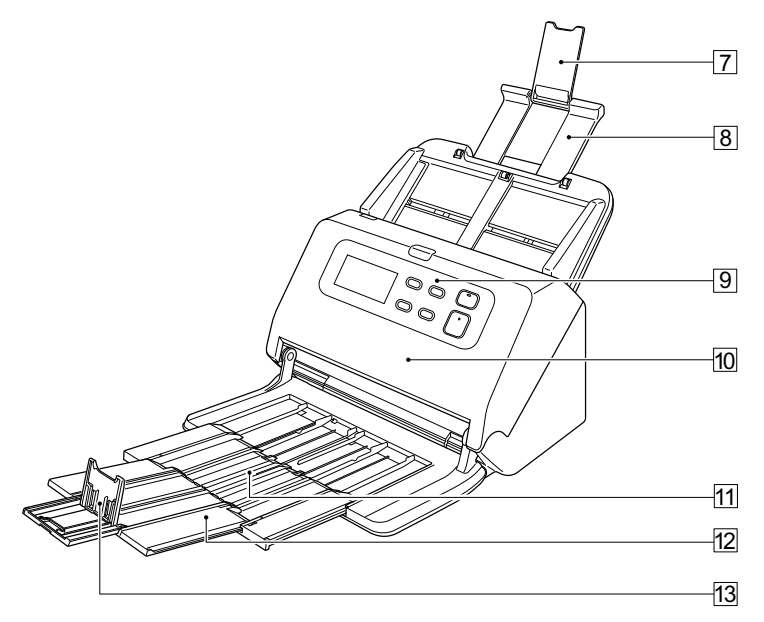

#### 7 **Удлинитель опоры лотка подачи**

Раскройте его при укладке в сканер длинного документа.

#### 8 **Опора лотка подачи**

Вытяните ее для поддержки загруженных документов.

#### 9 **Панель управления**

С ее помощью можно выполнять разнообразные операции сканирования, такие как запуск и остановка сканирования, выполнение зарегистрированных заданий и отмена обнаружения двойной подачи. (См. стр[. 21\)](#page-20-0)

#### **10 Передняя часть сканера**

Открывайте при внутренней очистке сканера или для замены роликов.

#### **[1] Опора выходного лотка**

Раскройте ее при загрузке длинных документов.

#### wd **Удлинитель опоры выходного лотка**

Если требуется, вытяните его на длину загруженных документов.

#### $\boxed{13}$  **Выходной ограничитель**

Препятствует выходу документа из выходного лотка и выравнивает передние кромки выходящих документов. Его можно передвинуть в любое положение на удлинителе опоры выходного лотка в соответствии с длиной документа.

#### Вид сзади

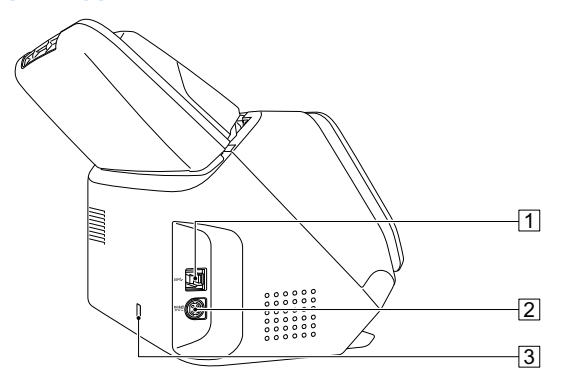

#### 1 **USB-разъем**

Подключите к этому разъему USB-кабель из комплекта поставки.

#### 2 **Разъем питания**

Подключите к этому разъему блок питания из комплекта поставки.

#### 3 **Отверстие для шнура безопасности (замок)**

Для подсоединения охранной цепочки или другого устройства.

#### <span id="page-20-0"></span>Панель управления

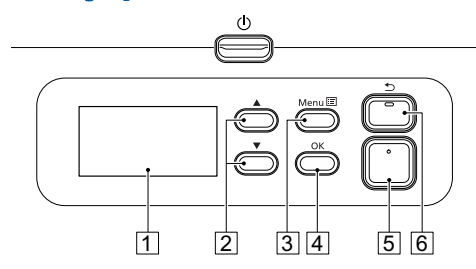

#### 1 **Дисплей**

Здесь отображаются задания, сообщения, счетчики и т.д.

#### 2 ▲▼ **Кнопка**

Для выбора таких функций, как пользовательский режим и задания.

#### 3 **Кнопка меню**

Отображает меню.

#### 4 **Кнопка OK**

Для подтверждения задания, отображаемого на дисплее.

#### 5 **Кнопка пуска**

Для запуска задания, отображаемого на дисплее.

#### 6 **Кнопка останова /**

Позволяет остановить выполняемое сканирование или вернуться к предыдущему состоянию дисплея.

#### **Примеры отображения на дисплее**

Информация, отображаемая на дисплее, меняется в зависимости от состояния сканера. Далее приведены примеры такой информации.

#### ● **Информация на экране**

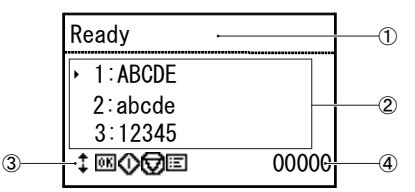

#### -**Область заголовка**

Отображает состояние сканера.

#### **Область комментариев**

Отображает доступные команды меню и пункты заданий, сообщения об ошибках и т.д.

#### **Область кнопок управления**

Отображает кнопки управления, которые могут использоваться при сканировании.

Отображаются кнопка  $\uparrow$ , кнопка  $\overline{0K}$  (ОК), кнопка

**(1)** (Пуск), кнопка **[7]** (Останов) и кнопка [Ξ] (Меню).

#### **Область счетчика**

Отображает количество отсканированных документов.

#### ● **Экран заданий**

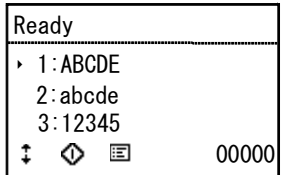

Экран заданий отображается после включения питания.

На этом экране может отображаться до 99 зарегистрированных заданий.

Зарегистрированные задания могут называться, например, «ABCDE», «abcde» или «12345».

Выберите задание с помощью кнопок ▲▼ и нажмите кнопку пуска, чтобы запустить его выполнение.

#### ● **Экран меню**

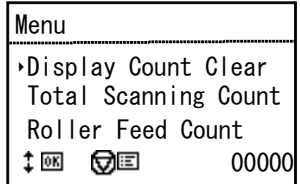

При нажатии кнопки меню, когда открыт экран заданий, появляется экран меню.

Если нажать кнопку останова, когда открыт экран меню, вновь появится экран заданий.

Используйте кнопки ▲▼ для выбора пунктов меню и нажимайте кнопку OK для подтверждения выбранного пункта.

Ниже перечислены пункты, которые можно выбрать или выполнить на дисплее.

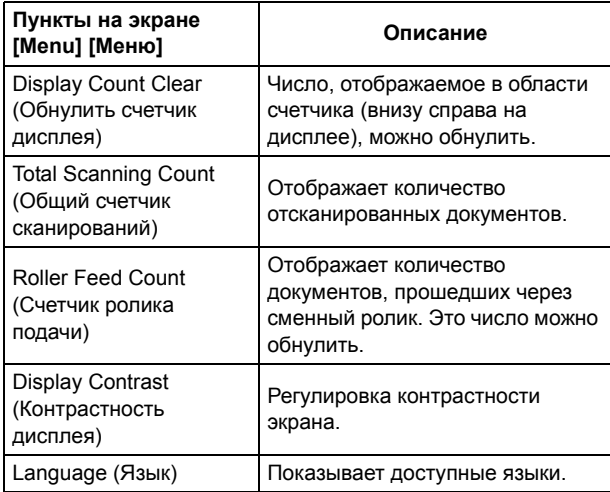

#### ● **Экран сообщений**

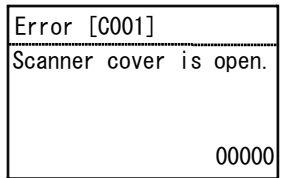

Отображает состояние сканера.

При сканировании отображается информация о подаче. Если происходит ошибка, отображается код ошибки и сведения о ней.

## <span id="page-23-0"></span>Основы работы

## <span id="page-23-1"></span>Документы

Сканер может обрабатывать документы размером от визитной карточки до формата LTR/A4. Размеры документов, принимаемые сканером, показаны ниже.

#### **Обычная бумага**

#### Размер

Ширина: 50 – 216 мм

Длина: 54 – 356 мм (Режим длинных документов позволяет сканировать документы длиной до 5588 мм.)

Толщина бумаги

Обычная подача: 27 – 413 г/м<sup>2</sup>, 0,04 – 0,49 мм Подача без разделения:  $27 - 413$  г/м<sup>2</sup>, 0,04 - 0,49 мм

#### Объем загрузки

Формат А4 и меньше: 80 листов (80 г/м<sup>2</sup>)

Больше A4: 65 листов (80 г/м2)

Толщина стопы в обоих случаях не должна превышать 10 мм.

### **ЭТО ВАЖНО**

Сканируемые документы должны отвечать определенным условиям. Внимательно прочитайте следующие требования.

• При сканировании нескольких документов разного размера располагайте документы так, чтобы они занимали всю ширину подающих роликов. Для этого выровняйте документы по центру и по переднему краю.

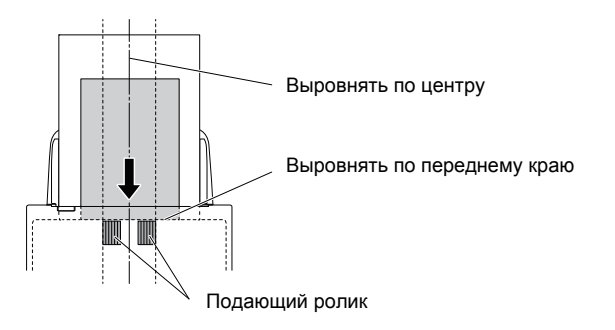

- Документы размером более 356 мм рекомендуется подавать по одному листу за раз.
- Сканирование документа с невысохшими чернилами может привести к повреждению сканера. Обязательно дайте чернилам высохнуть, прежде чем сканировать документ.
- Сканирование документов, написанных карандашом или другим подобным материалом, может привести к загрязнению роликов и стекла сканера, что может вызвать появление пятен на отсканированном изображении и перенос грязи на последующие документы. Обязательно очищайте внутренние детали сканера после сканирования таких документов.
- При сканировании двусторонних документов, напечатанных на тонкой бумаге, изображение на обратной стороне каждой страницы может просвечивать сквозь бумагу. В этом случае отрегулируйте интенсивность сканирования в прикладной программе перед сканированием документа.
- Некоторые ламинированные документы могут быть отсканированы неправильно.

• Сканирование документов со следующими признаками может вызвать замятие бумаги или нарушение работы сканера. Если требуется отсканировать такой документ, сделайте ксерокопию и отсканируйте ее.

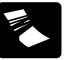

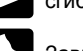

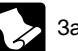

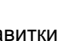

Надрывы

Складки и линии

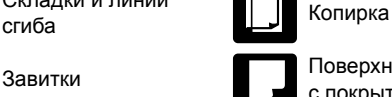

Завитки Поверхность

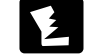

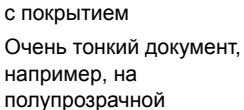

папиросной бумаге

Заметное количество

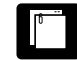

Скрепки или скобы

бумажной пыли на документе

#### **Визитная карточка**

Размер: 50 x 85 мм или больше Толщина бумаги: 380 г/м<sup>2</sup>, 0,45 мм или больше

### **ЭТО ВАЖНО**

При невозможности правильной подачи стопки визитных карточек уменьшите количество карточек в стопке.

#### **Карточка (пластиковая)**

Размер: 54 x 86 мм (стандарт ISO) Толщина карточки: 1,4 мм или меньше Ориентация: Только горизонтальная подача Карточки с тиснением можно сканировать. Объем загрузки: 10 карточек (без тиснения), 1 карточка (с тиснением)

### **ВНИМАНИЕ**

- При сканировании карточек располагайте их горизонтально. При вертикальной загрузке карточек возможно их замятие на выходе; при извлечении застрявших карточек они могут быть повреждены.
- Для некоторых тисненых карточек, в зависимости от типа тиснения, правильное сканирование может быть невозможно.

#### **Паспорт**

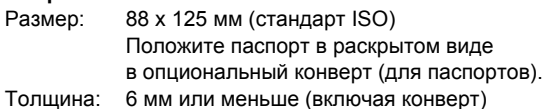

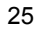

### <span id="page-25-0"></span>Размещение документов

### <span id="page-25-1"></span>Сканирование нескольких документов

Стандартную подачу бумаги следует использовать при сканировании подряд нескольких документов стандартного размера. Стандартная подача бумаги позволяет загружать несколько документов одновременно и подавать их с разделением по страницам.

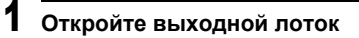

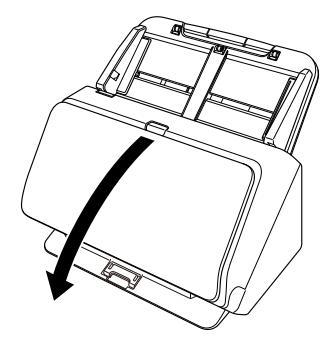

2 **Вытяните опору выходного лотка.**

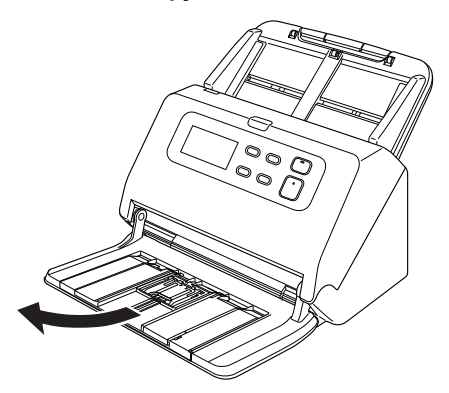

При загрузке длинных документов вытяните удлинитель опоры выходного лотка в соответствии с длиной документа. При необходимости также установите выходной ограничитель на конце опоры выходного лотка.

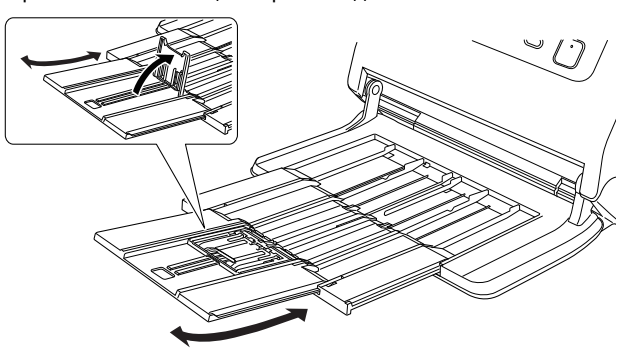

### **ЭТО ВАЖНО**

Поднимите и потяните за опору выходного лотка и удлинитель опоры выходного лотка, чтобы вытянуть их.

### **Совет**

При одновременном сканировании документов разного размера отсканированные документы могут не укладываться в выходной лоток как следует. В таком случае проводите сканирование с выдвинутым удлинителем лотка.

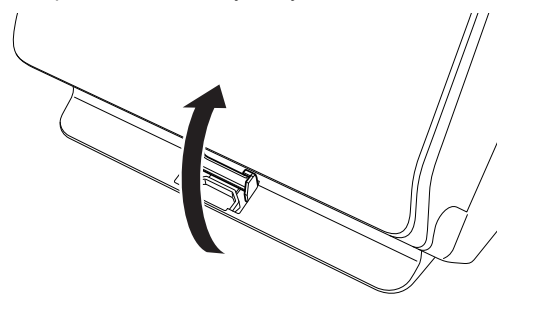

### 3 **Вытяните опору лотка подачи.**

При загрузке длинных документов раскройте удлинитель опоры лотка подачи.

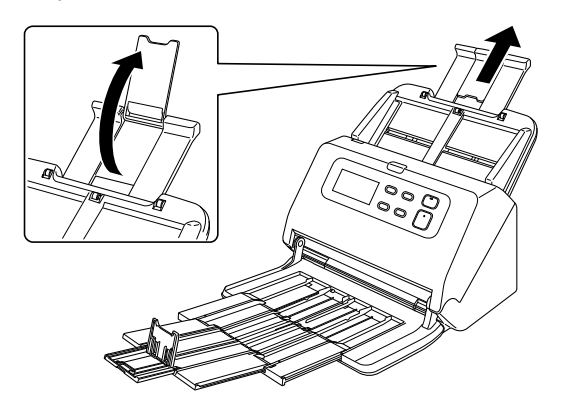

4 **Отрегулируйте положение направляющих по ширине сканируемого документа.**

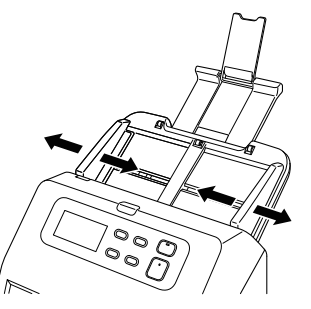

- 
- 5 **Положите документ лицевой стороной вниз и верхним краем к приемному окну сканера.**

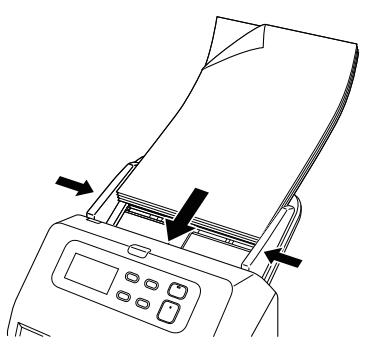

После укладки документа переместите направляющие так, чтобы они прилегали к обоим краям документа.

### **ЭТО ВАЖНО**

- При укладке документа в лоток подачи будьте осторожны, чтобы не порезать руки краями бумаги.
- Перед укладкой документа убедитесь, что в нем нет скрепок, скоб или других мелких металлических предметов. Эти предметы могут стать причиной пожара или поражения электрическим током, повредить документ, вызвать замятие бумаги или неисправность сканера.
- Не надевайте при работе со сканером свободную одежду или украшения, которые могут попасть в сканер, так как это может привести к травме. Будьте предельно осторожны, если носите галстук или длинные волосы. При попадании любого предмета в сканер немедленно выключите питание сканера и вытащите вилку сетевого шнура из розетки, чтобы остановить сканирование.
- Обязательно расправляйте сгибы, складки и завитки на документе, прежде чем укладывать его в устройство подачи. Скрученный или загнутый передний край документа может вызвать замятие бумаги.
- При остановке подачи из-за системной ошибки или застревания бумаги во время сканирования устраните проблему, убедитесь, что изображение последней успешно отсканированной страницы было успешно сохранено, а затем возобновите сканирование оставшихся страниц.
- После завершения сканирования закройте выходной лоток, чтобы избежать повреждения сканера, когда он не используется.
- По мере повышения температуры сканера при работе скорость считывания уменьшается.

### <span id="page-27-0"></span>При сканировании документа по одной странице (режим без разделения)

При сканировании толстого документа постранично или документа с несколькими скрепленными страницами установите режим подачи без разделения. Этот режим позволяет сканировать загруженный документ, не разделяя страницы, независимо от их количества.

Для перехода в режим без разделения необходимо открыть окно настроек драйвера сканера.

1 **Откройте окно Detail Settings (Подробные настройки) драйвера сканера. (См. стр[. 67\)](#page-66-2)**

- 2 **Откройте вкладку [Feeding] [Подача].**
- 3 **Установите флажок [Non Separation Feeding Mode] [Режим подачи без разделения].**

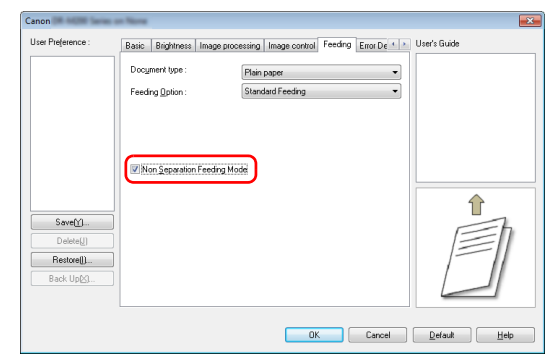

4 **Нажмите кнопку [OK], чтобы закрыть окно настроек.**

5 **Уложите документ, как описано в процедуре «[Сканирование](#page-25-1) нескольких документов» на стр. 26.**

### **ЭТО ВАЖНО**

При сканировании многостраничных скрепленных документов (например, счетов) уложите документы скрепленным краем вниз.

### <span id="page-28-0"></span>Загрузка паспортов

Для сканирования паспорта вложите его в приобретаемый отдельно конверт и уложите конверт в сканер.

- 1 **Откройте окно Detail Settings (Подробные настройки) драйвера сканера. (См. стр[. 67\)](#page-66-2)**
- 2 **Откройте вкладку [Feeding] [Подача].**
- 3 **В списке [Document type] [Тип документа] выберите пункт [Carrier sheet(for passports)] [Конверт (для сканирования паспортов)].**

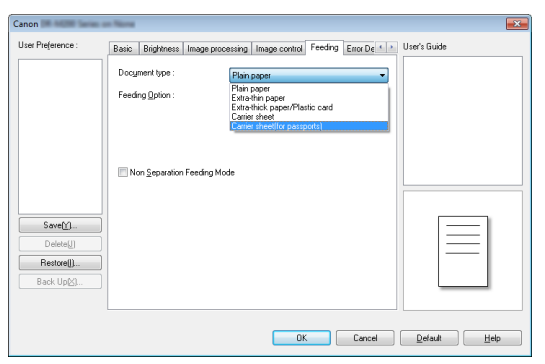

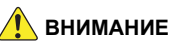

При сканировании паспорта измените [Document type] [Тип документа] на [Carrier sheet(for passports)] [Конверт (для сканирования паспортов)].

4 **Откройте паспорт на странице, которую требуется отсканировать, и вложите его в конверт.**

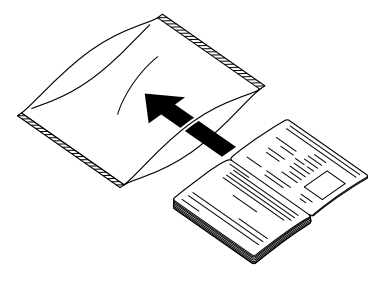

5 **Загрузите документ сканируемой страницей вниз.**

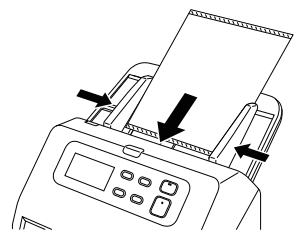

После укладки документа переместите направляющие так, чтобы они прилегали к обоим краям документа.

### **ВНИМАНИЕ**

Если пакет или паспорт уложены неправильно, может произойти замятие документа, или нужное изображение не будет получено.

### **ЭТО ВАЖНО**

- В зависимости от состояния пакета или паспорта изображение может быть не отсканировано полностью, или коррекция изображения в сканере может не действовать. В этом случае выберите для параметра [Page Size] [Размер страницы] более крупный формат бумаги (например, A4) на странице настроек драйвера сканера и повторите сканирование. (См. стр[. 70\)](#page-69-0)
- Если размер паспорта значительно отличается от размера пакета, может произойти замятие документа, или коррекция изображения в сканере может не действовать.
- Допускается сканирование документов толщиной до 6 мм (паспорт, вложенный в конверт). Если толщина превышает 6 мм, возможны неполадки, например замятие бумаги, что может привести к поломке сканера.
- Другие документы, кроме паспортов, запрещается сканировать вложенными в пакет. Это может вызвать поломку сканера.

### <span id="page-29-0"></span>Укладка карточек

При сканировании карточек укладывайте их в сканер по одной и горизонтально.

- 1 **Откройте окно Detail Settings (Подробные настройки) драйвера сканера. (См. стр[. 67\)](#page-66-2)**
- 2 **Откройте вкладку [Feeding] [Подача].**
- 3 **В списке [Document type] [Тип документа] выберите пункт [Extra-thick paper/Plastic card] [Очень толстая бумага/Пластиковая карточка].**

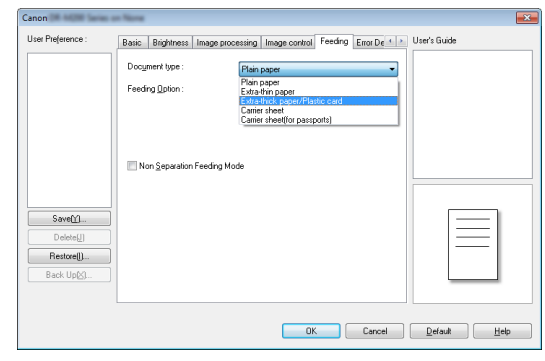

- 4 **Отрегулируйте положение направляющих по ширине сканируемой карточки.**
- 5 **Расположите карточку горизонтально обратной стороной к себе и верхним краем вниз.**

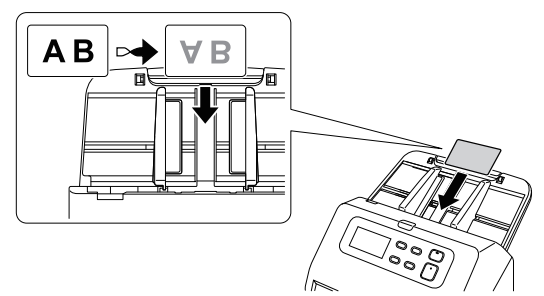

### **ВНИМАНИЕ**

- Вставляйте карточки по одной.
- При сканировании карточек располагайте их горизонтально. При вертикальной загрузке карточек возможно их замятие на выходе; при извлечении застрявших карточек они могут быть повреждены.

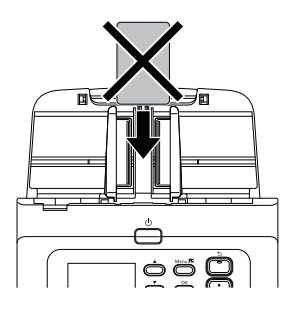

### **Совет**

Одновременно в сканер можно уложить до 10 карточек, если они не имеют тиснения.

### <span id="page-30-0"></span>Укладка сложенных документов

Функция сканирования фолио позволяет сканировать документы формата, большего чем LTR/A4, которые по этой причине не помещаются в устройство подачи. Для использования этой функции сложите документ по длине вдвое и положите его в устройство подачи. DR-M260 отсканирует обе половины и соединит их изображения в одно большое изображение.

1 **Откройте окно Detail Settings (Подробные настройки) драйвера сканера. (См. стр[. 67\)](#page-66-2)**

2 **Переведите сканер в режим без разделения. (См. стр[. 28\)](#page-27-0)**

3 **На вкладке [Basic] [Основное] задайте для параметра [Page Size] [Размер страницы] значение вдвое меньше фактического размера сканируемого листа, а для параметра [Scanning Side] [Сканируемые стороны] выберите значение [Folio] [Фолио]. Например, при сканировании сложенного документа формата A3 установите [Page Size] [Размер страницы] – [A4].**

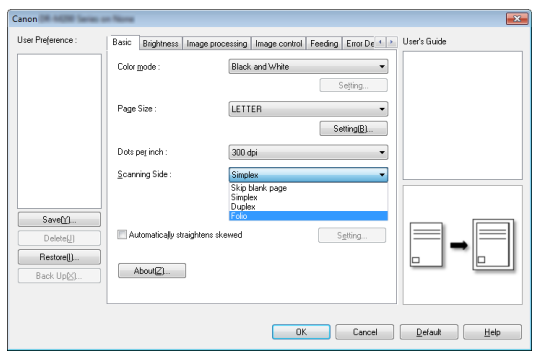

#### 4 **Нажмите кнопку [OK], чтобы закрыть окно настроек.**

### 5 **Сложите документ пополам.**

Аккуратно согните документ вдвое так, чтобы линия сгиба проходила по центру. Выровняйте края документа друг относительно друга. Если документ сложен с перекосом, возможно застревание бумаги или искажения на комбинированном отсканированном изображении.

### **ЭТО ВАЖНО**

Часть документа на линии сгиба не будет отсканирована.

6 **Уложите документ линией сгиба вправо и верхним краем вниз.**

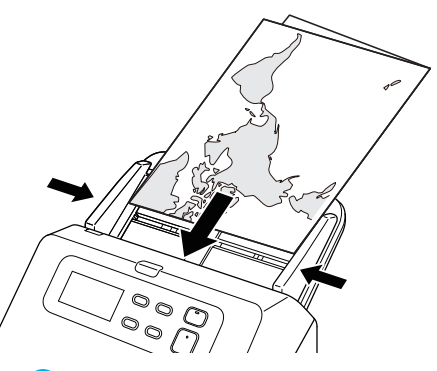

### **ЭТО ВАЖНО**

Отрегулируйте положение направляющих по ширине документа.

Если этого не сделать, изображение может быть перекошено или смещено.

#### **Совет**

- Обращенная к вам сторона сложенного документа будет правой частью объединенного изображения.
- Максимальный размер комбинированного изображения A3. Используйте этот метод для сканирования документов формата A3. При сканировании сложенного документа нестандартного формата выберите в окне настроек драйвера сканера для параметра [Page Size] [Размер страницы] значение [Match original size] [По размеру оригинала]. (См. стр[. 70\)](#page-69-1)

#### <span id="page-31-0"></span>Сканирование с конвертом

Чтобы избежать повреждения документа при сканировании, перед укладкой в сканер положите документ в опциональный конверт.

- 1 **Откройте окно Detail Settings (Подробные настройки) драйвера сканера. (См. стр[. 67\)](#page-66-2)**
- 2 **Откройте вкладку [Feeding] [Подача] и выберите пункт [Carrier sheet] [Конверт] в списке [Document Type] [Тип документа].**

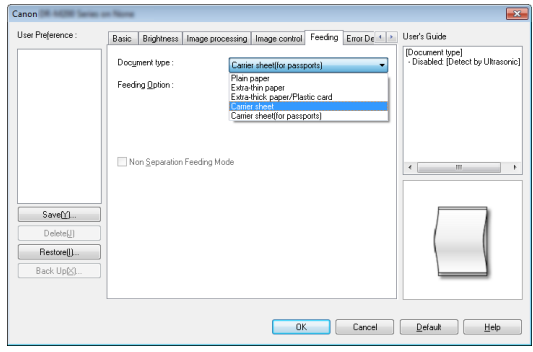

3 **Нажмите кнопку [OK], чтобы закрыть окно настроек.**

#### 4 **Положите документ в конверт.**

Одновременно в сканер можно уложить до трех конвертов.

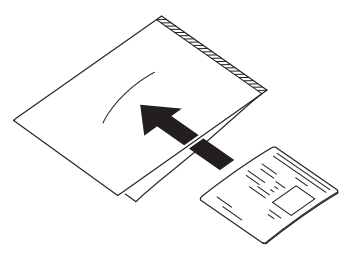

5 **Уложите документ заклеенной стороной конверта вперед.**

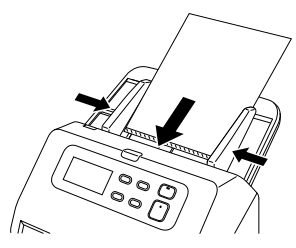

После укладки документа переместите направляющие так, чтобы они прилегали к обоим краям документа.

### **ВНИМАНИЕ**

При неправильном расположении документа в конверте может произойти замятие документа, или нужное изображение не будет получено.

### **ЭТО ВАЖНО**

• Вкладывайте документ точно посередине конверта. Правильное сканирование невозможно, если документ уложен слишком близко к краю, уложен с наклоном или выступает из конверта.

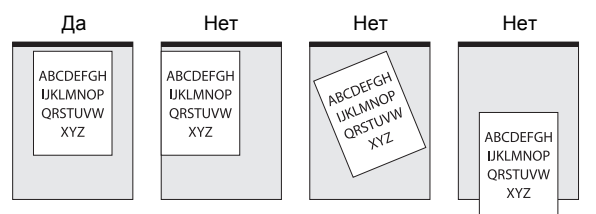

- Максимальная плотность бумаги сканируемого документа составляет 127 г/м2. Если плотность бумаги превышает 127 г/м<sup>2</sup>, возможны неполадки, например замятие бумаги, что может привести к поломке сканера.
- При сканировании паспортов используйте опциональный конверт.
- Конверт является расходной деталью. Если на нем появились заметные повреждения или пятна, замените конверт новым.
- Как правило, конверт заменяется после 1000 операций сканирования с одним вставленным листом плотностью 80 г/м<sup>2</sup>

### <span id="page-32-0"></span>Установка режима длинных документов

Длина документов, сканируемых с помощью данного устройства, обычно не превышает 356 мм, однако можно сканировать документы длиной до 5588 мм, используя режим длинных документов (200 точек/дюйм, оттенки серого).

### **ЭТО ВАЖНО**

осле выбора режима длинных документов и установки автовыбора для настройки [Page Size] [Размер страницы] в окне настроек драйвера сканера обеспечивается сканирование документов длиной до 5588 мм. При использовании режима длинных документов учитывайте следующие особенности.

- В режиме длинных документов, если документ вставлен в сканер с перекосом, возможно его столкновение с краем окна подачи и повреждение. Осторожно укладывайте документ так, чтобы не допустить перекоса.
- При сканировании в режиме длинных документов функция обнаружения замятия бумаги может срабатывать медленно, что приводит к повреждению документа. Будьте осторожны, чтобы избежать застревания бумаги.
- Сканирование документов большого размера в режиме длинных документов может быть замедленным. Также возможны ошибки из-за нехватки памяти, в результате чего сканирование прекращается.

#### 1 **Откройте окно Detail Settings (Подробные настройки) драйвера сканера. (См. стр[. 67\)](#page-66-2)**

2 **Переведите сканер в режим без разделения. (См. стр[. 28\)](#page-27-0)**

3 **На вкладке [Basic] [Основное] нажмите кнопку [Setting] [Настройка] ниже пункта [Page Size] [Размер страницы].**

Откроется диалоговое окно [Page Size Settings] [Настройки размера страницы].

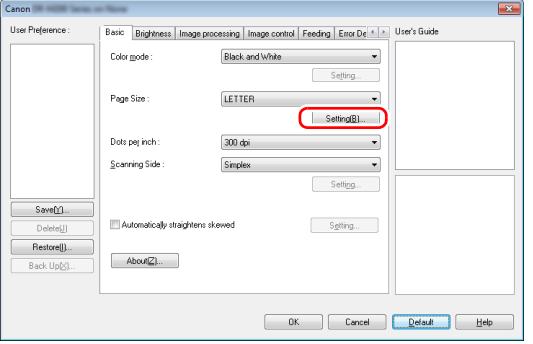

#### 4 **Откройте вкладку [Long Document Mode] [Режим длинных документов] и выберите режим.**

В зависимости от длины документа выберите переключатель [Long Document Mode (1000 mm)] [Режим длинных документов (1000 мм)], [Long Document Mode (3000 mm)] [Режим длинных документов (3000 мм)] или [Long Document Mode (5588 mm)] [Режим длинных документов (5588 мм)].

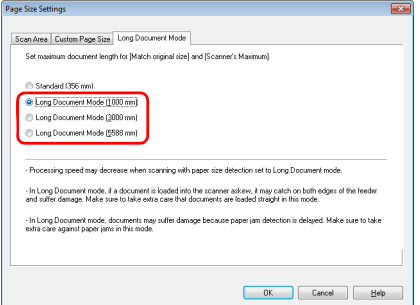

5 **Нажмите кнопку [OK], чтобы закрыть окно настроек.**

#### **Совет**

После выбора режима в списке [Page Size] [Размер страницы] на вкладке [Basic] [Основное] появляется дополнение [(Long Document)] [(Длинный документ)].

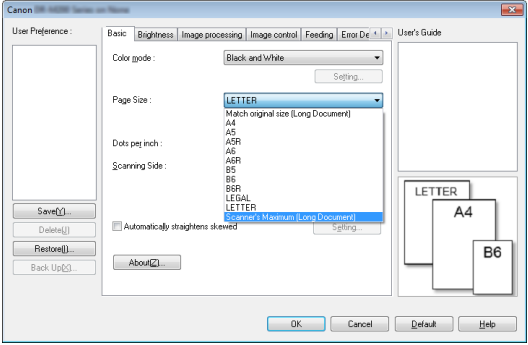

### <span id="page-33-0"></span>Обнаружение подачи двух документов

Данный сканер оснащен функцией обнаружения двойной подачи. Эта функция автоматически останавливает сканирование, если обнаруживается одновременная подача двух или более документов. Также можно указать, следует ли сохранять отсканированное изображение после завершения сканирования и продолжить сканирование документа (функция сброса двойной подачи).

Для использования функции обнаружения двойной подачи сначала следует открыть окно настроек драйвера сканера и включить обнаружение двойной подачи. Также необходимо включить [Rapid recovery system] [Система быстрого восстановления] для сброса двойной подачи.

#### Порядок настройки

- 1 **Откройте окно Detail Settings (Подробные настройки) драйвера сканера. (См. стр[. 67\)](#page-66-2)**
- 2 **Откройте вкладку [Error Detection] [Обнаружение ошибок].**
- 3 **Установите флажок [Detect by Length] [Обнаруживать по длине] или [Detect by Ultrasonic] [Обнаруживать ультразвуком] (или оба).**

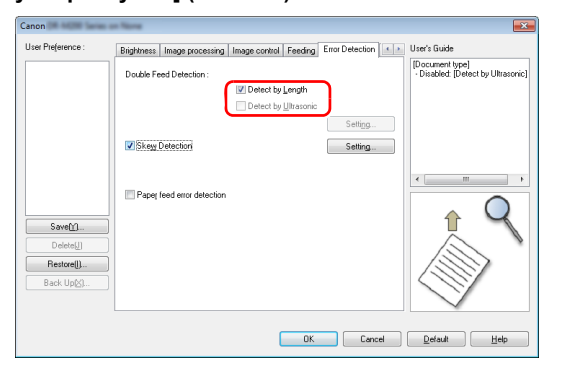

4 **Для использования функции сброса двойной подачи откройте вкладку [Others] [Прочее] и установите флажок [Rapid recovery system] [Система быстрого восстановления].**

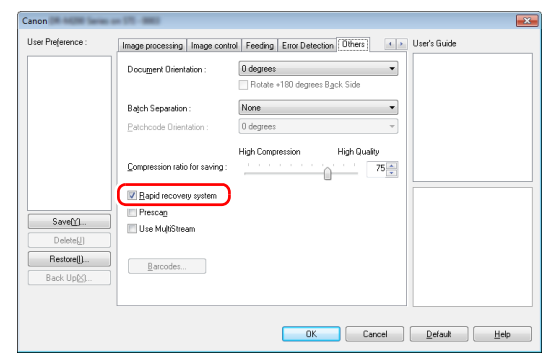

- 5 **Нажмите кнопку [OK] и закройте окно настроек.**
- 6 **Уложите документ, как описано в процедуре «[Сканирование](#page-25-1) нескольких документов» на [стр](#page-25-1). 26.**

#### **ЭТО ВАЖНО**

- При сканировании таких документов, как пластиковые карточки, они могут быть ошибочно опознаны как двойная подача.
- В зависимости от типа и толщины бумаги возможно ошибочное обнаружение двойной подачи. При неполадках обнаружения двойной подачи снимите флажок [Detect by Ultrasonic] [Обнаружение ультразвуком] на вкладке [Error Detection] [Обнаружение ошибок].

### Что делать при обнаружении двойной подачи

#### **Если функция сброса двойной подачи не используется**

Если при сканировании обнаруживается одновременная подача двух документов, подача останавливается, а поданные вместе документы выводятся из сканера. При этом на индикаторе номера задания на панели управления отображается следующая ошибка. **См. «[Сообщения](#page-105-1) об ошибках» на стр. 106.**

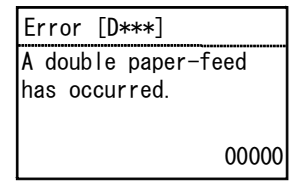

Кроме того, появляется сообщение о том, что обнаружена двойная подача.

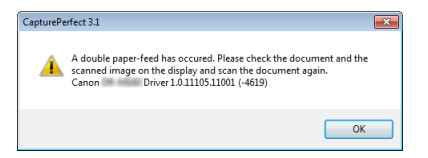

#### **Если функция сброса двойной подачи используется**

Если при сканировании обнаруживается одновременная подача двух документов, подача останавливается, а поданные вместе документы выводятся из сканера. На панели управления отображается следующая ошибка.

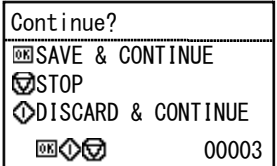

Также появляется окно [Rapid Recovery System] [Система быстрого восстановления], в котором можно указать, надо ли продолжать сканирование.

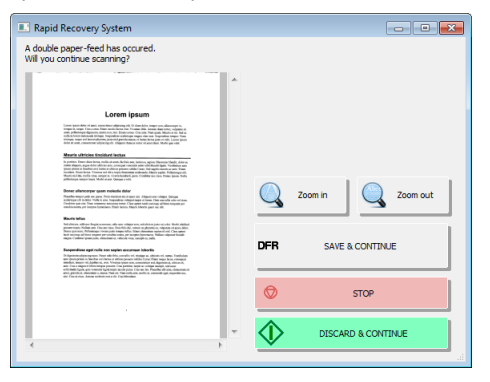
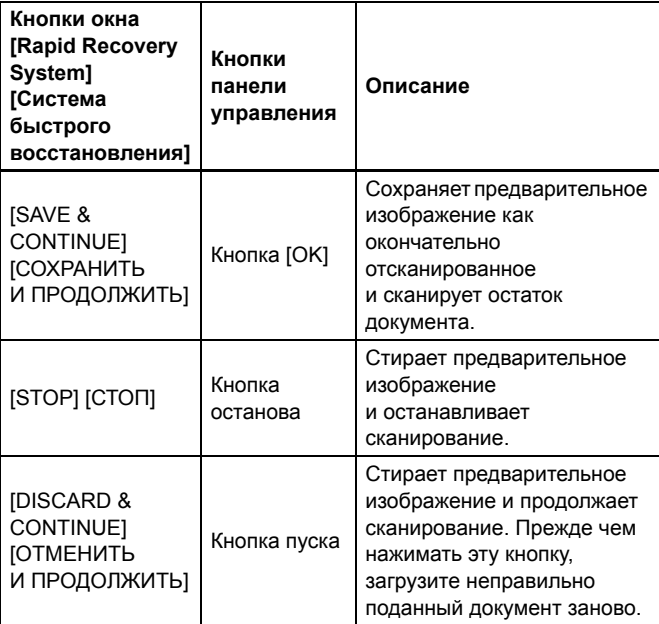

### Обнаружение перекошенных документов

Данный сканер оснащен функцией обнаружения документов, подаваемых с перекосом. При использовании этой функции сканер автоматически останавливает работу, если перекос документа превышает определенный угол, чтобы предотвратить повреждение документа. Кроме перекоса, эта функция также обнаруживает документы, скрепленные скобами. Эта функция полезна для документов шириной 148 мм и более. Для использования функции обнаружения перекоса следует открыть окно настроек драйвера сканера и включить обнаружение перекоса.

### Порядок настройки

- 1 **Откройте окно Detail Settings (Подробные настройки) драйвера сканера. (См. стр[. 67\)](#page-66-0)**
- 2 **Откройте вкладку [Error Detection] [Обнаружение ошибок].**
- 3 **Установите флажок [Skew Detection] [Обнаружение перекоса].**

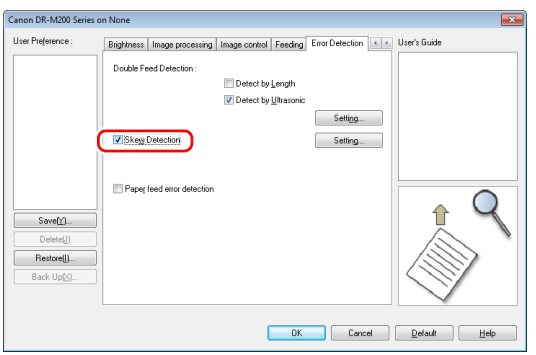

4 **Нажмите кнопку [OK], чтобы закрыть окно настроек.**

5 **Уложите документ, как описано в процедуре [см](#page-25-0). «[Сканирование](#page-25-0) нескольких документов» на стр. 26.**

# **ЭТО ВАЖНО**

Когда эта функция включена, то небольшие документы и документы, уложенные не по центру окна подачи, могут ошибочно определяться как перекошенные. При этом сканирование останавливается. Разместите документ по центру окна подачи или отключите обнаружение перекоса.

### Что происходит при обнаружении перекоса документа

Если при сканировании обнаруживается перекошенный документ, сканирование автоматически останавливается. На панели управления отображается следующая ошибка.

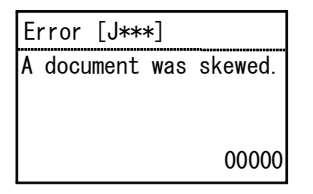

Кроме того, появляется сообщение о том, что обнаружен перекошенный документ.

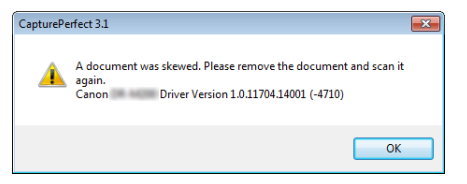

### **Совет**

Если на вкладке [Others] [Прочее] окна настроек драйвера сканера установлен флажок [Rapid recovery system] [Система быстрого восстановления], вместо этого сообщения появляется следующее окно. В этом случае загрузите документ заново и нажмите кнопку [Yes] [Да] для продолжения сканирования.

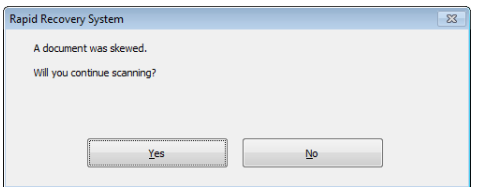

### Обнаружение ошибок подачи бумаги

Данный сканер оснащен функцией обнаружения ошибок подачи бумаги.

При использовании этой функции сканер автоматически останавливает работу, если происходит ошибка подачи, чтобы предотвратить повреждение документа.

Функция обнаружения ошибок подачи полезна для документов шириной 148 мм и более.

Для использования функции обнаружения ошибок подачи следует открыть окно настроек драйвера сканера и включить эту функцию.

### Порядок настройки

1 **Откройте окно Detail Settings (Подробные настройки) драйвера сканера. (См. стр[. 67\)](#page-66-0)**

2 **Откройте вкладку [Error Detection] [Обнаружение ошибок].**

3 **Установите флажок [Paper feed error detection] [Обнаружение ошибки подачи бумаги].**

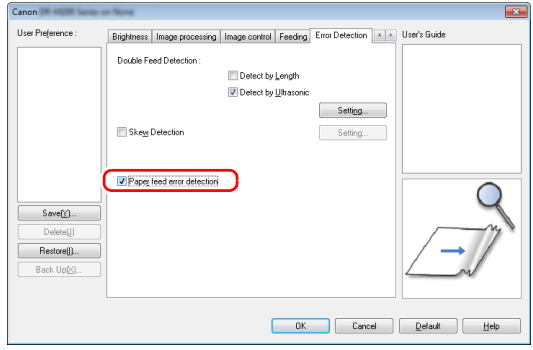

### 4 **Нажмите кнопку [OK], чтобы закрыть окно настроек.**

5 **Уложите документ, как описано в процедуре [см](#page-25-0). «[Сканирование](#page-25-0) нескольких документов» на стр. 26.**

#### **Совет**

В некоторых документах после использования функции повторения разделения обнаружение ошибок подачи может не действовать.

### Действия при обнаружении ошибки подачи бумаги

Если при сканировании обнаруживается ошибка подачи, то подача автоматически останавливается. На панели управления также отображается следующая ошибка.

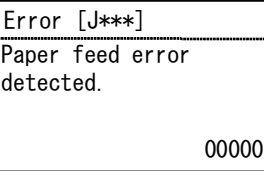

Кроме того, на экране отображается уведомления об обнаруженной ошибке подачи.

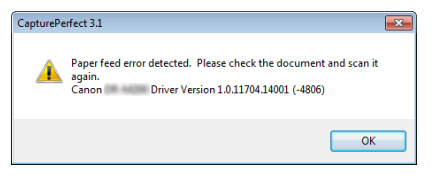

### **Совет**

Если на вкладке [Others] [Прочее] окна настроек драйвера сканера установлен флажок [Rapid recovery system] [Система быстрого восстановления], вместо этого сообщения появляется следующее окно. В этом случае загрузите документ заново и нажмите кнопку [Yes] [Да] для возобновления сканирования.

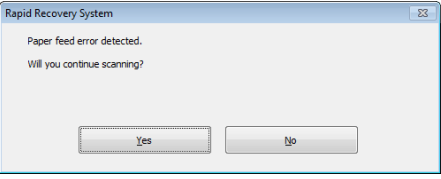

# Сканирование с помощью CaptureOnTouch

# Что такое CaptureOnTouch?

CaptureOnTouch – это приложение для сканирования, которое позволяет сканировать документ одним простым действием – выбором панели на экране.

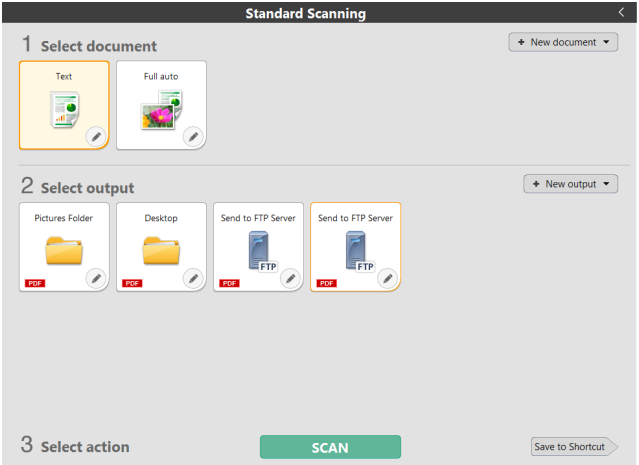

CaptureOnTouch поддерживает несколько методов сканирования, из которых можно выбрать подходящий для любой ситуации и цели.

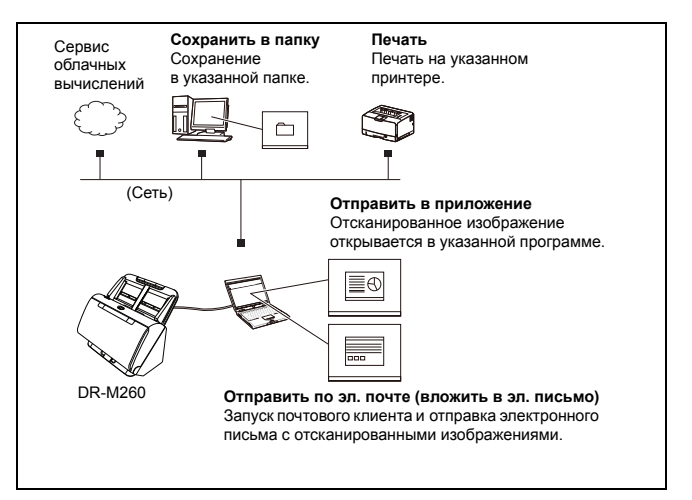

#### CaptureOnTouch поддерживает следующие методы сканирования.

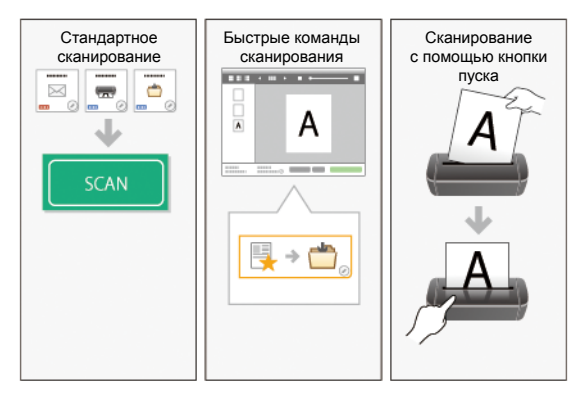

#### Стандартное сканирование

Задайте настройки на панелях Select document (Выберите документ) и Output (Способ вывода), а затем нажмите кнопку [Scan] [Сканировать] для сканирования документа. Перед сканированием можно выбрать метод сканирования в соответствии с типом документа и целью сканирования. «Стандартное [сканирование](#page-43-0)» (См. стр. 44)

#### Быстрые команды сканирования

Можно заранее зарегистрировать сочетания часто используемых вариантов выбора документа и методов вывода как «быструю команду сканирования». Чтобы вызвать эту команду, просто щелкните панель быстрой команды сканирования. «Быстрые команды [сканирования](#page-46-0)» (См. стр. 47)

#### Кнопка пуска

Если имеется назначенное задание, после загрузки документа и нажатия кнопки пуска начинается сканирование. «[Сканирование](#page-51-0) с помощью кнопки пуска» (См. стр. 52)

### Запуск и останов CaptureOnTouch

По умолчанию программа CaptureOnTouch загружается в систему при запуске компьютера.

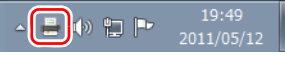

Чтобы запустить CaptureOnTouch, дважды щелкните панели инструментов. Откроется главное окно программы.

**Совет**

- CaptureOnTouch также можно запустить из меню Start (Пуск). Нажмите кнопку [Start] [Пуск] и последовательно выберите команды [All Programs] [Все программы] и [CaptureOnTouch].
- Время от нажатия кнопки пуска на сканере до начала сканирования сокращается, если на вкладке [Basic settings] [Основные настройки] диалогового окна [Environmental settings] [Настройки окружения] установлен флажок [Make CaptureOnTouch resident] [Загружать CaptureOnTouch при запуске]. Подробнее см[. «Environmental Settings](#page-61-0)  ([Настройки окружения](#page-61-0))» на стр. 62.

### Выход из CaptureOnTouch

Чтобы закрыть окно CaptureOnTouch, щелкните значок вверху окна. Окно будет закрыто, но программа CaptureOnTouch останется в системе.

Для окончательного закрытия приложения CaptureOnTouch щелкните на панели задач и выберите в меню команду [Exit] [Выход].

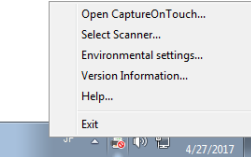

Программа CaptureOnTouch будет выгружена из системы, а значок исчезнет с панели инструментов.

### Перезапуск CaptureOnTouch

Для использования программы CaptureOnTouch после того, как она была выгружена из системы, ее необходимо запустить повторно одним из описанных ниже способов. Программа CaptureOnTouch возобновит работу в резидентном режиме.

- Нажмите кнопку [Start] [Пуск] и последовательно выберите команды [All Programs] [Все программы] и [CaptureOnTouch].
- Нажмите на сканере кнопку пуска (в этом случае откроется главный экран CaptureOnTouch и начнется задание сканирования, присвоенное кнопке пуска).

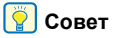

В Windows 8.1 эту программу можно найти так:

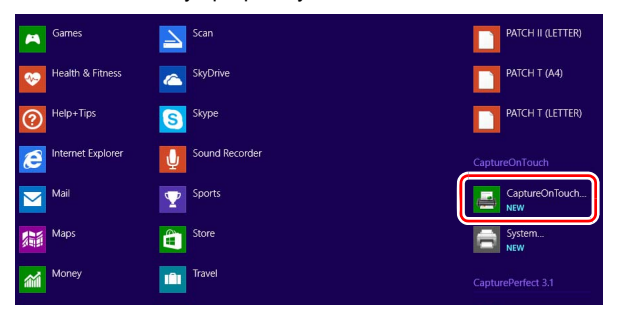

### Выбор сканера

Ниже описана процедура выбора сканера при помощи CaptureOnTouch.

1 **Щелкните значок (CaptureOnTouch) на панели задач.**

> 19:49 知臣 2011/05/12

2 **Выберите в меню команду [Select scanner] [Выбрать сканер].**

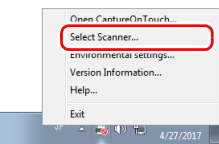

3 **Выберите [CANON DR-M200] и нажмите кнопку [OK].**

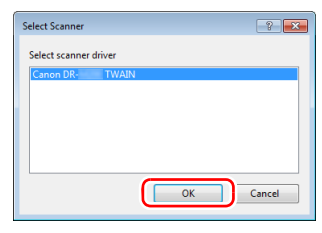

### **Совет**

Если пункта [CANON DR-M200] нет в окне, переустановите драйвер сканера. (см. [стр](#page-6-0). 7)

### Описание экрана

Главный экран CaptureOnTouch содержит две области: [Scanning Shortcut] [Быстрая команда сканирования] и [Standard Scanning] [Стандартное сканирование].

Для перехода из одной области в другую используйте значки [>] [<] вверху главного окна.

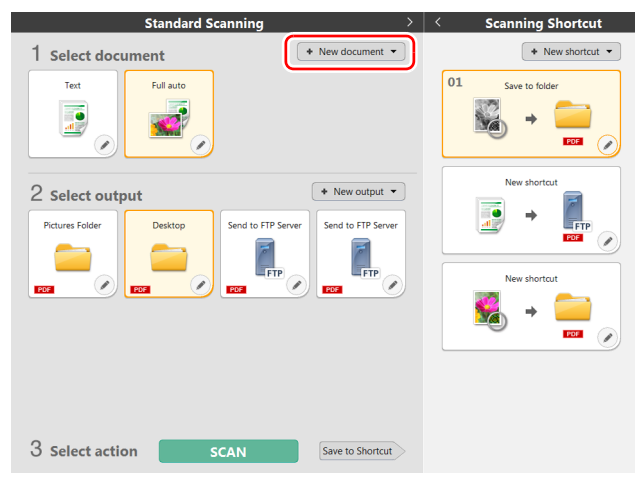

В каждой области доступны различные панели, соответствующие типам сканирования и способам вывода.

Нажмите кнопку [New document] [Новый документ]. Будет добавлена панель [New document] [Новый документ].

### <span id="page-43-0"></span>Стандартное сканирование

#### Операции:

Выберите панель Select document (Выберите документ) -> выберите панель Select output (Выберите способ вывода) -> запустите сканирование

- 1 **Уложите документ в сканер.**
- 2 **В разделе [1 Select document] [1 Выберите документ] щелкните панель документа, который требуется отсканировать. Выбранная панель [Select document] [Выберите документ] будет отображена оранжевым цветом.**

Для редактирования отсканированных изображений [см](#page-55-0). «[Настройки](#page-55-0) выбора документа» на стр. 56.

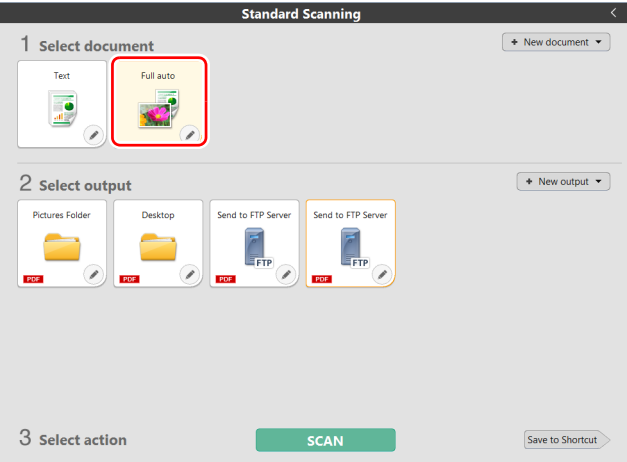

#### 3 **На панели [2 Select output] [2 Выберите способ вывода] щелкните приложение для отсканированных изображений.**

Выбранная панель [Output] [Способ вывода] будет отображена оранжевым цветом. Для редактирования панели [Output] [Способ вывода] см. «[Настройка](#page-58-0) вывода» на стр. 59.

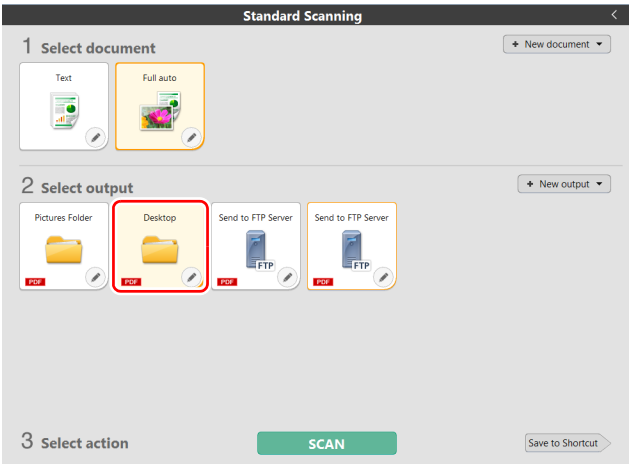

### 4 **Нажмите кнопку [SCAN] [СКАНИРОВАТЬ].**

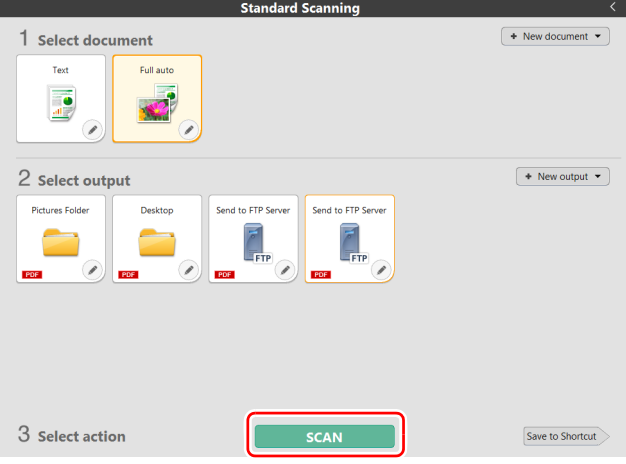

Документ будет отсканирован. В ходе сканирования, кроме параметров, отображается число отсканированных страниц. По окончании сканирования появится [Scanned image preview screen] [экран просмотра отсканированного изображения].

#### **Совет**

Если вы планируете использовать в следующий раз такое же сочетание документа и способа вывода, нажмите кнопку [Save to Shortcut] [Сохранить быструю команду].

Выбранные вами панели выбора документа и выбора способа вывода будут добавлены в быструю команду. Новая панель появится в разделе быстрых команд сканирования.

### **ВНИМАНИЕ**

• Если были заданы условия сканирования, требующие большого объема памяти компьютера, сканирование может быть остановлено из-за нехватки памяти. При появлении сообщения о нехватке памяти во время сканирования остановите сканирование, измените условия сканирования и попробуйте начать сканирование снова.

• Результат сканирования многостраничного документа невозможно сохранить, если его размер файла превышает 2 ГБ. Если появляется сообщение об ошибке, измените параметры сохранения.

#### $|\ddot{\mathbf{Q}}|$ **Совет**

В случае непрерывного сканирования загрузите следующий документ и нажмите кнопку [Scan more pages] [Сканировать другие страницы], чтобы начать сканирование документа.

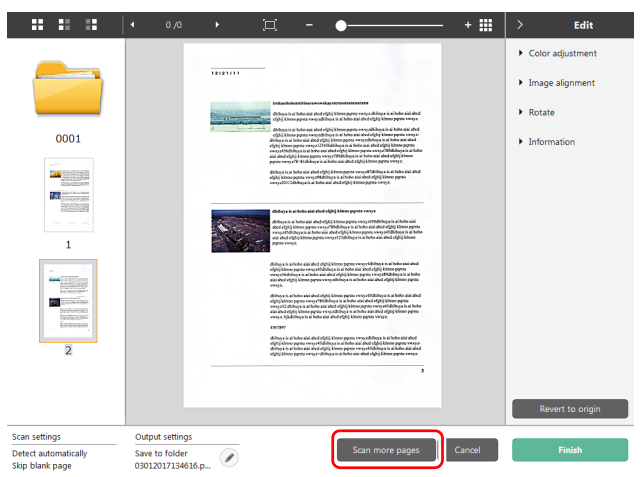

5 **Чтобы проверить отсканированное изображение, нажмите кнопку [Finish] [Готово].**

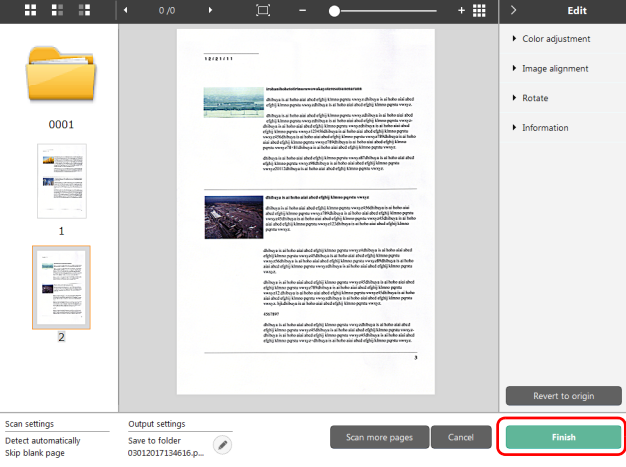

Для редактирования отсканированных изображений [см](#page-51-1). «Действия в окне редактирования [отсканированного](#page-51-1) [изображения](#page-51-1)» на стр. 52.

Для изменения настроек вывода нажмите кнопку [  $\oslash$  ]. «[Настройка](#page-58-0) вывода» (См. стр. 59)

Нажмите кнопку [Cancel] [Отмена] для отклонения отсканированного изображения и возврата в главное окно. По окончании вывода появится всплывающее окно. При сохранении отсканированного изображения будет отображена ссылка [Open storage folder] [Открыть папку хранения]. Процесс стандартного сканирования на этом будет завершен.

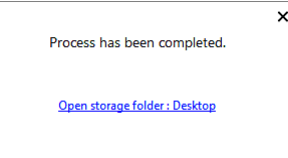

#### [ö] **Совет**

Если нажать кнопку [Open storage folder] [Открыть папку хранения], откроется папка, в которой хранятся отсканированные изображения. В зависимости от настроек вывода ссылка [Open storage folder] [Открыть папку хранения] может не отображаться.

### <span id="page-46-0"></span>Быстрые команды сканирования

Операции:

Сохранить быструю команду сканирования [Scanning Shortcut] [Быстрая команда сканирования] -> Сканировать документ -> Вывести отсканированные изображения. Задав быстрые команды сканирования, в которых сочетаются часто используемые варианты выбора и вывода документов, можно проводить сканирование, просто нажимая соответствующую панель быстрой команды.

### **Совет**

Если зарегистрированная быстрая команда сканирования назначена как задание, можно вызвать ее, просто нажав кнопку пуска сканера.

«[Сканирование](#page-51-0) с помощью кнопки пуска» (См. стр. 52)

### <span id="page-46-1"></span>Регистрация и редактирование быстрых команд сканирования

В CaptureOnTouch можно назначить несколько быстрых команд сканирования.

1 **Нажмите кнопку [New shortcut] [Новая быстрая команда] в области [Scanning shortcut] [Быстрые команды сканирования] или выберите вариант сканирования документа и способ вывода в области [Standard Scanning] [Стандартное сканирование] и нажмите кнопку [Save to Shortcut] [Сохранить быструю команду].**

Будет создана панель быстрой команды сканирования.

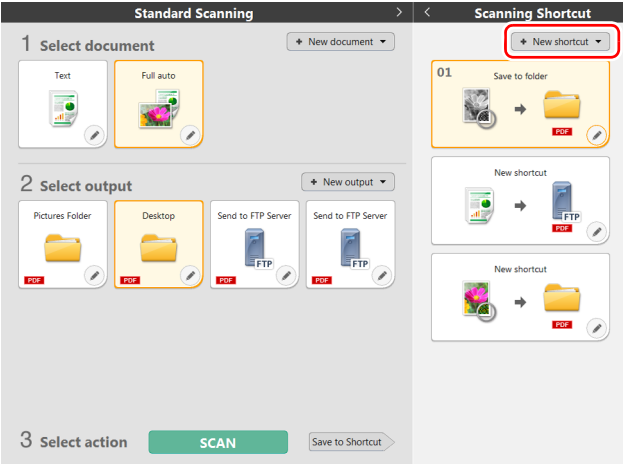

### **Совет**

Также можно создать новую панель места назначения, щелкнув значок  $\lceil \cdot \rceil$  на кнопке [New shortcut] [Новая быстрая команда] и в появившемся меню выбрав тип быстрой команды сканирования.

2 **При нажатии кнопки редактирования открывается диалоговое окно Edit Scanning Shortcut Panel (Изменить панель быстрой команды сканирования).**

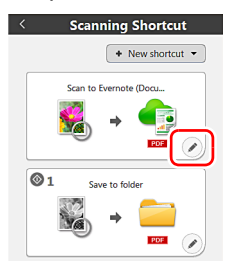

3 **Откройте вкладку [Document] [Документ], чтобы задать настройки выбора документа.** «[Настройки](#page-55-0) выбора документа» (См. стр. 56)

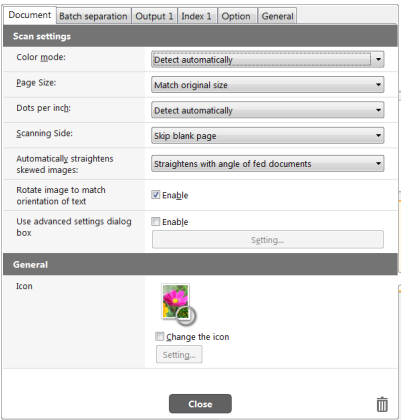

4 **Откройте вкладку [Batch separation] [Разделение пакета] для настройки разделения пакета.**  «Настройка [разделения](#page-57-0) пакета» (См. стр. 58)

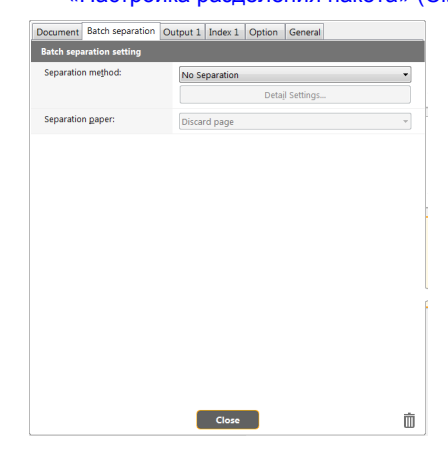

5 **Откройте вкладку [Output] [Способ вывода], чтобы задать настройки вывода.**

#### «[Настройка](#page-58-0) вывода» (См. стр. 59)

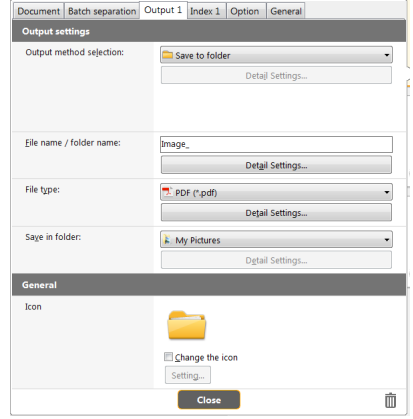

#### 6 **Откройте вкладку [Index] [Индекс], чтобы задать файл индекса.**

#### «[Настройка](#page-59-0) индекса» (См. стр. 60)

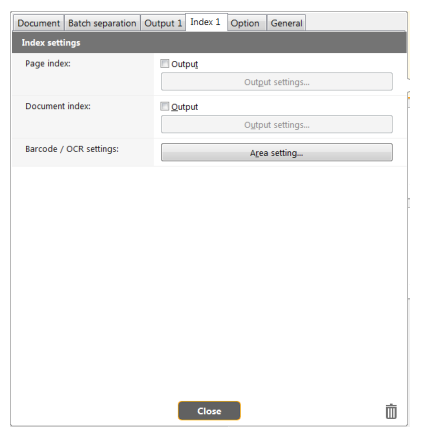

7 **Откройте вкладку [Option] [Параметры], чтобы задать дополнительные параметры.**

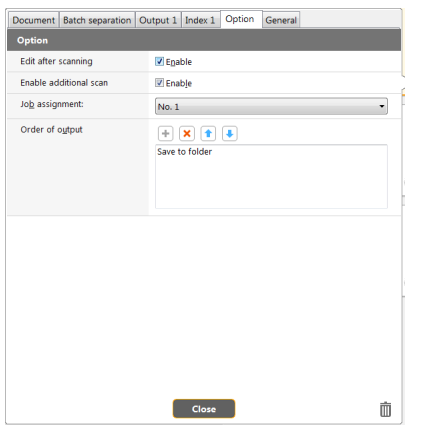

#### **[Edit after scanning] [Редактировать после сканирования]**

Установите этот флажок, чтобы разрешить изменение отсканированных изображений на экране редактирования. Если этот флажок снят, окно редактирования не отображается на экране редактирования изображений.

«Действия в окне редактирования [отсканированного](#page-51-1) [изображения](#page-51-1)» (См. стр. 52)

#### **[Enable additional scan] [Разрешить последующее сканирование]**

Установите этот флажок, чтобы на экране редактирования изображений отображалась кнопка [Scan more pages] [Сканировать другие страницы] для продолжения сканирования.

#### **[Job assignment] [Назначение задания]**

Команду быстрого сканирования можно назначить как задание. При этом на панели быстрых команд сканирования отображается значок номера назначенного задания.

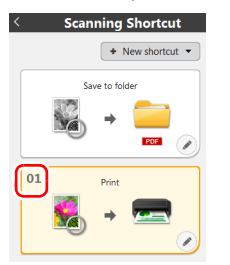

### **[Order of output] [Порядок вывода]**

Нажмите соответствующие кнопки для добавления и удаления способов вывода и изменения их порядка.

#### 8 **Откройте вкладку [General] [Общие], чтобы задать другие настройки.**

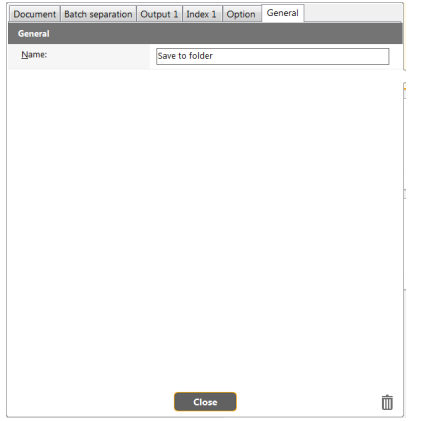

#### **[Name] [Имя]**

Введите имя для панели быстрой команды сканирования.

### Применение быстрых команд сканирования

1 **Уложите документ в сканер.** «[Основы](#page-23-0) работы» (См. стр. 24)

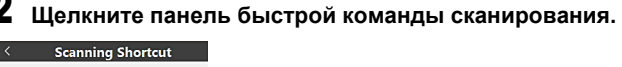

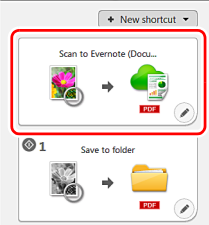

Документ будет отсканирован. В ходе сканирования, кроме параметров, отображается число отсканированных страниц. По окончании сканирования появится [Scanned image preview screen] [экран просмотра отсканированного изображения].

### **ВНИМАНИЕ**

- Если были заданы условия сканирования, требующие большого объема памяти компьютера, сканирование может быть остановлено из-за нехватки памяти. При появлении сообщения о нехватке памяти во время сканирования остановите сканирование, измените условия сканирования и попробуйте начать сканирование снова.
- Результат сканирования многостраничного документа невозможно сохранить, если его размер файла превышает 2 ГБ. Если появляется сообщение об ошибке, измените параметры сохранения.

#### **Совет**

В случае непрерывного сканирования загрузите следующий документ и нажмите кнопку [Scan more pages] [Сканировать другие страницы], чтобы начать сканирование документа. Если в настройках быстрой команды сканирования снят флажок [Enable additional scan] [Разрешить последующее сканирование], кнопка [Scan more pages] [Сканировать другие страницы] не будет отображаться.

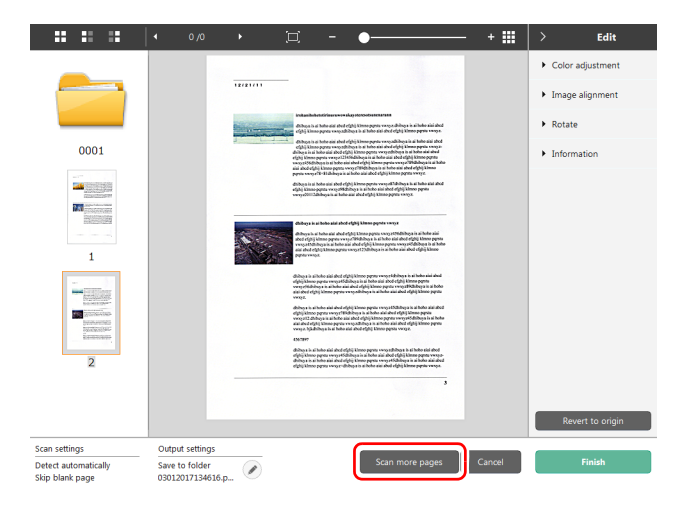

### 3 **Чтобы проверить отсканированное изображение, нажмите кнопку [Finish] [Готово].**

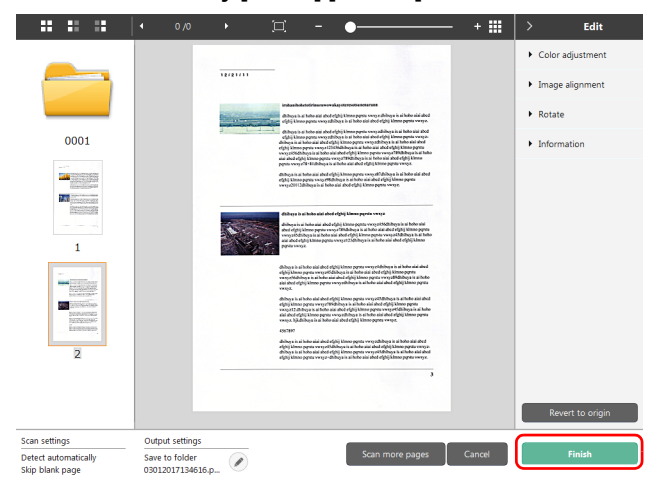

Для редактирования отсканированных изображений [см](#page-51-1). «Действия в окне редактирования [отсканированного](#page-51-1) [изображения](#page-51-1)» на стр. 52.

#### **Совет**

Если в настройках быстрой команды сканирования снят флажок [Edit after scanning] [Редактировать после сканирования], окно редактирования не будет отображаться.

Для изменения настроек вывода нажмите кнопку  $[$   $\odot$   $]$ .

#### «[Настройка](#page-58-0) вывода» (См. стр. 59)

Нажмите кнопку [Cancel] [Отмена] для отклонения отсканированного изображения и возврата в главное окно. По окончании вывода появится всплывающее окно. При сохранении отсканированного изображения будет отображена ссылка [Open storage folder] [Открыть папку хранения]. Процесс выполнения быстрой команды сканирования на этом будет завершен.

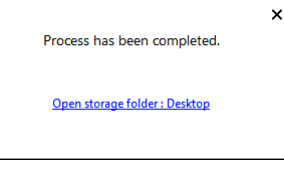

### **Совет**

Если нажать кнопку [Open storage folder] [Открыть папку хранения], откроется папка, в которой хранятся отсканированные изображения. В зависимости от настроек вывода ссылка [Open storage folder] [Открыть папку хранения] может не отображаться.

### <span id="page-51-0"></span>Сканирование с помощью кнопки пуска

Если задать быстрые команды сканирования для часто применяемых операций и назначить их как задания, можно запускать операции сканирования с панели управления. После загрузки документа выберите с помощью кнопок▲▼ нужное задание и нажмите кнопку пуска. Будет запущена программа CaptureOnTouch, и начнется сканирование.

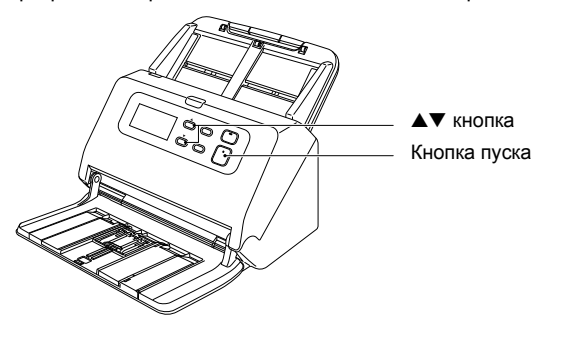

### **Совет**

- Если в настройках окружения установлен флажок [Do not display the main screen when the scan is started with the scanner button] [Не отображать главный экран при запуске сканирования кнопкой пуска], главное окно CaptureOnTouch не будет отображаться, когда сканирование запускается нажатием кнопки пуска. В этом случае при сканировании отображаются только диалоговые окна, сообщения об ошибках и всплывающие окна при завершении операций.
- Если в настройках окружения установлен флажок [Do not display the main screen when the scan is started with the scanner button] [Не отображать главный экран при запуске сканирования кнопкой пуска], то при запуске сканирования кнопкой пуска кнопки [Enable additional scan] [Разрешить последующее сканирование] и [Edit after scanning] [Редактировать после сканирования] становятся неактивными.

### <span id="page-51-1"></span>Действия в окне редактирования отсканированного изображения

По окончании сканирования появляется окно предварительного просмотра отсканированного изображения.

Чтобы открыть в этом окне окно редактирования, нажмите кнопку на панели инструментов.

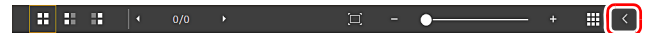

### Экран предварительного просмотра отсканированного изображения

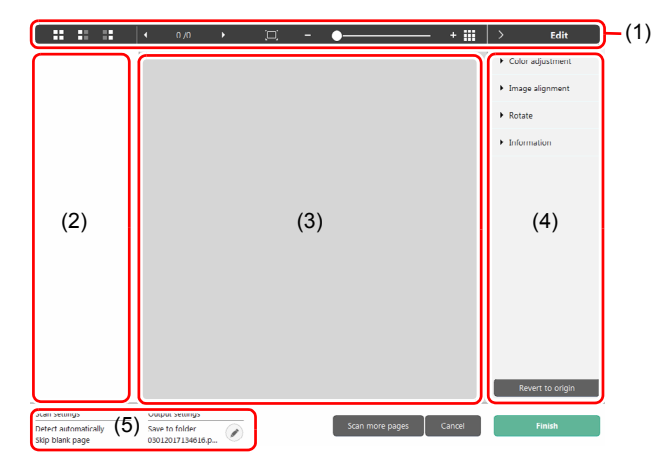

#### **(1) Панель инструментов**

Панель инструментов позволяет работать с эскизами и просматривать изображения.

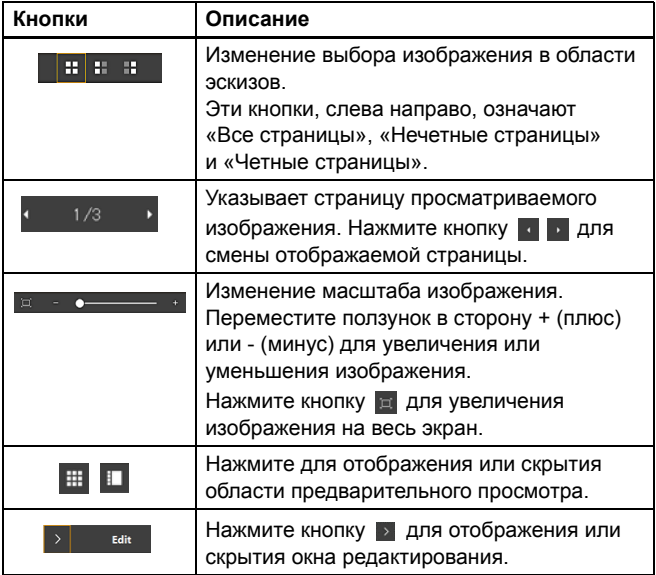

#### **(2) Область эскизов**

Здесь отображаются эскизы отсканированных документов. Кроме того, если при сканировании задано разделение пакета, отображается разделитель. Доступны следующие действия: Щелкните эскиз для просмотра отсканированного изображения в окне предварительного просмотра.

Перетяните эскиз, чтобы сменить отображаемую страницу. Чтобы добавить новый разделитель после страницы, щелкните эскиз правой кнопкой мыши и выберите [Insert a separation] [Вставить разделитель].

#### **(3) Область предварительного просмотра**

Здесь отображаются отсканированные изображения для предварительного просмотра.

#### **(4) Окно редактирования**

Здесь можно редактировать отсканированные документы. Щелкните элемент, чтобы открыть окно редактирования.

Нажмите кнопку [Restore] [Восстановить] для отклонения результатов редактирования и возврата к предыдущему отсканированному изображению.

#### **Совет**

Если в настройках быстрой команды сканирования снят флажок [Edit after scanning] [Редактировать после сканирования], окно редактирования не будет отображаться.

#### **[Color adjustment] [Настройка цветов] (простая настройка)**

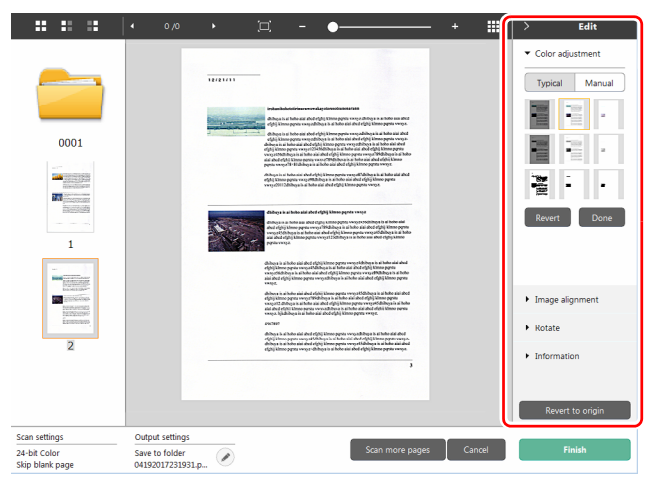

Щелкните пункт [Color adjustment] [Настройка цветов] для отображения стандартных настроек.

Нажмите кнопку для переключения между режимами типовых настроек и ручных настроек.

Щелкните эскиз в режиме типовых настроек цветов и выберите подходящую настройку среди изображений для предварительного просмотра.

Для каждого изображения предлагаются 9 эскизов настроек в цвете и 6 эскизов в оттенках серого.

По окончании настройки нажмите кнопку [Done] [Готово]. Чтобы отменить настройку, нажмите кнопку [Revert] [Возврат].

#### **[Color adjustment] [Настройка цветов] (ручная настройка)**

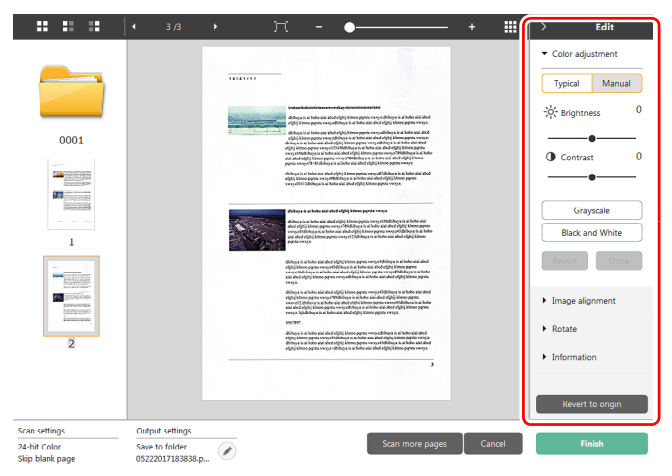

Переместите ползунок влево или вправо для регулировки яркости и контрастности изображения. За результатом следите по изображению для предварительного просмотра.

Нажмите кнопку [Grayscale] [Оттенки серого] для преобразования изображения в полутоновое.

Нажмите кнопку [Black and White] [Черно-белое] для преобразования изображения в двухцветное (черно-белое). По окончании настройки нажмите кнопку [Done] [Готово]. Чтобы отменить настройку, нажмите кнопку [Revert] [Возврат].

#### **[Image alignment] [Выравнивание изображения]**

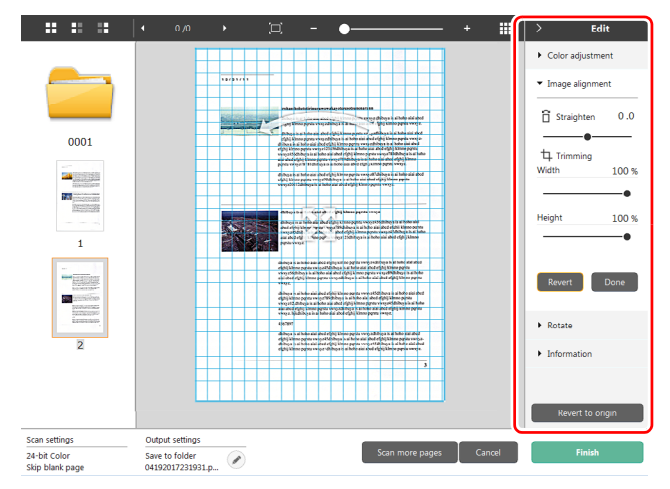

Щелкните пункт [Image alignment] [Выравнивание изображения] для отображения настроек.

Для выпрямления и обрезки можно использовать изображение для предварительного просмотра или ползунок.

На изображении для предварительного просмотра перетащите маркер перемещения  $\clubsuit$ , маркер выравнивания  $\sim$  и (или) рамку обрезки. Для изменения

площади обрезанного изображения перетащите маркер перемещения на изображении для предварительного просмотра.

По окончании настройки нажмите кнопку [Done] [Готово]. Чтобы отменить настройку, нажмите кнопку [Revert] [Возврат].

#### **[Rotate] [Поворот]**

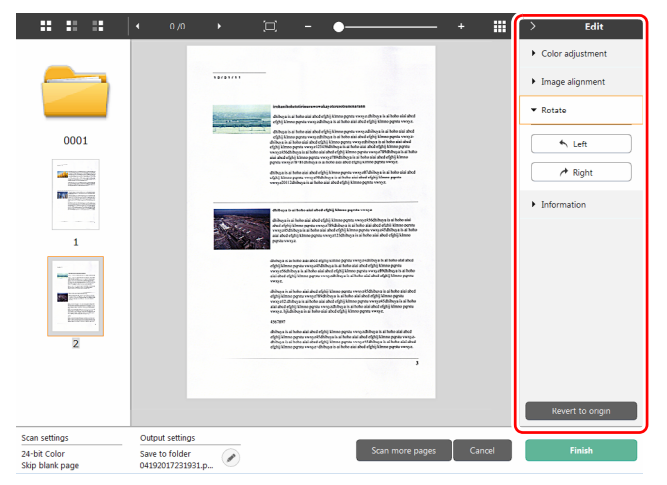

Щелкните пункт [Rotate] [Поворот] для отображения настроек. Отсканированное изображение можно повернуть на 90 градусов влево или вправо. За результатом поворота можно следить по изображению для предварительного просмотра.

#### **[Information] [Информация]**

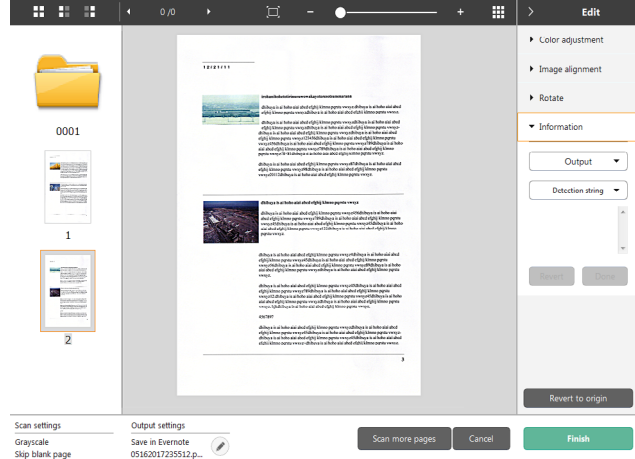

Отображается при нажатии пункта [Information] [Информация]. Если нажать кнопку [Detection string] [Строка обнаружения] при выбранном эскизе страницы, в появившемся меню можно выбрать «Detection string from 1 to 10» (строку обнаружения от 1 до 10). Если выбран разделитель, можно выбрать [Detection string] [Строка разделения] и [Document name] [Имя документа]. Выбранная строка появляется в области ниже кнопки, и ее можно редактировать.

#### **(5) Область информации**

Здесь отображается информация о панелях «Select document» (Выберите документ) и «Select output» (Выберите способ вывода).

Нажмите кнопку  $\oslash$ , и появится диалоговое окно Output Settings (Настройки вывода).

Нажмите кнопку [Scan more pages] [Сканировать другие страницы] для продолжения сканирования.

Нажмите кнопку [Cancel] [Отмена] для удаления

отсканированных изображений и возврата в главное окно.

При нажатии кнопки [Finish] [Готово] начнется вывод отсканированных изображений. После завершения вывода вновь появится главный экран. При сохранении отсканированного изображения будет отображена ссылка [Open storage folder] [Открыть папку хранения].

### **Совет**

Если в настройках быстрой команды сканирования снят флажок [Enable additional scan] [Разрешить последующее сканирование], кнопка [Scan more pages] [Сканировать другие страницы] не будет отображаться.

## <span id="page-55-0"></span>Настройки выбора документа

По умолчанию в CaptureOnTouch включена настройка сканирования [Full auto] [Полная автоматика], поэтому сканирование выполняется с условиями сканирования, соответствующими документу.

Чтобы указать размер документа, режим цветности и другие настройки, задайте желаемое условие сканирования, отредактировав панель режима сканирования.

### Создание панелей [Select document] [Выберите документ]

Нажмите кнопку [New document] [Новый документ]. Будет добавлена панель [New document] [Новый документ]. Шелкните значок у для отображения списка типов панелей. Будет создана панель выбранного типа.

### Редактирование панели [Select document] [Выберите документ]

[Select document edit screen] [Экран редактирования панели выбора документа] открывается при нажатии кнопки  $[$   $\odot$  ] на панели [Select document] [Выберите документ].

Откройте вкладку [Select document] [Выберите документ] в окне редактирования быстрых команд.

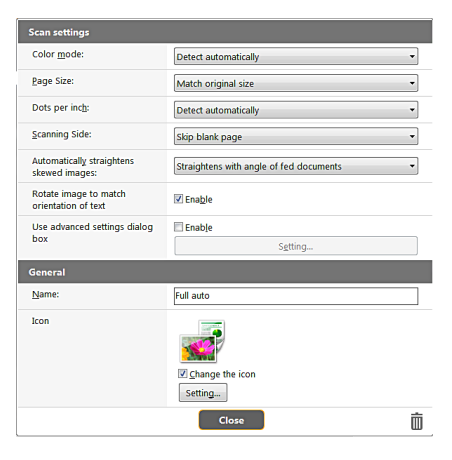

### Scan settings (Настройки сканирования)

Задайте настройки сканирования.

#### **[Color mode] [Режим цветности]**

Выберите один из указанных ниже режимов цветности для сканирования.

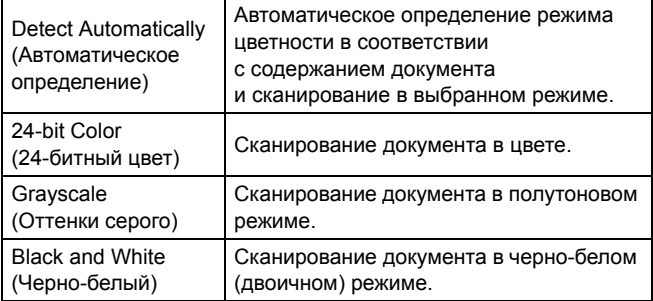

### **[Page Size] [Размер страницы]**

Выберите размер страницы сканируемого документа. Если выбрать настройку [Match original size] [По размеру оригинала], размер страницы сканируемого документа будет определен сканером автоматически, и изображения сохранены с этим размером.

#### **[Dots per inch] [Точек на дюйм]**

#### Выберите разрешение.

Если выбрать настройку [Detect automatically] [Автоматическое определение], программа автоматически отсканирует документ при оптимальном разрешении.

#### **[Scanning Side] [Сканируемые стороны]**

Выберите сканируемую сторону документа. Если выбрана настройка [Skip blank page] [Пропуск пустых страниц], изображения пустых страниц не сохраняются.

#### **[Automatically straightens skewed images] [Автоматически выпрямлять перекошенные изображения]**

Если документ был перекошен при подаче, сканер обнаруживает перекос на отсканированном изображении и выпрямляет его.

Выберите одну из указанных ниже настроек.

[OFF] [ВЫКЛ]

[Straightens with angle of fed documents] [Выпрямить угол подачи документов]

[Straightens with angle contents of fed documents] [Выпрямить угол подачи и содержимое документов]

#### **[Rotate image to match orientation of text] [Поворачивать изображение согласно ориентации текста]**

Установите флажок [Enable] [Включить] для поворота изображения в том же направлении, что и символы.

#### **[Use advanced settings dialog box] [Использовать диалоговое окно дополнительных параметров]**

Настройки сканирования документов включают основные параметры, которые устанавливаются в окне [Scan Settings] [Настройки сканирования], а также прочие параметры, устанавливаемые в диалоговом окне дополнительных параметров. Настройки в диалоговом окне дополнительных параметров применяются ко всем параметрам, кроме основных. Установите флажок [Use advanced settings dialog box] [Использовать диалоговое окно дополнительных параметров] для применения дополнительных параметров драйвера сканера, которые не относятся к основным. Чтобы открыть драйвер сканера, установите этот флажок и нажмите кнопку [Setting] [Настройка].

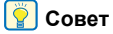

Диалоговое окно настроек драйвера содержит параметры, которые повторяют основные параметры в окне [Scanner setting] [Настройки сканера], но хранятся отдельно от них. Какие из этих параметров будут использоваться при сканировании, зависит от состояния флажка [Use advanced settings dialog box] [Использовать диалоговое окно дополнительных параметров].

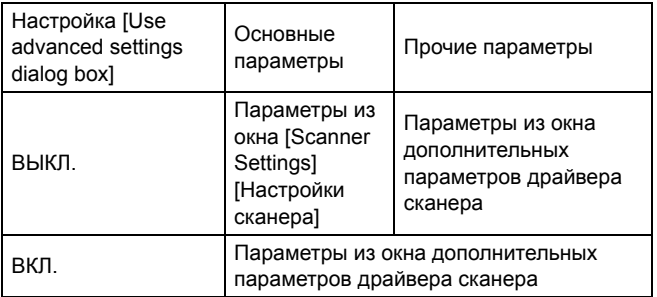

Дополнительные параметры, которые не относятся к основным, описаны в справке диалогового окна настроек драйвера.

### General (Общие сведения)

Задайте значок для режима сканирования.

#### **Icon (Значок)**

Можно изменить значок сканирования документа, который отображается на панелях выбора документа и быстрой команды сканирования.

Установите флажок [Change icon] [Сменить значок]. Станет активной кнопка [Setting] [Настройка]. Нажмите ее и выберите файл значка.

Для значка можно выбрать файлы следующих форматов.

• .ico, .exe, .jpg, .png

### <span id="page-57-0"></span>Настройка разделения пакета

#### Настройка разделения пакета.

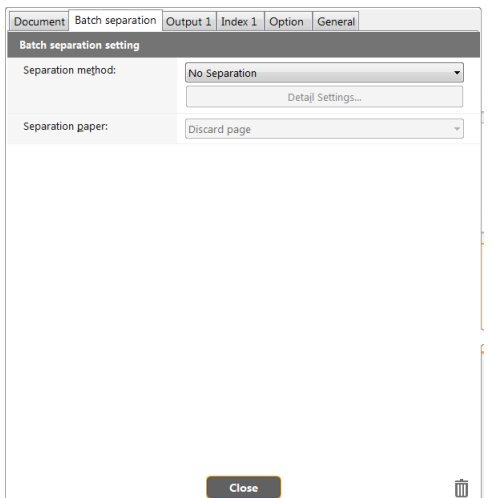

#### Метод разделения

Выберите метод разделения пакета и нажмите кнопку [Detail Settings] [Подробные настройки]. Откроется окно [Batch] separation settings] [Настройки разделения пакета], в котором можно задать параметры метода разделения. Выберите метод разделения пакета из следующих вариантов. [No Separation] [Без разделения] [Counter] [Счетчик] [Barcode] [Штрих-код] [Zone OCR] [Распознавание текста в зоне] [Patch code] [Управляющий код] [Blank Page] [Пустая страница] [Front of page] [Начало страницы]

### **ЭТО ВАЖНО**

Для использования метода разделения [Barcode] [Штрих-код] необходимо установить модуль штрих-кодов (опциональный).

### Разделительная страница

Выберите настройку разделительной страницы из следующих вариантов.

[Discard page] [Отклонить страницу]

[Include in the current document] [Включить в текущий документ] [Include in a new document] [Включить в новый документ]

### <span id="page-58-0"></span>Настройка вывода

По умолчанию в CaptureOnTouch включены настройки преобразования отсканированных изображений в файл PDF и сохранения его в папке.

Чтобы задать метод вывода и место для сохранения, отредактируйте панель вывода и задайте желаемые настройки.

### Создание новой панели [Output] [Вывод]

Чтобы добавить новую панель вывода, нажмите кнопку [New output] [Новая панель вывода].

Щелкните значок • для отображения списка типов панелей. Будет создана панель выбранного типа.

### Редактирование панели [Output] [Вывод]

Экран редактирования панели вывода открывается при нажатии кнопки [  $\odot$  ] на панели вывода.

Откройте вкладку [Output] [Вывод] в окне редактирования быстрых команд.

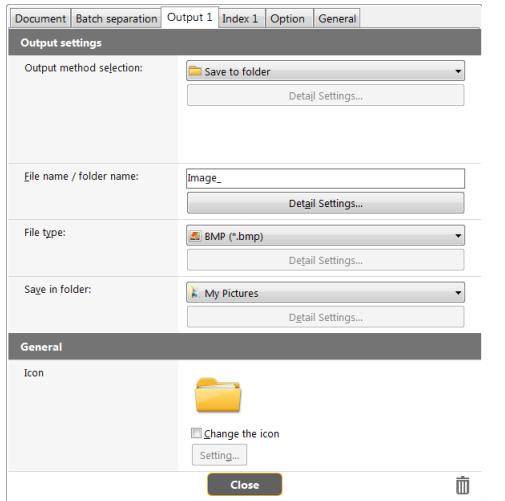

#### Выбор метода вывода

Доступные для выбора форматы файлов и места сохранения зависят от выбранного метода вывода.

#### **Save to folder (Сохранить в папку)**

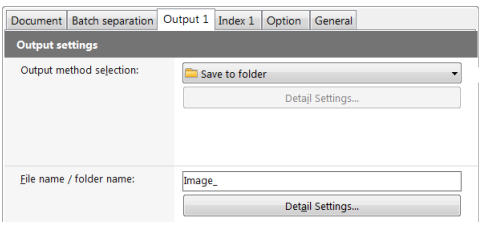

Отсканированное изображение сохраняется в указанной папке. Если выбран этот метод, задайте папку для сохранения.

#### **Другие методы вывода**

Все остальные методы вывода, кроме [Save to folder] [Сохранить в папку], поддерживаются в CaptureOnTouch как плагины. Установив плагин, можно пользоваться возможностями различных служб, такими как печать отсканированного изображения или прикрепление его к сообщению электронной почты.

При установке программного обеспечения плагина можно добавить проверку.

Доступные методы вывода зависят от того, какие плагины были установлены.

Об использовании плагинов можно прочитать в справке к ним.

## <span id="page-59-0"></span>Настройка индекса

Можно задать файл индекса.

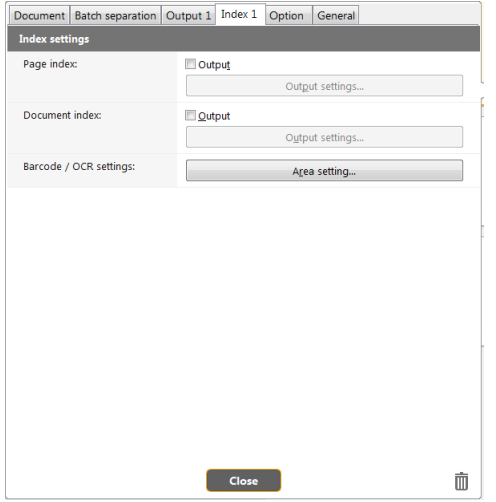

### Page index (Индекс страницы)

Вывод индекса страницы.

При нажатии кнопки [Output settings] [Настройки вывода] можно задать индекс страницы.

### Document index (Индекс документа)

Вывод индекса документа.

При нажатии кнопки [Output settings] [Настройки вывода] можно задать индекс документа.

### Bar code / OCR settings (Настройки штрих-кодов / распознавания текста)

Задайте настройки штрих-кодов / оптического распознавания символов (OCR).

При нажатии кнопки [Area setting] [Настройка области] открывается диалоговое окно настроек штрих-кодов / распознавания текста.

## Настройка быстрых команд сканирования

По умолчанию в CaptureOnTouch включена настройка сканирования [Full auto] [Полная автоматика], поэтому сканирование выполняется с условиями сканирования, соответствующими документу.

Чтобы задать сочетания вариантов выбора документа и способов сканирования, можно настроить быстрые команды сканирования, отредактировав панели быстрых команд.

### Создание панелей [Scanning Shortcut] [Быстрая команда сканирования]

Создать панель быстрой команды сканирования можно двумя способами, которые описаны ниже.

- Нажмите кнопку [Save to Shortcut] [Сохранить как быструю команду] в разделе [3 actions] [3 действия] области [Standard Scanning] [Стандартное сканирование], чтобы зарегистрировать выбранный способ выбора и вариант выбора документа на одной из панелей быстрых команд сканирования.
- Нажмите кнопку [New shortcut] [Новая быстрая команда], и будет создана панель [New scanning shortcut] [Новая быстрая команда сканирования].

Шелкните значок  $\overline{\cdot}$  для отображения списка типов панелей. Будет создана панель выбранного типа.

### Редактирование панелей [Scanning Shortcut] [Быстрая команда сканирования]

После нажатия кнопки редактирования и появляется диалоговое окно редактирования панели быстрой команды сканирования. «Регистрация [и редактирование](#page-46-1) быстрых команд [сканирования](#page-46-1)» (См. стр. 47)

### О форматах файлов

Задайте формат файла отсканированного изображения. Если выбрать любой другой формат файла, кроме BMP или PNG, становится активной кнопка [Detail Settings] [Подробные настройки], которая позволяет задать подробные настройки для выбранного формата файла.

### **Совет**

Можно выбрать для отсканированного изображения один из следующих форматов.

- Формат PDF
- Формат TIFF
- Формат PNG
- Формат JPEG
- BMP
- Формат PPTX (формат файлов для Microsoft PowerPoint 2007 и последующих версий)

Доступные для выбора форматы зависят от настройки места назначения.

Если отсканированное изображение выводится с помощью плагина, используется формат файла, заданный в приложении плагина. Этот формат может отличаться от формата, выбранного на панели выбора документа.

### PDF setting (Настройка PDF)

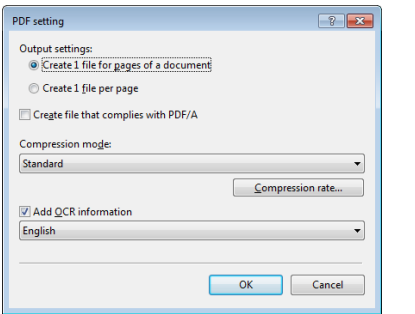

Укажите метод, используемый для сохранения при сканировании многостраничного документа, в разделе [Output settings] [Настройки вывода].

Create 1 file for pages of a document (Создать один файл для страниц документа) (Сохранить все страницы документа в одном файле). Create 1 file per page (Создать один файл на каждую страницу) (Сохранить каждую страницу в отдельном файле PDF). Для настройки [Create file that complies with PDF/A] [Создавать файл, соответствующий стандарту PDF/A] выберите значение [ON] [ВКЛ]. Для настройки [Compression mode] [Режим сжатия] выберите значение [Standard] [Стандартный] или [High compression] [сильное сжатие].

Нажав кнопку [Compression rate] [Степень сжатия], можно указать степень сжатия.

Параметр [Add OCR information] [Добавлять информацию для OCR] позволяет указать, чтобы в отсканированные изображения добавлялась информация для распознавания текста (OCR).

## TIFF setting (Настройка TIFF)

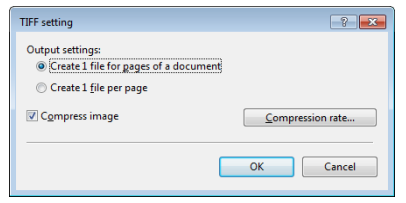

Укажите метод, используемый для сохранения при сканировании многостраничного документа, в разделе [Output settings] [Настройки вывода].

Create a single file for all the pages in the document (Создать один файл для всех страниц документа) (Сохранить все страницы документа в одном файле TIFF). Create a file for each page (Создать один файл на каждую страницу) (Сохранить каждую страницу в отдельном файле TIFF).

Установив флажок [Compress image] [Сжать изображение] и нажав кнопку [Compression rate] [Степень сжатия], можно указать степень сжатия.

### JPEG setting (Настройка JPEG)

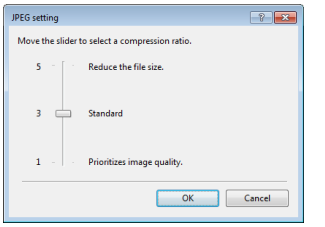

Здесь можно указать степень сжатия изображений JPEG.

### PPTX settings (Настройки PPTX)

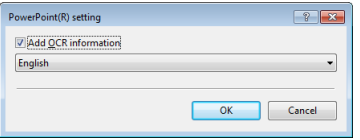

Можно указать, чтобы в отсканированные изображения добавлялась информация для распознавания текста (OCR).

### <span id="page-61-0"></span>Environmental Settings (Настройки окружения)

Для выбора настроек окружения CaptureOnTouch откройте диалоговое окно [Environmental settings] [Настройки окружения]. Щелкните (значок CaptureOnTouch) на панели задач и выберите в меню пункт [Environmental settings] [Настройки окружения].

Ниже описаны настройки, доступные на отдельных вкладках диалогового окна [Environmental settings] [Настройки окружения].

### Вкладка [Basic settings] [Основные настройки]

На вкладке [Basic settings] [Основные настройки] задайте следующие настройки.

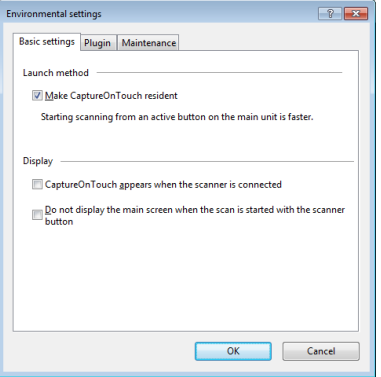

#### **Настройка метода запуска**

По умолчанию программа CaptureOnTouch загружается в систему при запуске компьютера. Снимите флажок [Make CaptureOnTouch resident] [Загружать CaptureOnTouch при запуске], если это не нужно.

#### **Display (Отображение)**

Установите флажок [CaptureOnTouch appears when the scanner is connected] [CaptureOnTouch появляется при подключении сканера], чтобы при подключении сканера к компьютеру автоматически открывался главный экран CaptureOnTouch. Эта настройка доступна, только если программа CaptureOnTouch уже загружена в систему.

Если эта настройка включена, настройка [Do not display the main screen when the scan is started with the scanner button] [He отображать главный экран при запуске сканирования кнопкой пуска] отключается.

Если в настройках окружения установлен флажок [Do not display the main screen when the scan is started with the scanner button] [Не отображать главный экран при запуске сканирования кнопкой пуска], главное окно CaptureOnTouch не будет отображаться, когда быстрая команда сканирования запускается нажатием кнопки пуска сканера. Однако в ходе сканирования отображаются диалоговые окна и сообщения об ошибках, а по окончании сканирования появляется всплывающее окно. Если эта настройка включена, флажки [Enable additional scan] [Разрешить последующее сканирование] и [Edit after scanning] [Редактировать после сканирования] в окне редактирования быстрой команды сканирования становятся неактивными.

### **Вкладка [Plugin] [Плагины]**

На вкладке [Plugin] [Плагины] можно подтвердить плагины, подключенные к CaptureOnTouch.

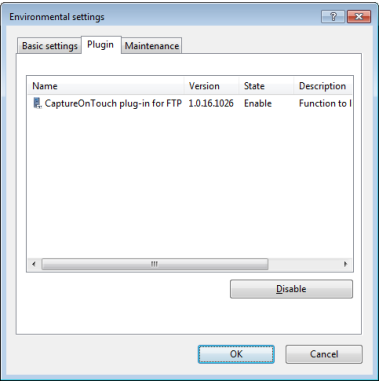

#### **Кнопка [Setting] [Настройка]**

Отображает подробную информацию о выбранных плагинах.

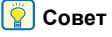

Эта кнопка может не отображаться для некоторых плагинов.

#### **Кнопка [Enable] [Включить] [Disable] [Выключить]**

Эта кнопка служит для включения/выключения плагина, выбранного в списке плагинов. При нажатии кнопки [Disable] [Выключить] отобразится

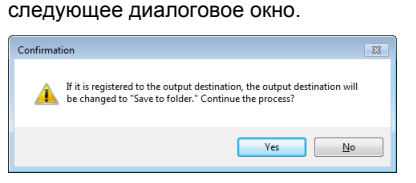

#### **Вкладка [Maintenance] [Обслуживание]**

На вкладке [Maintenance] [Обслуживание] можно задать настройки ведения журнала для технического обслуживания CaptureOnTouch и инициализировать настройки.

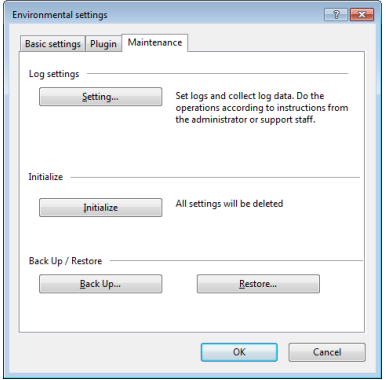

#### **Настройки журнала**

Окно Log file settings (Настройки файла) открывается при нажатии кнопки [Setting] [Настройка]. Выберите тип файла журнала.

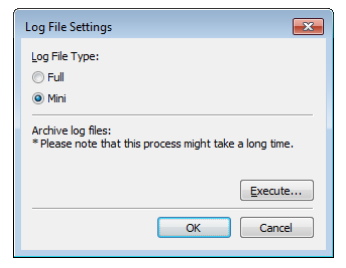

При нажатии кнопки [Execute] [Выполнить] отображается диалог [Save File] [Сохранить файл].

При выборе [Log File Type] [Тип файла журнала] - [Full] [Полный] работа устройства замедляется.

### **[Initialize] [Инициализация]**

При нажатии кнопки [Initialize] [Инициализация] появляется окно подтверждения.

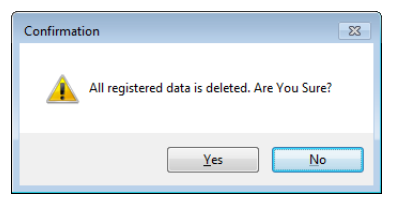

При инициализации все данные CaptureOnTouch удаляются и возвращаются к принятым по умолчанию значениям.

#### **Резервное копирование и восстановление**

Кнопки [Back Up] [Копировать] и [Restore] [Восстановить] позволяют создать резервную копию файла конфигурации (с настройками, созданными заданиями и др.) CaptureOnTouch и восстановить настройки из такой резервной копии.

### **Кнопка [Back Up] [Копировать]**

Сохранение настроек CaptureOnTouch в файле резервной копии (\*.cot). Создав резервную копию перед первым использованием CaptureOnTouch, можно сохранить начальную настройку CaptureOnTouch.

#### **Кнопка [Restore] [Восстановить]**

Восстановление настроек из файла резервной копии. При работе на нескольких компьютерах можно создать копию настроек окружения на одном компьютере, перенести их на другой компьютер и там восстановить, чтобы обеспечить единство настроек на всех используемых компьютерах.

# Сканирование с помощью CapturePerfect

### Сканирование с помощью CapturePerfect

В этом разделе описан порядок работы с программой CapturePerfect от запуска и до выбора сканера, а также процедуры сканирования с помощью функции [Scan batch to file] [Сканировать пакет в файл].

Подробности см. в руководстве к программе CapturePerfect или в справке.

1 **На панели задач Windows нажмите кнопку [Start] [Пуск] и выберите команду [All Programs] [Все программы].**

Затем выберите [CapturePerfect 3.1] и снова [CapturePerfect 3.1].

2 **В меню [Scan] [Сканировать] выберите команду [Select Scanner] [Выбрать сканер].**

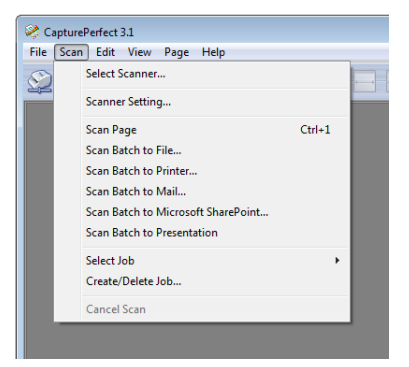

3 **Выберите [Canon DR-M200] и нажмите кнопку [OK].**

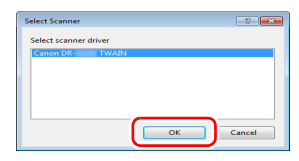

### **Совет**

Если пункта [Canon DR-M200] нет в окне, переустановите драйвер сканера. (См. [стр](#page-6-0). 7)

4 **Выберите размер бумаги по умолчанию и нажмите кнопку [OK].**

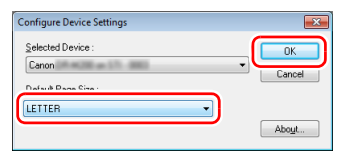

### **Совет**

- После выбора пункта [Canon DR-M200] и нажатия кнопки [OK] при первом открытии окна [Select Scanner] [Выбрать сканер], а также при нажатии кнопки [Settings] [Настройки] в окне [Select Scanner] появляется диалоговое окно [Configure Device Settings] [Настройка параметров устройства].
- Эта настройка применяется, если будет нажата кнопка [Default] [По умолчанию] в диалоговом окне драйвера ISIS.
- Для драйвера TWAIN по умолчанию используется размер A4, и изменить его нельзя.

5 **В меню [Scan] [Сканировать] выберите команду [Scanner Setting] [Настройки сканера].**

6 **Задайте условия сканирования. (См. стр[. 67\)](#page-66-1)**

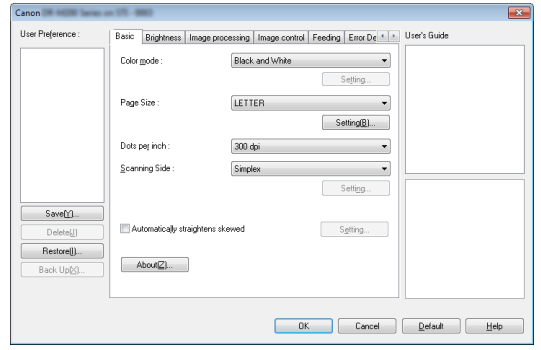

- 7 **Уложите документ. (См. стр[. 26\)](#page-25-1)**
- 8 **В меню [Scan] [Сканировать] выберите команду [Scan batch to File] [Сканировать пакет в файл].**

9 **Укажите папку для сохранения, имя и формат сохраняемого файла, а затем нажмите кнопку [Save] [Сохранить], чтобы начать сканирование.**

## **ЭТО ВАЖНО**

Если были заданы условия сканирования, требующие большого объема памяти компьютера, сканирование может быть остановлено из-за нехватки памяти. При появлении сообщения о нехватке памяти во время сканирования закройте приложение, измените условия сканирования и попробуйте начать сканирование снова.

10 **Если вытащить уложенный в сканер документ, сканирование будет прервано и появится диалоговое окно [Continue Scanning] [Продолжить сканирование]. Для продолжения сканирования загрузите документ снова и нажмите кнопку [Continue Scanning] [Продолжить сканирование]. Для прекращения сканирования нажмите кнопку [Cancel Scan] [Отменить сканирование].**

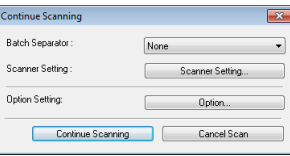

11 **Когда сканирование будет закончено, выберите в меню [File] [Файл] команду [Exit] [Выход].**

# <span id="page-66-1"></span><span id="page-66-0"></span>Настройка драйвера сканера

При сканировании документа в приложении, совместимом с интерфейсом ISIS (таком как CapturePerfect и др.) или TWAIN, можно открыть драйвер сканера и задать условия сканирования и другие настройки.

В данном разделе описана конфигурация и функции драйвера сканера.

### Параметры и функции драйвера сканера

Окно драйвера сканера включает следующие вкладки.

#### **Совет**

Дополнительные сведения об окне настроек см. в справке к драйверу сканера. Нажмите кнопку [Help] [Справка] драйвера для получения справки по соответствующей вкладке диалогового окна.

#### **Вкладка [Basic] [Основное]**

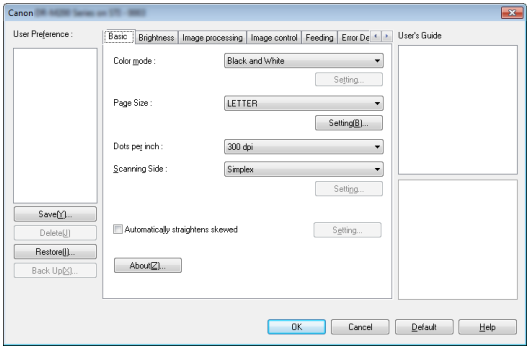

Здесь можно настроить основные условия сканирования, такие как режим, размер страницы, разрешение и сканируемые стороны.

Нажмите кнопку [Setting] [Настройка] ниже пункта [Page Size] [Размер страницы], чтобы задать область сканирования, нестандартный размер страницы и режим длинных документов.

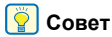

В некоторых ISIS-совместимых приложениях могут быть собственные окна для настройки условий сканирования. Если открыть драйвер сканера в таком приложении, то на вкладке [Basic] [Основное] будут представлены настройки всех функций драйвера сканера, кроме условий сканирования.

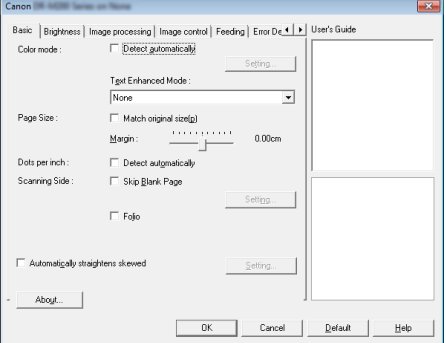

#### **Вкладка [Brightness] [Яркость]**

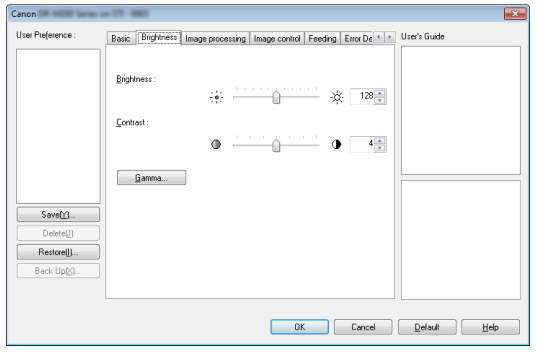

Здесь можно отрегулировать яркость и контрастность отсканированных изображений.

Кроме того, нажав кнопку [Gamma] [Гамма], можно задать значение гамма-коррекции для отсканированных изображений.

#### **Вкладка [Image processing] [Обработка изображений]**

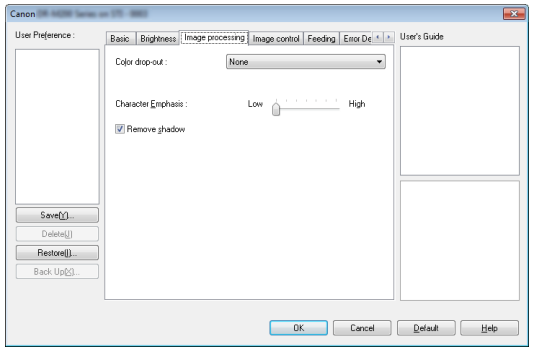

Задайте здесь метод обработки отсканированных изображений.

#### **Вкладка [Image control] [Управление изображением]**

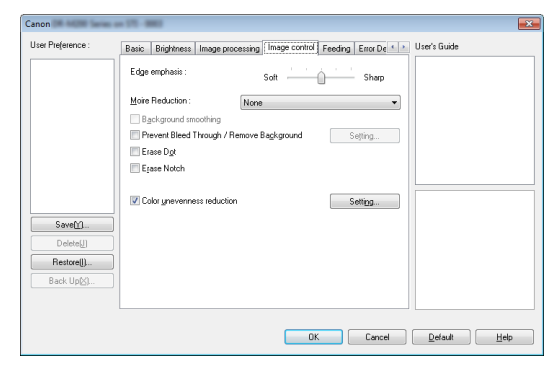

Задайте здесь метод управления отсканированным изображением.

#### **Вкладка [Feeding] [Подача]**

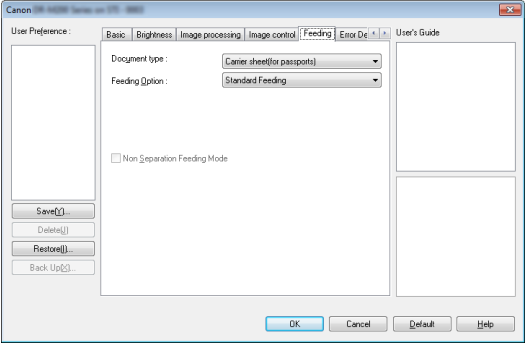

Выберите здесь операции сканера, относящиеся к подаче документов.

#### **Вкладка [Error Detection] [Обнаружение ошибок]**

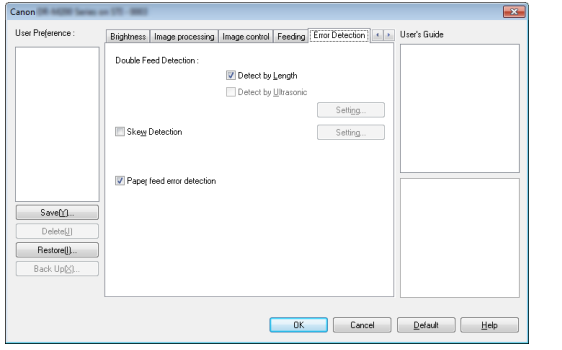

Укажите, что должно считаться ошибками в ходе сканирования.

#### **Вкладка [Others] [Прочее]**

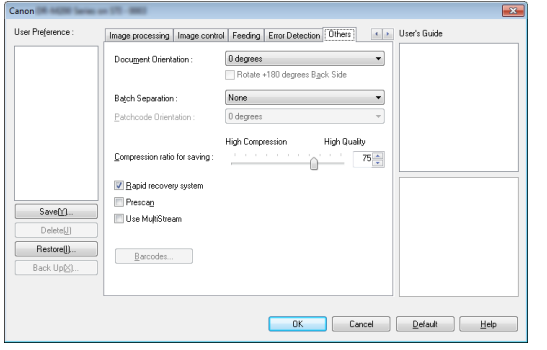

Здесь можно выбрать особые настройки метода сканирования и обработки изображений.

**User's Guide (Указания для пользователя)**

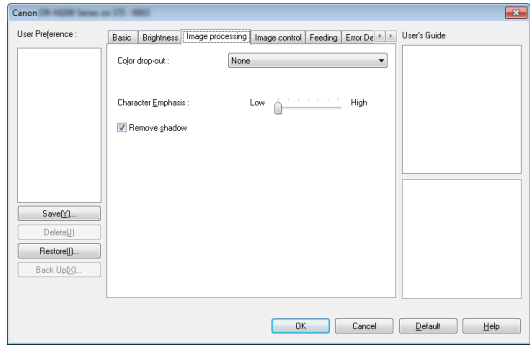

Здесь описываются настройки, автоматически измененные драйвером.

Кроме того, здесь демонстрируется изображение, к которому применены настройки.

### Настройка основных условий сканирования

В этом разделе приведен обзор основных параметров, установка которых является необходимым минимумом при настройке сканера.

# Подтверждение основных условий

#### сканирования

Перед сканированием документа подтвердите основные условия [Color mode] [Режим цветности], [Page Size] [Размер страницы], [Dots per inch] [Точек на дюйм] и [Scanning Side] [Сканируемые стороны] в диалоговом окне основных настроек.

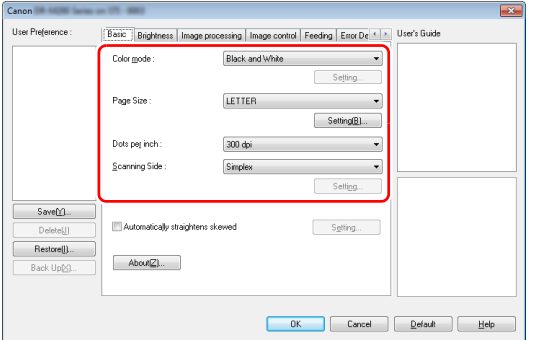

#### **Color mode (Режим цветности)**

Выберите режим сканирования.

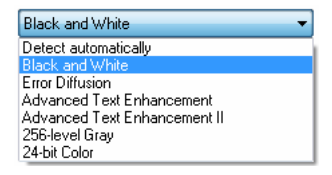

• В режимах [Advanced Text Enhancement] [Дополнительное улучшение текста] и [Advanced Text Enhancement II] [Дополнительное улучшение текста II] цвет фона и фоновый окружающий текст удаляются или обрабатываются для повышения разборчивости отсканированного текста. Режим [Advanced Text Enhancement II] [Дополнительное улучшение текста II] позволяет улучшить читаемость текста на отсканированном изображении, отрегулировав контрастность на вкладке [Brightness] [Яркость].

• Режим [Detect automatically] [Автоматическое определение] самостоятельно определяет, является ли документ цветным, полутоновым или черно-белым. Чтобы настроить дополнительные параметры автоматического определения, нажмите кнопку [Setting] [Настройка]. Подробную информацию см. в справке.

#### **Page Size (Размер страницы)**

Выберите размер страницы, который соответствует сканируемому документу.

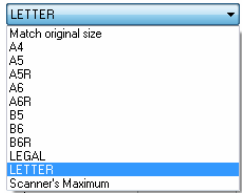

Если выбрана настройка [Match original size] [По размеру оригинала], автоматически определяются края документа, и сохраняемые изображения соответствуют размеру документа.

#### **Dots per inch (Точек на дюйм)**

Выберите разрешение при сканировании.

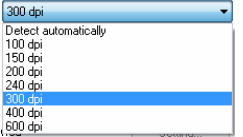

- Более высокое разрешение дает более четкое изображение, но ведет к увеличению размера файлов и замедлению сканирования.
- Если выбрать настройку [Detect automatically] [Автоматическое определение], разрешение будет определяться автоматически исходя из содержимого сканируемого документа.

#### **Scanning Side (Сканирование)**

Выберите, какие стороны документа надо сканировать.

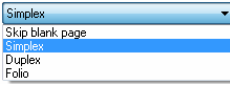

Если выбрана настройка [Skip blank page] [Пропуск пустых страниц], все пустые страницы, обнаруженные в документе, не сохраняются.

# Сканирование документов

### нестандартных размеров

Незарегистрированную бумагу нестандартного размера можно зарегистрировать под произвольным именем в качестве пользовательского размера страницы.

Нажмите кнопку [Setting] [Настройка] ниже пункта [Page Size] [Размер страницы] на вкладке [Basic] [Основное]. Откроется диалоговое окно [Page Size Settings] [Настройки размера страницы].

Зарегистрируйте бумагу нестандартного размера на вкладке [Custom Page Size] [Пользовательский размер страницы].

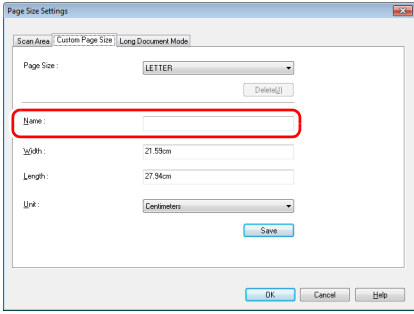

### Указание области сканирования

Если требуется указать область, в которой будет сканироваться документ, задайте следующие настройки.

#### **Указание области**

Чтобы отсканировать одну область большого документа, нажмите кнопку [Setting] [Настройка] ниже пункта [Page Size] [Размер страницы] на вкладке [Basic] [Основное]. Откроется диалоговое окно [Page Size Settings] [Настройки размера страницы].

На вкладке [Scan Area] [Область сканирования] укажите, какую область документа следует сканировать.

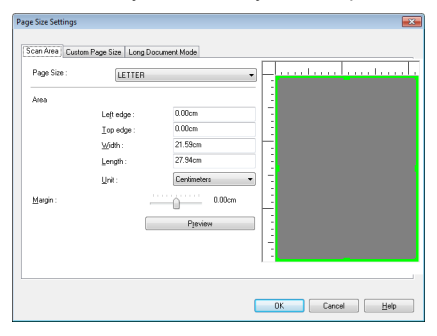

### Настройка параметров сканера для определенных целей

Если к сканированию предъявляются определенные требования, можно задать условия сканирования в соответствии с ними.

#### **Удаление изображений пустых страниц в двустороннем документе**

На вкладке [Basic] [Основное] выберите для параметра Scanning side (Сканируемые стороны) настройку [Skip Blank Page] [Пропуск пустых страниц].

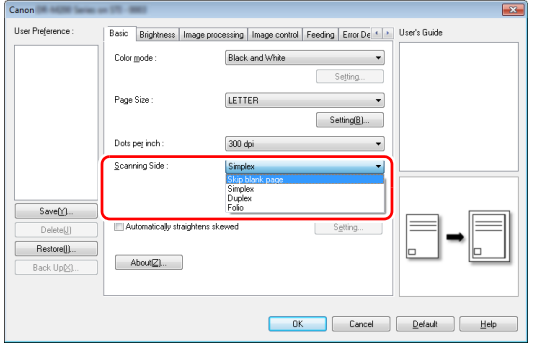

После выбора настройки [Skip Blank Page] [Пропуск пустых страниц] становится доступной кнопка [Setting] [Настройка], с помощью которой можно отрегулировать уровень определения страниц как пустых.

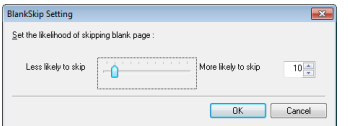

#### **Усиление контуров на изображениях**

Отрегулируйте параметр Edge emphasis (Выделение краев) на вкладке [Image processing] [Обработка изображений].

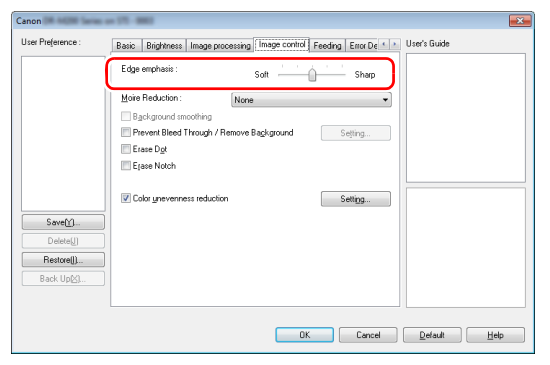

#### **Ослабление эффекта муара, который проявляется при сканировании с низким разрешением цветных фотографий в журналах и других документах**

Настройка [Moire Reduction] [Устранение муара] на вкладке [Image control] [Управление изображением] позволяет ослабить эффект муара, который проявляется при сканировании цветных фотографий с низким разрешением.

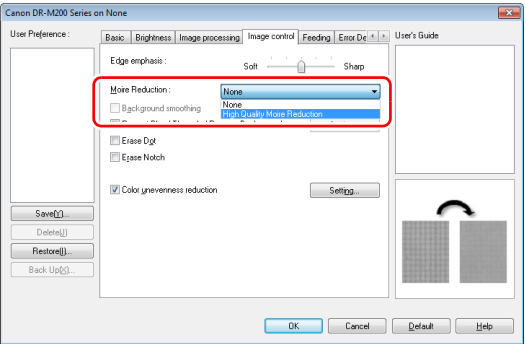
# **Совет**

Устранение муара активируется при разрешении 300 точек/дюйм или менее, а настройка [High Quality Moire Reduction] [Высококачественное устранение муара] появляется, если разрешение составляет 240 точек/дюйм или менее.

#### **Уменьшение неравномерности цвета**

Установите флажок [Color unevenness reduction] [Уменьшение неравномерности цвета] на вкладке [Image control] [Управление изображением], если требуется уменьшить неравномерность цвета.

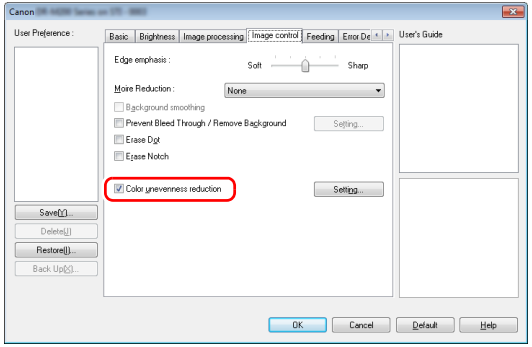

Кнопка [Setting] [Настройка] позволяет задавать уровень неравномерности цвета.

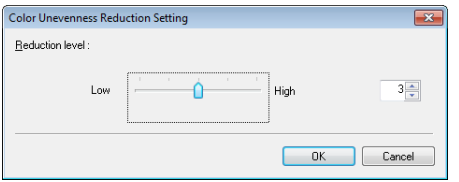

#### **Увеличение или уменьшение толщины линий и текста на отсканированных изображениях**

Перетащите ползунок [Character Emphasis] [Выделение символов] на вкладке [Image processing] [Обработка изображений], чтобы сделать линии и текст на отсканированных изображениях толще или тоньше.

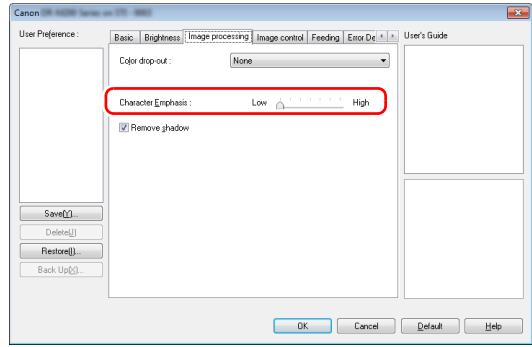

#### **Улучшение разборчивости текста, который трудно читать, например, из-за фона сканируемого документа**

В списке режимов цветности на вкладке [Basic] [Основное] выберите пункт [Advanced Text Enhancement] [Дополнительное улучшение текста] и [Advanced Text Enhancement II] [Дополнительное улучшение текста II]. Фон позади текста будет удален или обработан так, что текст станет более разборчивым.

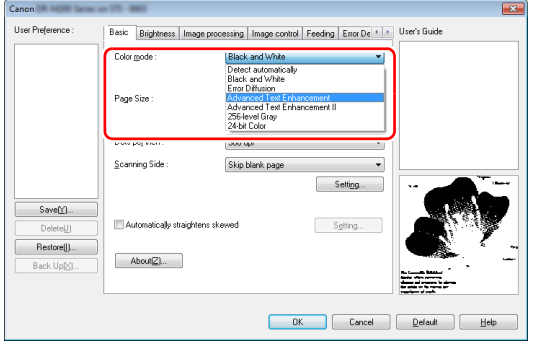

- Режим «Дополнительное улучшение текста» предназначен для документов со светлым или неоднородным фоном (например, узором). Если фон однороден, он удаляется вокруг текста. Неоднородный фон обрабатывается так, что текст становится лучше заметен на нем.
- Режим «Дополнительное улучшение текста II» предназначен для документов с однородным фоном и со светлым текстом на светлом фоне. Если фон неоднороден (например, узор), его полное удаление может оказаться невозможным, и текст станет неразборчивым. При необходимости можно улучшить читаемость текста на отсканированном изображении, отрегулировав контрастность на вкладке [Brightness] [Яркость].

#### **Обнаружение одновременной подачи нескольких документов**

Установите флажок [Double Feed Detection] [Обнаружение двойной подачи] на вкладке [Error Detection] [Обнаружение ошибок]. Затем можно включить настройку [Detect by Length] [Обнаружение по длине], [Detect by Ultrasonic] [Обнаружение ультразвуком] или обе эти настройки.

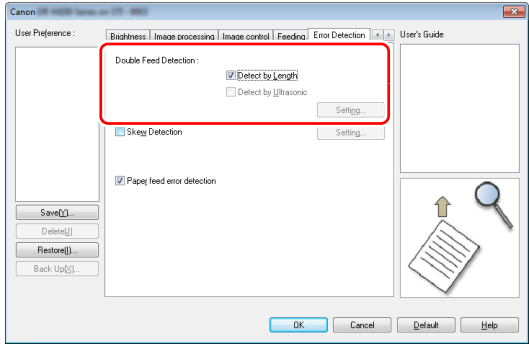

#### **Соблюдение правильной ориентации текста на изображениях при сканировании страниц с различной ориентацией текста**

На вкладке [Others] [Прочее] в списке [Document Orientation] [Ориентация документа] выберите пункт [Text orientation recognition] [Распознавание ориентации текста]. Будет определяться ориентация текста на каждой странице, и отсканированное изображение будет поворачиваться с шагом 90 градусов до достижения правильной ориентации.

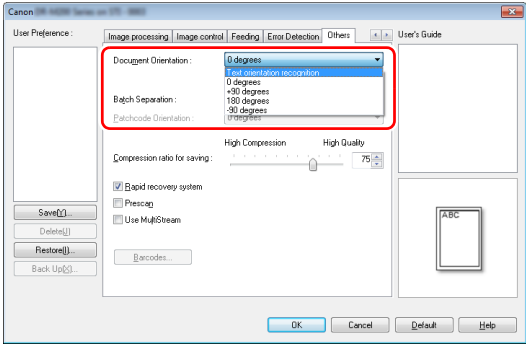

#### **Поворот изображений загруженного горизонтально документа для восстановления правильной ориентации**

Укажите угол поворота в списке [Document Orientation] [Ориентация документа] на вкладке [Others] [Прочее].

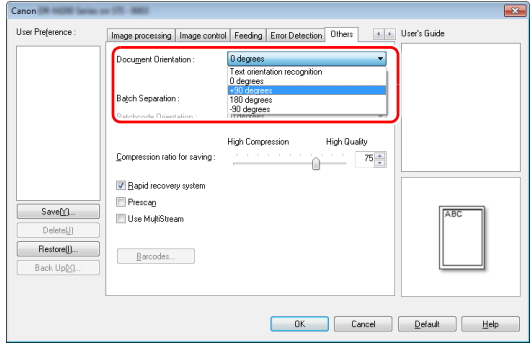

#### **Использование разделения пакета для сканирования**

Для сканирования документа по частям можно разделить сканируемый пакет по времени загрузки и сканирования для каждой части. (Это возможно только в приложениях, поддерживающих разделение пакета.) Установите следующие настройки драйвера сканера.

• На вкладке [Feeding] [Подача] выберите в списке [Feeding] Option] [Режим подачи] пункт [Panel-Feeding] [Панельная подача] или [Automatic Feeding] [Автоматическая подача].

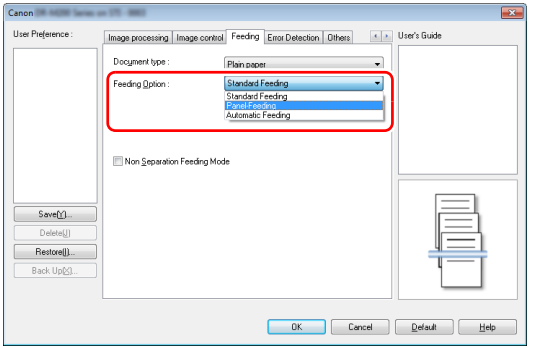

• На вкладке [Others] [Прочее] в списке [Batch Separation] [Разделение пакета] выберите пункт [Auto] [Авто].

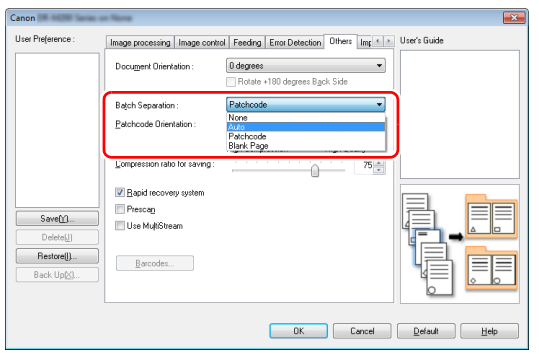

При настройке [Batch Separation] [Разделитель пакета] – [Auto] [Авто] пакет разделяется после загрузки следующего документа и продолжения сканирования.

Подробнее о настройках [Blank Page] [Пустая страница]

- и [Patchcode] [Управляющий код] см. «[Разделение](#page-81-0) пакета
- с помощью листов [с управляющими](#page-81-0) кодами» на стр. 82.

#### **Использование многопоточных настроек для сканирования**

Многопоточный режим позволяет выводить несколько различных отсканированных изображений в одной операции сканирования, а также выводить отсканированные изображений с разными условиями сканирования для лицевой и оборотной стороны (многопоточные настройки).

Для использования многопоточных настроек при сканировании установите флажок [Use MultiStream] [Использовать многопоточный режим] на вкладке [Others] [Прочее], чтобы открыть доступ к многопоточным настройкам, а затем задайте настройки в следующем порядке.

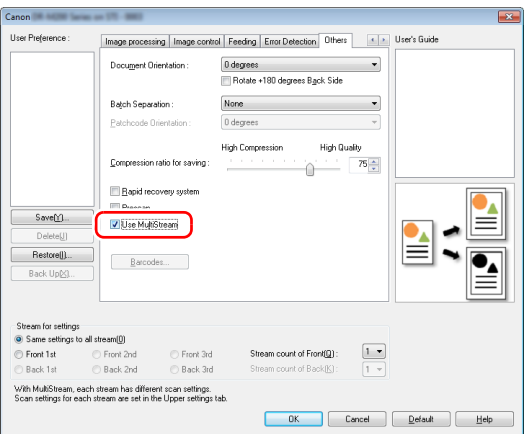

- $\scriptstyle\rm(I)$  Если требуется указать различные условия сканирования для лицевых и оборотных сторон документа, предварительно укажите на вкладке [Basic] [Основное] выберите для параметра [Scanning side] [Сканируемые стороны] настройку [Both] [Обе].
- Укажите количество применяемых условий сканирования в поле [Stream count of Front] [Число потоков лицевых сторон]. Можно указать до трех условий.
- Выберите пункт [Front 1st] [1-я лицевая сторона], затем откройте другие вкладки и задайте условия сканирования. В зависимости от значения, указанного в поле [Stream count of Front] [Число потоков лицевых сторон], таким же образом задайте настройки для [Front 2nd] [2-я лицевая сторона] и [Front 3rd] [3-я лицевая сторона].
- Для сканирования оборотных сторон документа укажите настройки точно так же, как описано в пунктах  $(2)$  и  $(3)$ . Задайте значение [Stream count of Back] [Число потоков оборотных сторон] и задайте условия сканирования для [Back 1st] [1-я оборотная сторона] – [Back 3rd] [3-я оборотная сторона].

# **Совет**

Ниже показаны условия сканирования, которые можно задать в окне многопоточных настроек.

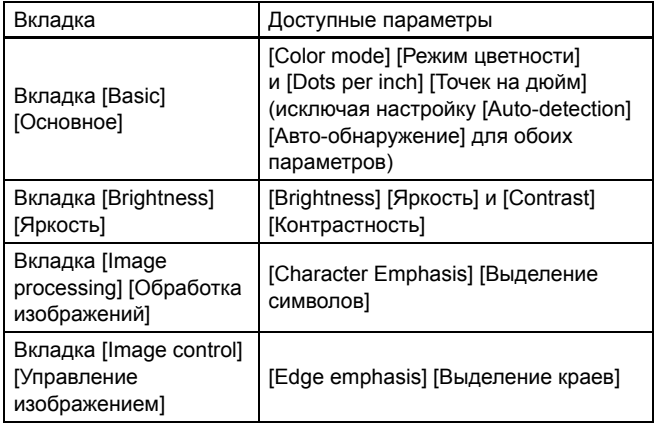

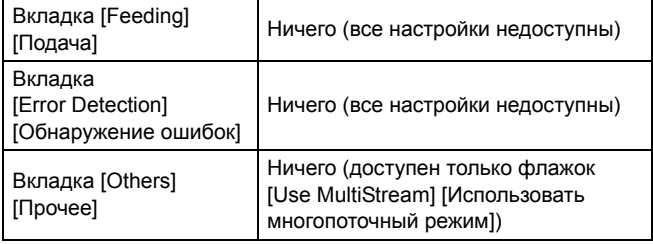

#### **Сканирование штрих-кодов**

После установки опционального модуля штрих-кодов можно сканировать штрих-коды в документе. Нажмите кнопку [Barcode] [Штрих-код] на вкладке [Others] [Прочее] и задайте условия сканирования штрих-кодов.

Подробную информацию см. в справке.

#### **Устранение точек и штрихов в документе**

Можно убрать точки и штрихи, которые выступают из контуров объектов на отсканированных изображениях.

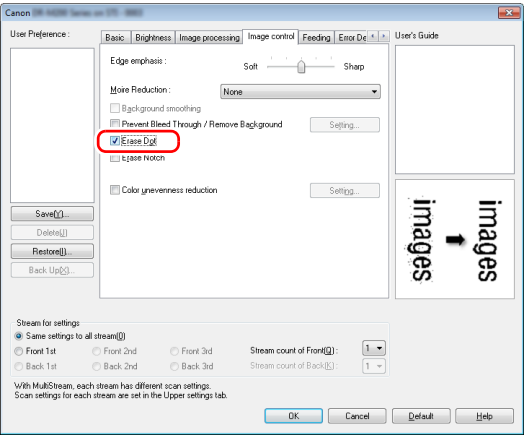

- Установите флажок [Erase Dot] [Стирать точки] для автоматического удаления изолированных черных пятнышек (размером до 3 x 3 точек) с белого фона (или белых пятнышек с черного фона).
- Установите флажок [Erase Notch] [Стирать штрихи] для удаления штрихов, выступающих из контуров объектов на отсканированных изображениях.

### **Сохранение настройки драйвера сканера**

Закончив выбор настройки, нажмите кнопку [Save] [Сохранить] в разделе [User Preference] [Предпочтения пользователя], чтобы сохранить настройку.

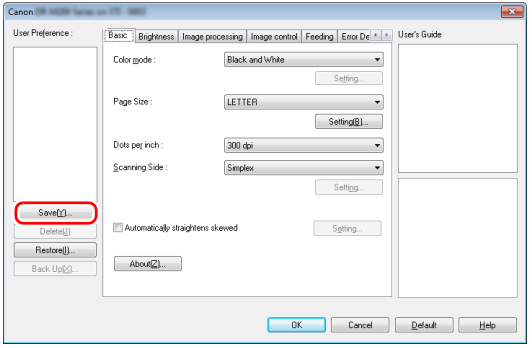

Сохраненная настройка будет включена в список. Кнопкой [Delete] [Удалить] можно удалить настройку из списка, а кнопками [Back Up] [Копировать] и [Restore] [Восстановить] – соответственно сохранить и восстановить файл конфигурации.

### Ограничения функций в зависимости от режима цветности

Некоторые параметры на вкладках драйвера могут быть недоступны в зависимости от настройки [Color Mode] [Режим цветности] на вкладке [Basic] [Основное].

#### **Вкладка [Brightness] [Яркость]**

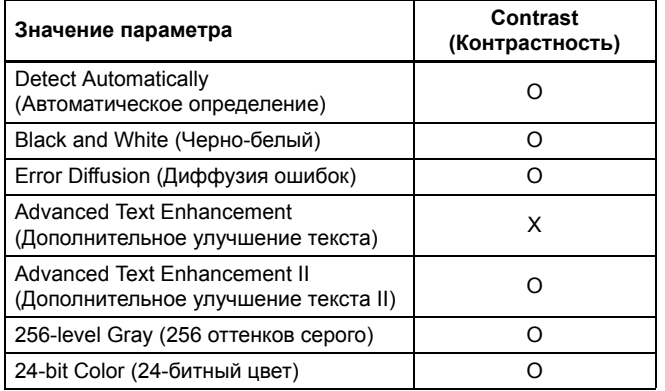

#### **Вкладка [Others] [Прочее]**

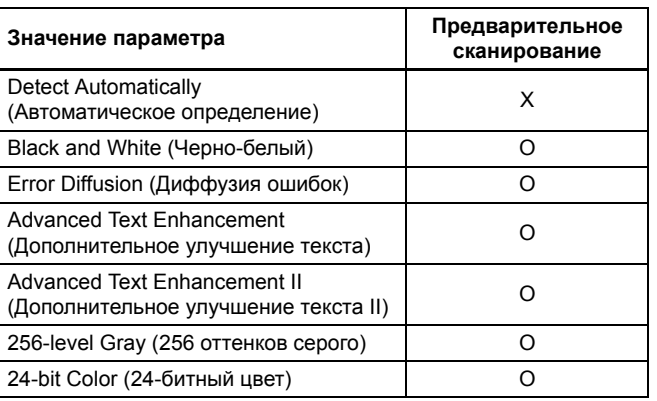

(O: настройка доступна, X: настройка недоступна)

(O: настройка доступна, X: настройка недоступна)

#### **Вкладка [Image control] [Управление изображением]**

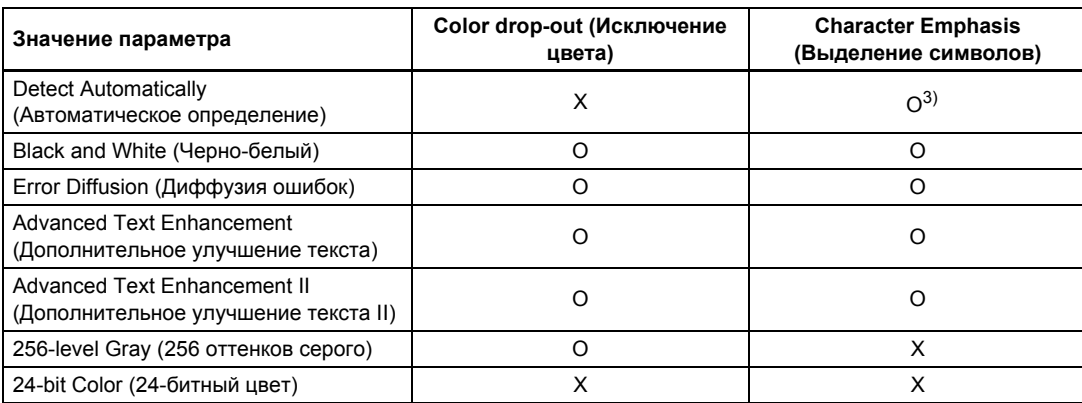

(O: настройка доступна, X: настройка недоступна)

#### **Вкладка [Image processing] [Обработка изображений]**

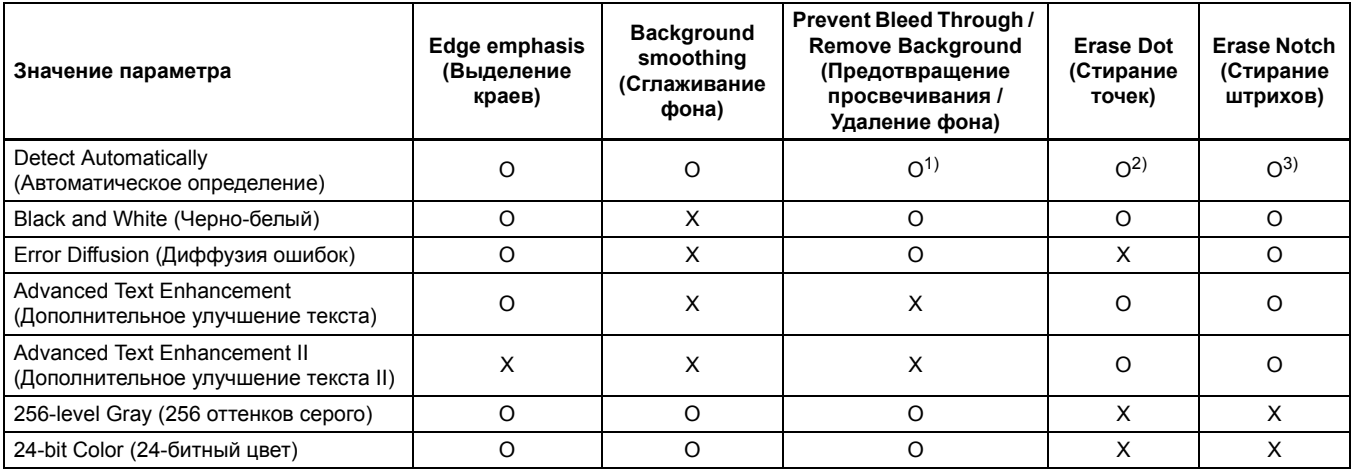

(O: настройка доступна, X: настройка недоступна)

<sup>1</sup>)Настройка недоступна, если выполняются все следующие условия в диалоговом окне [Auto Image Type Detection Settings] [Автоматическое определение типа изображения].

• [Detection mode] [Режим определения] имеет любое значение, кроме [Color or Gray] [Цветной или серый]

• [Mode in case of binary] [Режим для двоичного изображения] на вкладке [Settings for in case of binary] [Настройки для двоичного изображения] имеет значение [Advanced Text Enhancement] [Дополнительное улучшение текста] или [Advanced Text Enhancement II] [Дополнительное улучшение текста II]

2)Настройка недоступна, если выполняется одно из следующих условий.

• [Detection mode] [Режим определения] в диалоговом окне [Auto Image Type Detection Settings] [Автоматическое определение типа изображения] имеет значение [Color or Gray] [Цветной или серый]

• [Mode in case of binary] [Режим для двоичного изображения] на вкладке [Settings for in case of binary] [Настройки для двоичного изображения] имеет значение [Error Diffusion] [Диффузия ошибок]

<sup>3)</sup>Настройка недоступна, если [Detection mode] [Режим определения] в диалоговом окне [Auto Image Type Detection Settings] [Автоматическое определение типа изображения] имеет значение [Color or Gray] [Цветной или серый].

# Ограничение функциональности из-за настройки типа документа

В зависимости от настройки [Document Type] [Тип документа] на вкладке [Feeding] [Подача] часть настроек на каждой вкладке драйвера становится неактивной, как показано ниже.

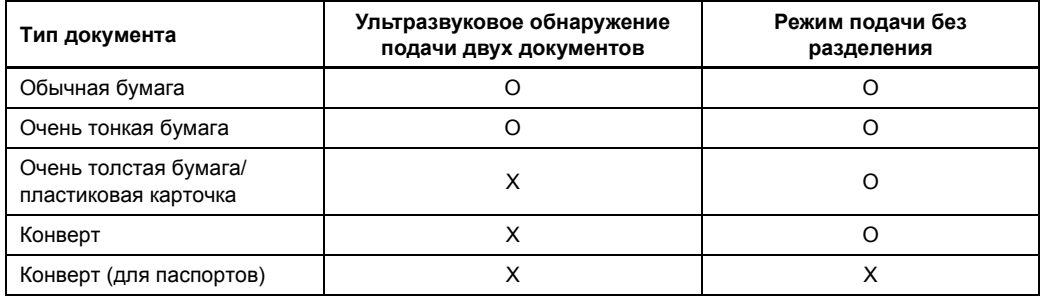

(O: настройка доступна, X: настройка недоступна)

# Специальные методы сканирования (разделение пакета)

# Разделение пакета (вставка пустой страницы)

Эта функция распознает пустые страницы как разделители пакета и выполняет разделение пакета (автоматическое разделение файлов) при сканировании документов, содержащих пустые страницы.

На вкладке [Others] [Прочее] диалога свойств драйвера ISIS выберите в раскрывающемся списке Batch Separation {Разделение пакета} пункт [Blank Page] [Пустая страница].

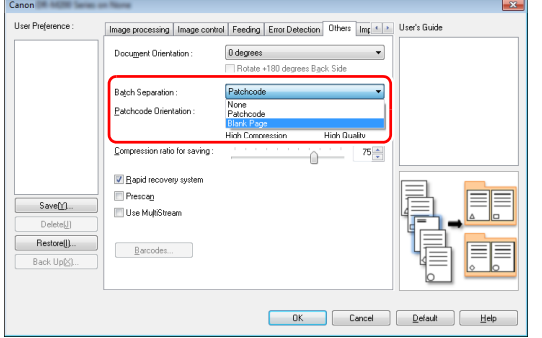

# **ЭТО ВАЖНО**

- Если для настройки [Scanning Side] [Сканируемые стороны] выбрано [Simplex] [Одна сторона], пустые страницы на сканируемой стороне распознаются как разделители. Если для настройки [Scanning Side] выбрано [Duplex] [Две стороны], [Skip blank page] [Пропуск пустых страниц] или [Folio] [Фолио], страницы документа распознаются как разделители, если пусты обе стороны страницы.
- Изображения страниц, распознанных как разделители, не сохраняются.

# <span id="page-81-0"></span>Разделение пакета с помощью листов с управляющими кодами

DR-M260 поддерживает функции разделения пакета (автоматического разделения файлов) с использованием управляющих штрих-кодов.

Если вставить в документ листы с управляющими кодами, которые входят в комплект поставки данного сканера,

и отсканировать его, сканер автоматически разделить файлы по изображениям документов, содержащих такие листы (или по документам после листа с управляющим кодом).

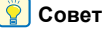

Управляющие коды поставляются в формате PDF. Для использования данной функции необходимы приложения, которые могут читать PDF-файлы, например, CapturePerfect.

Вместе с драйвером сканера устанавливаются PDF-файлы следующих управляющих кодов.

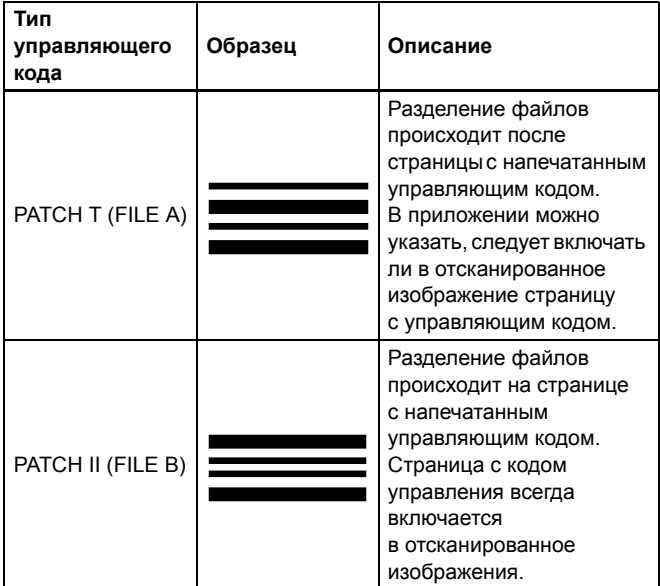

При использовании управляющих кодов для сканирования необходимо выполнить следующие операции.

1 **Распечатайте управляющий код на принтере.**

Нажмите кнопку [Start] [Пуск] и последовательно выберите команды [All Programs] [Все программы], [Canon DR-M200 Series] и выберите в меню команду [Patchcode] [Управляющий код].

Управляющие коды можно напечатать на бумаге формата A4 или Letter (LTR). Откройте приложение и напечатайте управляющий код на бумаге одного формата со сканируемым документом.

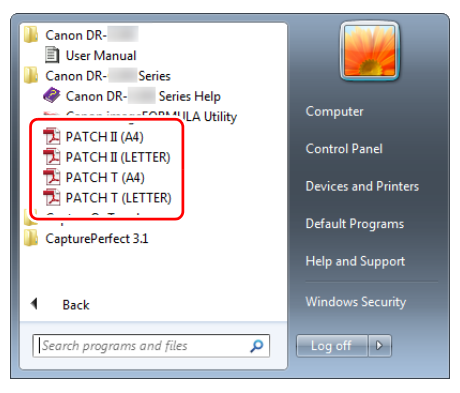

# **Совет**

В Windows 8.1 эту программу можно найти так:

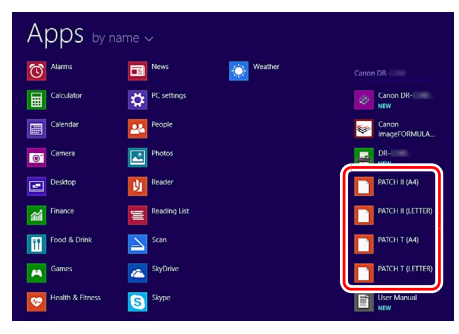

#### **ЭТО ВАЖНО** n

- Управляющие коды следует печатать в натуральную величину. Уменьшение или увеличение управляющего кода может привести к его неправильному распознаванию.
- При копировании управляющих кодов различного размера убедитесь, что код попадает в рабочую область, показанную на следующей схеме. Кроме того, убедитесь, что скопированный управляющий код имеет один размер и оттенок с оригиналом.

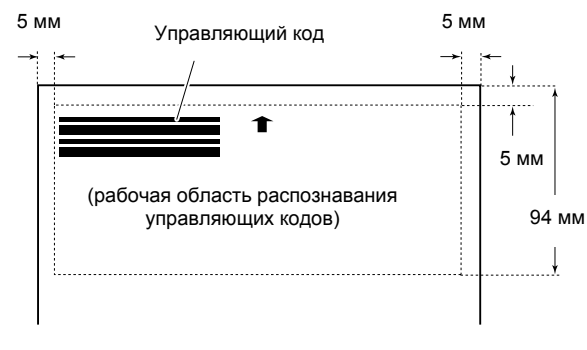

- Лист с управляющим кодом должен быть чистым. Особое внимание обратите на чистоту рабочей области обнаружения кода. Не сгибайте и не складывайте лист.
- 2 **Вставьте лист с управляющим кодом перед страницей, на которой должны быть разделены файлы, и загрузите документы в сканер.**

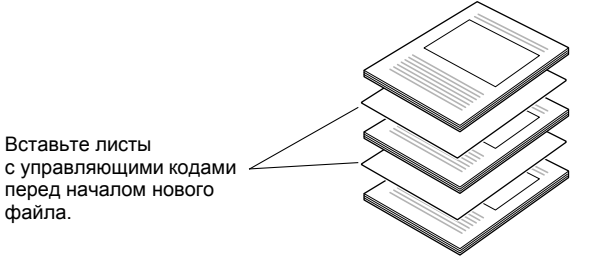

### 3 **В приложении задайте управляющий код как тип разделения пакета.**

В программе CapturePerfect выберите пункт [Patchcode] [Управляющий код] в списке [Batch Separator] [Разделитель пакета].

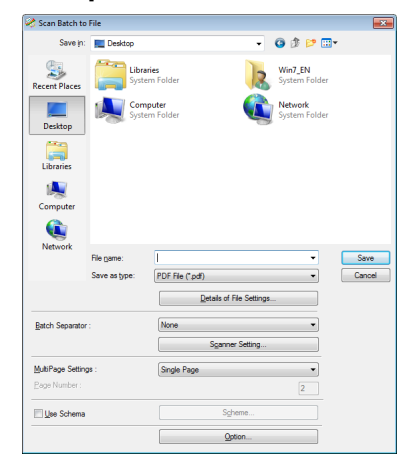

В других ISIS-совместимых приложениях откройте экран настроек драйвера сканера и выберите пункт [Patchcode] [Управляющий код] в списке [Batch Separation] [Разделение пакета] на вкладке [Others] [Прочее].

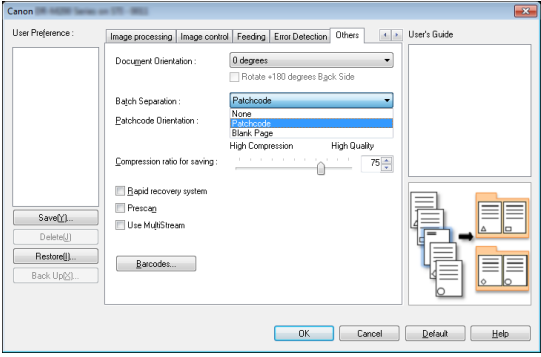

# <span id="page-85-0"></span>Обслуживание

# Ежедневное обслуживание

Для поддержания максимального качества сканирования регулярно чистите сканер, как описано ниже.

### **ВНИМАНИЕ**

- Перед очисткой сканера выключите его, нажав на кнопку питания, и вытащите шнур сетевой вилки из розетки.
- Не используйте для очистки сканера аэрозоли. Они могут намочить точные механизмы, такие как источник света, и вызвать неисправность сканера.
- Запрещается использовать для очистки сканера разбавитель для краски, спирт и другие органические растворители. Это может привести к деформации, обесцвечиванию или оплавлению наружной поверхности сканера. Также возможен пожар или поражение электрическим током.

### Очистка сканера

Для наружной очистки сканера удалите загрязнения тканью, смоченной в воде и тщательно отжатой, а затем вытрите сканер насухо чистой сухой тканью.

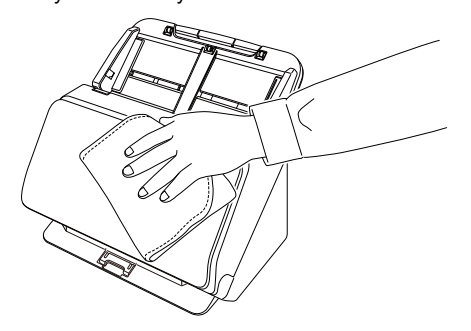

# Внутренняя очистка сканера

Пыль или частицы бумаги внутри сканера могут вызвать появление линий или пятен на отсканированных изображениях. Периодически очищайте окно подачи документов и внутренние детали сканера от пыли и частиц бумаги с помощью сжатого воздуха. По окончании продолжительного сеанса сканирования выключите сканер, а затем удалите все частицы бумаги, оставшиеся внутри сканера.

# Очистка стекла датчика и роликов

Если на отсканированных изображениях заметны полосы или если отсканированные документы становятся грязными, причиной может быть загрязнение стекла датчика или роликов внутри сканера. Периодически очищайте их.

### 1 **Откройте выходной лоток**

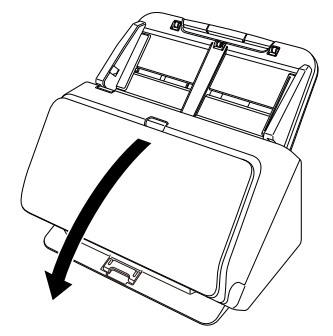

2 **Потяните за рычаг открытия и откройте переднюю часть сканера, потянув ее на себя.**

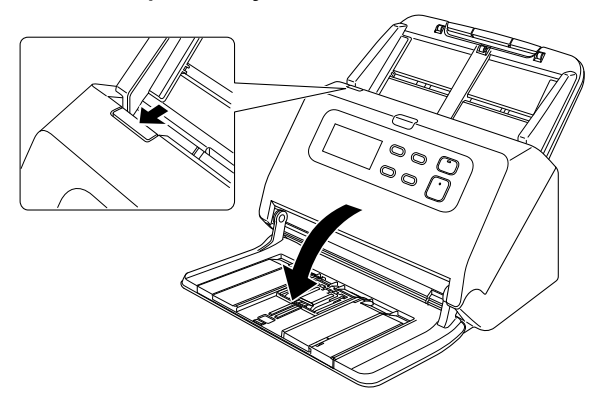

3 **Струей сжатого воздуха удалите пыль и частицы бумаги изнутри сканера.**

# 4 **Удалите все загрязнения со стекла сканера.**

Удалите загрязнения со стекла сканера тканью, смоченной в воде и тщательно отжатой, а затем вытрите стекло насухо чистой сухой мягкой тканью.

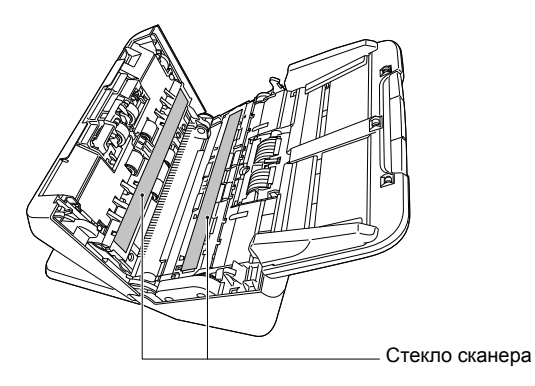

# **ВНИМАНИЕ**

Не распыляйте воду или нейтральные моющие средства непосредственно на сканер. Они могут намочить точные механизмы, такие как источник света, и вызвать неисправность сканера.

# **ЭТО ВАЖНО**

- Царапины на стекле датчика могут вызвать появление отметин на изображениях, а также ошибки при подаче. При появлении царапин на стекле датчика обратитесь к местному официальному дилеру Canon или представителю сервисной службы.
- Старайтесь, чтобы антистатическая щетка внутри передней части сканера не деформировалась.

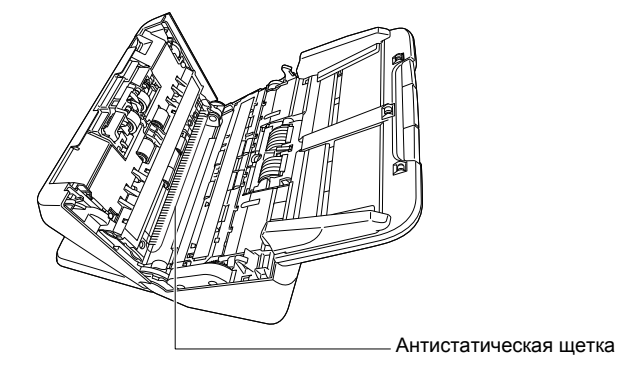

# 5 **Очистите ролики.**

Очистите ролики, поворачивая их.

Протрите ролики тканью, смоченной в воде и тщательно отжатой, а затем вытрите насухо чистой сухой мягкой тканью.

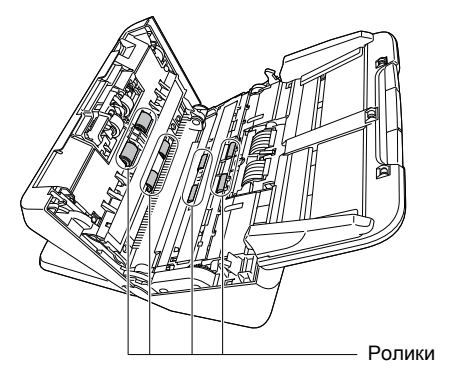

### 6 **Снимите замедляющий и подающий ролики. (См. стр[. 91,](#page-90-0) стр[. 92\)](#page-91-0)**

# **ЭТО ВАЖНО**

Снимите со сканера замедляющий и подающий ролики, очистите их, а затем установите на место по окончании очистки.

7 **Протрите снятые ролики тканью, смоченной в воде и тщательно отжатой.**

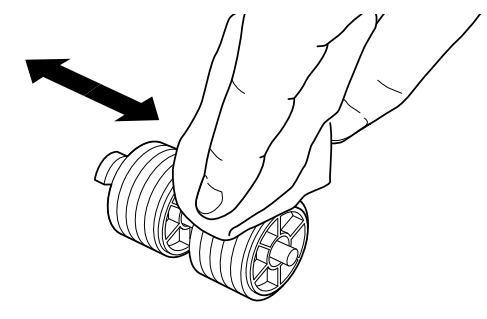

8 **Установите замедляющий и подающий ролики. (См. стр[. 91,](#page-90-0) стр[. 92\)](#page-91-0)**

9 **Закройте переднюю часть сканера, осторожно нажимая на нее с обеих сторон до щелчка. Убедитесь, что передняя часть полностью закрыта — фиксация должна сопровождаться щелчком.**

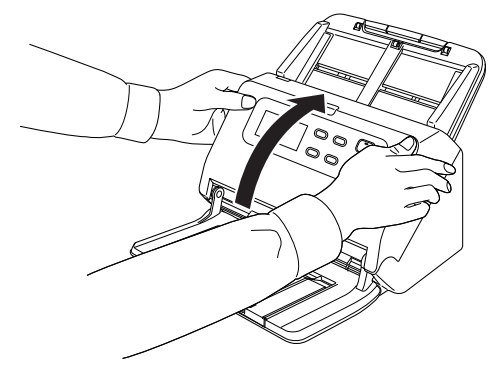

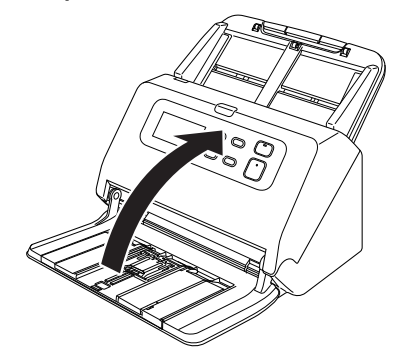

# <sup>10</sup> **Закройте выходной лоток.** Замена расходных деталей

<span id="page-88-0"></span>Два установленных в сканере ролика (подающий и замедляющий) являются расходными деталями. Подающий и замедляющий ролики изнашиваются при сканировании. Если подающий и замедляющий ролик изношены, правильная подача документов становится затрудненной, и возможны замятие бумаги и двойная подача.

После подачи 200 000 страниц (общее количество страниц, обработанных сканером) на панели управления отображается следующая ошибка.

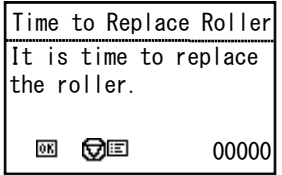

Кроме того, при запуске компьютера появляется сообщение с требованием заменить ролики.

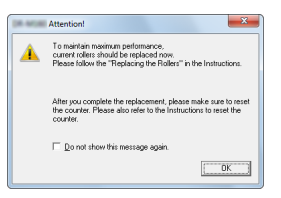

Если это сообщение начинает отображаться при запуске, приобретите комплект сменных роликов и замените изношенные детали (подающий и замедляющий ролики). См. стр[. 109](#page-108-0) – комплект сменных роликов.

После замены роликов также следует сбросить счетчик

отсканированных страниц. (См. стр[. 93\)](#page-92-0)

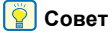

Даже до наступления срока замены роликов отсканированные изображения могут получаться растянутыми по вертикали вследствие износа роликов. Если это происходит, отрегулируйте степень сжатия. (См. стр[. 89\)](#page-88-0)

# Открытие и закрытие передней части сканера

1 **Откройте выходной лоток**

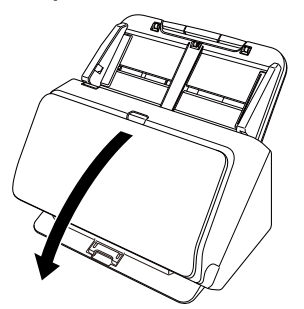

- 
- 2 **Потяните за рычаг открытия и откройте переднюю часть сканера, потянув ее на себя.**

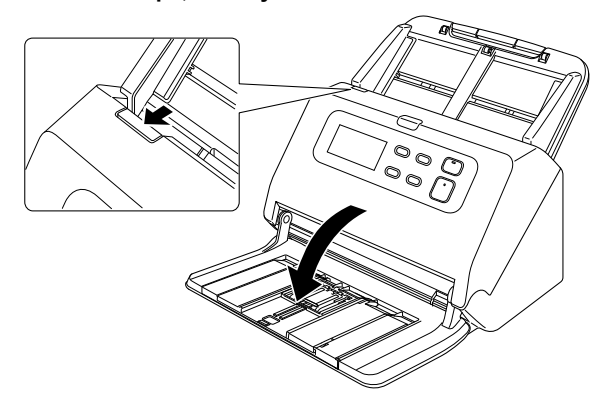

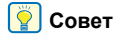

Расположение расходных деталей показано ниже.

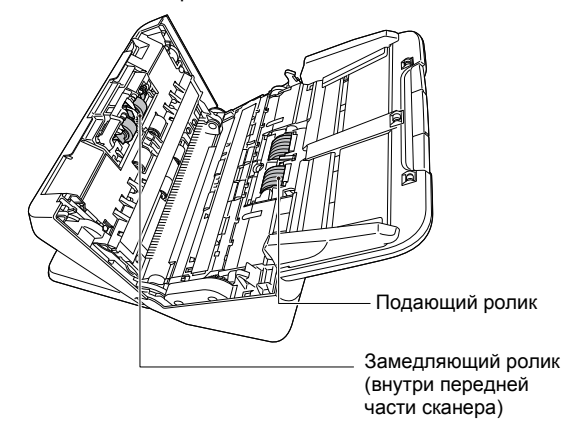

3 **При закрывании передней части осторожно нажмите на нее слева и справа, пока не послышится щелчок.**

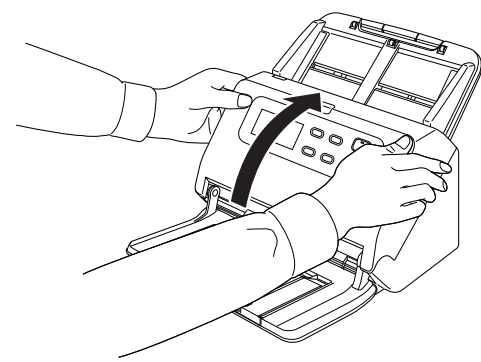

**Закройте выходной лоток.**

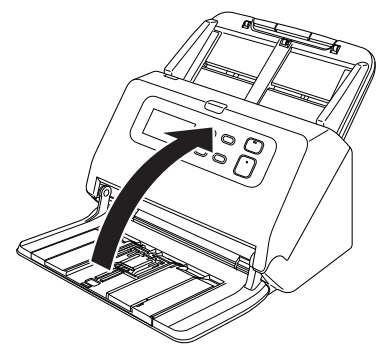

# <span id="page-90-0"></span>Замена подающего ролика

**Откройте крышку ролика.**

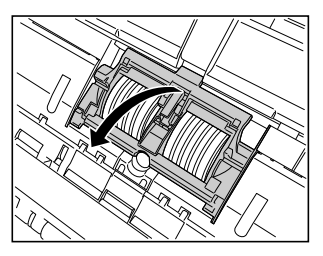

# **Извлеките подающий ролик.**

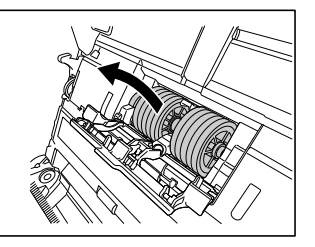

**Вставьте новый подающий ролик.**

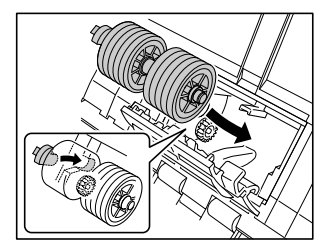

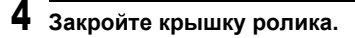

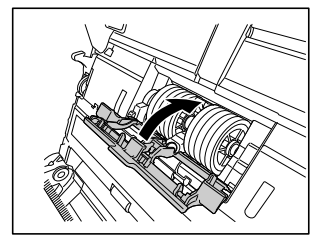

### <span id="page-91-0"></span>Замена замедляющего ролика

1 **Откройте крышку ролика.**

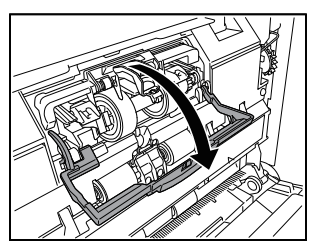

2 **Поднимите рычаг обнаружения документа.**

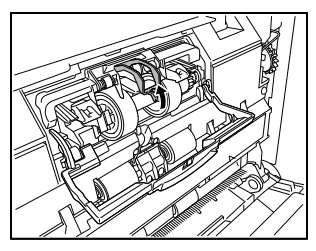

3 **Потяните за левый рычаг, который крепит замедляющий ролик к сканеру, и извлеките ролик.**

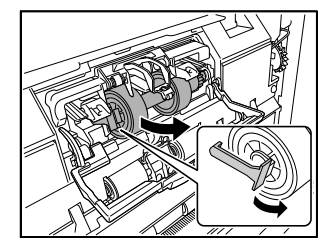

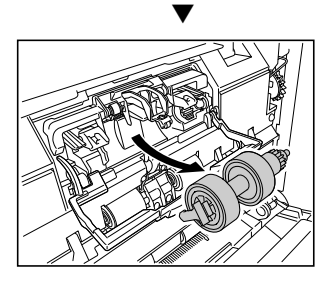

4 **Установите новый замедляющий ролик, вставив его начиная с правой стороны.**

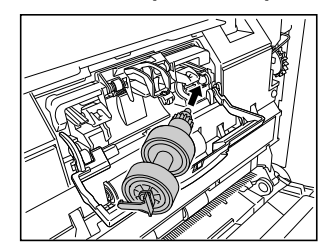

5 **Нажмите на за левый рычаг замедляющего ролика, чтобы закрепить его в сканере.**

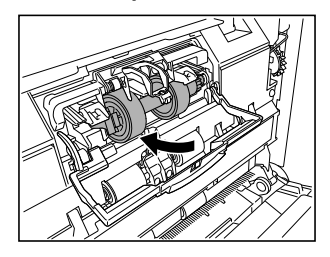

# 6 **Закройте крышку ролика.**

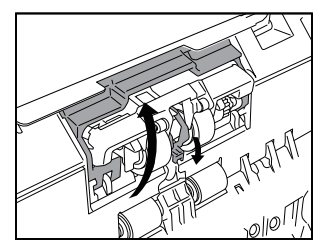

### <span id="page-92-0"></span>Сброс счетчика

1 **Нажмите на панели управления клавишу Menu (Меню).**

Будет показано меню.

- 2 **Нажмите кнопку** ▼ **для отображения показаний [Roller Feed Count] [Счетчик ролика подачи]**.
- 3 **При нажатии кнопки OK появится сообщение.** Нажимая кнопку ▼, выберите пункт [Reset] [Сброс], затем нажмите кнопку OK. Значение в поле [Roller Feed Count] [Счетчик ролика подачи] будет обнулено.
- 4 **Нажмите кнопку меню для возврата на начальный экран**.

# **Совет**

Сброс счетчиков также можно выполнить из программы Canon imageFORMULA Driver Setting Tool. (См. стр[. 95\)](#page-94-0)

### Снятие лотка подачи документов

В случае хранения или длительного бездействия сканера следует снять лоток подачи документов.

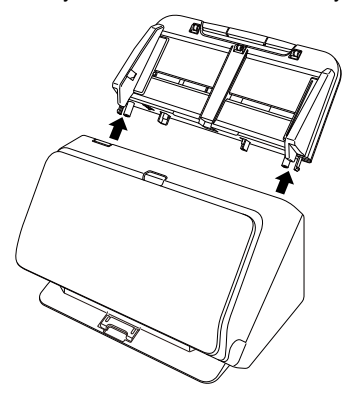

# О программе Canon imageFORMULA Driver Setting Tool

# Что такое Canon imageFORMULA Driver Setting Tool?

Программа Canon imageFORMULA Driver Setting Tool может использоваться для проверки информации о сканере или для настройки параметров обслуживания.

Окно программы Canon imageFORMULA Driver Setting Tool включает следующие вкладки.

### **Вкладка [Information] [Информация]**

Здесь можно проверить сведения о версии и информацию о сканере.

### **Вкладка [Maintenance] [Обслуживание]**

Здесь можно сбросить счетчик ролика или провести контроль степени сжатия.

### **Вкладка [Control] [Управление]**

Здесь можно выполнить настройки управления оборудования и драйверов, а также провести чтение или запись настроек управления.

На странице конфигурации оборудования можно задать автоматическое отключение питания.

### **Вкладка [Diagnostic] [Диагностика]**

Здесь можно вывести данные в файл журнала или удалить его.

# <span id="page-94-0"></span>Запуск программы Canon imageFORMULA Driver Setting Tool

Нажмите кнопку Start (Пуск) и последовательно выберите команды [All Programs] [Все программы], [Canon DR-M200 Series] и [Canon imageFORMULA Driver Setting Tool]. Будет запущена программа Canon imageFORMULA Driver Setting Tool.

### **Совет**

В Windows 8.1 эту программу можно найти так:

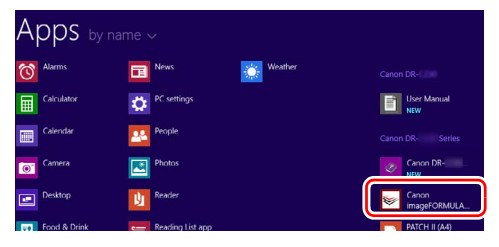

# Типичные проблемы и их решения

В этом разделе представлены рекомендуемые решения наиболее распространенных проблем.

В случае неполадки, которая не описана здесь, обратитесь к местному официальному дилеру Canon.

#### **Проблема 1 Сканер не включается.**

Решения Убедитесь, что вилка блока питания надежно вставлена в электрическую розетку.

#### **Проблема 2 Сканер не распознается компьютером.**

- Решения (1) Убедитесь, что сканер правильно подключен к компьютеру с помощью USB-кабеля.
	- (2) Убедитесь, что сканер включен. Если сканер не включается, см. предыдущую проблему (1).
	- (3) Возможно, USB-интерфейс компьютера не поддерживает сканер. Работа сканера со всеми существующими USB-интерфейсами не гарантируется.
	- (4) Убедитесь, что для подключения сканера к компьютеру используется USB-кабель из комплекта поставки. Работа сканера со всеми существующими USB-кабелями не гарантируется.
	- (5) Если сканер подключен через порт USB3.1 Gen1, подключите его через порт USB2.0 и проверьте.
	- (6) Если сканер подключен к компьютеру через USB-концентратор, попробуйте удалить концентратор и подключиться непосредственно к компьютеру.

#### **Проблема 3 Документы подаются с перекосом (отсканированные изображения наклонены).**

- Решения (1) Сдвиньте направляющие до касания краев документа и загружайте документы так, чтобы они подавались прямо.
	- (2) Раскройте удлинитель опоры лотка подачи и уложите документ.
	- (3) В окне настроек драйвера сканера включите настройку [Automatically straightens skewed images] [Автоматически выпрямлять перекошенные изображения].
	- (4) Если с момента последней очистки роликов было отсканировано много страниц, очистите ролики. Если документы все равно подаются с перекосом, возможно, требуется замена роликов или другие работы по обслуживанию. См. «[Обслуживание](#page-85-0)» на стр. 86 – порядок замены роликов.

#### **Проблема 4 Документы сканируются без учета настроек, заданных в драйвере сканера.**

Решения При сканировании с использованием панели [Select document] [Выберите документ]. зарегистрированной в CaptureOnTouch, настройки CaptureOnTouch имеют приоритет над настройками драйвера сканера. Измените настройки панели [Select document] [Выберите документ] или создайте новую панель [Select document] [Выберите документ] с требуемыми условиями сканирования.

#### **Проблема 5 На отсканированных изображениях видны белые линии или полосы.**

Решения Очистите стекло сканера с обеих сторон и ролики. Если обнаруживается липкое вещество, такое как клей или корректирующая жидкость, тщательно протрите, слегка надавливая, ту область, в которой появляются линии. Если очисткой не удается устранить проблему, возможно, внутреннее стекло поцарапано. Обратитесь к местному официальному дилеру Canon.

#### **Проблема 6 Не сканируются некоторые страницы.**

- Решения Если для параметра драйвера сканера [Scanning Side] [Сканируемые стороны] выбрана настройка [Skip blank page] [Пропуск пустых страниц], возможен ненамеренный пропуск документов с очень малым количеством черного цвета. Уменьшите значение Set the likelihood of skipping blank page (Вероятность пропуска пустой страницы) («Удаление [изображений](#page-71-0) пустых страниц [в двустороннем](#page-71-0) документе» на стр. 72) или выберите другой режим сканирования, например, односторонний или двусторонний. Если страницы пропускаются вследствие двойной подачи, см. проблему 7, «Застревание (или двойная подача) документов».
- **Проблема 7 Документы подаются непрерывно**
- Решения Откройте экран настроек драйвера сканера и снимите флажок [Non Separation Feeding Mode] [Режим подачи без разделения] на вкладке [Feedng] [Подача]. Кроме того, проверьте, правильно ли установлен ролик.

#### **Проблема 8 Сканер подает несколько листов сразу.**

- 
- Решения (1) Убедитесь, что ролик установлен правильно. При необходимости очистите ролик.
	- (2) Причиной неправильного сканирования может быть слипание документа из-за статического электричества или по другой причине.

#### **Проблема 9 Происходит застревание бумаги.**

- Решения (1) Убедитесь, что ролик установлен правильно.
	- (2) Если застревание бумаги происходит часто, откройте окно настроек драйвера сканера и выберите на вкладке [Feeding] [Подача] в списке [Document type] [Тип документа] пункт [Extra-thin paper] [Очень тонкая бумага]. Еще один способ — вставляйте в сканер не более 10 документов.
		- (3) Если застревание бумаги происходит вследствие закручивания краев документа после замены или очистки ролика, выполните 5 отдельных сканирований документа в формате A4.

#### **Проблема 10 Документ не подается в сканер (или останавливается в тракте подачи).**

Решения Убедитесь, что ролик установлен правильно. При необходимости очистите ролик.

#### **Проблема 11 Отсканированные изображения сохраняются в формате TIFF, а не JPEG.**

Решения При настройке драйвера сканера [Color Mode] [Режим цветности] – [Detect automatically] [Автоматическое определение] документы, сканируемые в CapturePerfect, если они определены как черно-белые, автоматически сохраняются в формате TIFF, даже если выбран тип файла JPEG. Причина в том, что формат JPEG не поддерживает черно-белые двоичные изображения. Если требуется сохранять все изображения в формате JPEG, выберите для параметра [Color Mode] [Режим цветности] настройку [24-bit Color] [24-битный цвет] или [256-level Gray] [256 оттенков серого].

#### **Проблема 12 Отсканированные изображения нескольких страниц нельзя сохранить в одном файле.**

Решения • В CaptureOnTouch не поддерживается одновременное сохранение нескольких отсканированных страниц в файлах некоторых форматов.

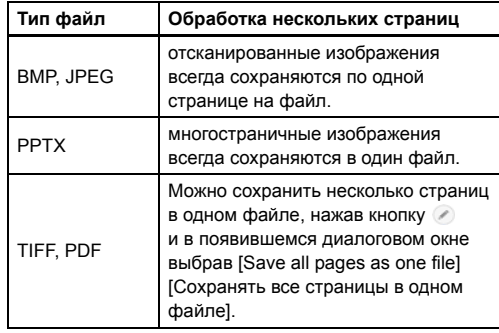

• В программе CapturePerfect выберите в меню [Scan] [Сканировать] команду [Scan Batch to File] [Сканировать пакет в файл]. Появится диалоговое окно, в котором в раскрывающемся списке [Multi Page Settings] [Настройки многостраничного документа] присутствует пункт [Single Page] [Одна страница]. Если выбрать настройку [Single Page] [Одна страница], каждая страница в многостраничном документе будет сохраняться в отдельном файле изображения. Для сохранения всех страниц в одном файле изображения выберите пункт [Multi Page (All Pages)] [Много страниц (все страницы)].

#### **Проблема 13 Все загруженные документы сканируются, но отсканированное изображение не появляется в приложении.**

Решения Если на экране Detail Settings (Подробные настройки) драйвера сканера выбран метод подачи [Panel-Feeding] [Панельная подача] или [Automatic Feeding] [Автоматическая подача], операция сканирования не продолжается после подачи всех документов, так как сканер ожидает подачи новых документов. При нажатии кнопки останова на панели управления сканер прекращает работу.

#### **Проблема 14 Сканирование останавливается из-за нехватки памяти.**

- Решения Если были заданы условия сканирования, требующие большого объема памяти компьютера, сканирование может быть остановлено из-за нехватки памяти. Хотя это зависит от доступного объема памяти компьютера, вероятность нехватки памяти повышается при сочетании следующих условий сканирования.
	- Выбрана настройка [Color Mode] [Режим цветности] - [24-bit Color] [24-битный цвет]
	- В настройке [Page Size] [Размер страницы] выбран большой размер (например, Legal). Может быть также выбран размер страницы [Scanner's Maximum] [Максимальный для сканера].
	- В поле [Dots per inch] [Точек на дюйм] указано высокое разрешение (600 dpi и др.). При появлении сообщения о нехватке памяти во время сканирования закройте приложение, измените условия сканирования (например, уменьшите разрешение или размер страницы) и попробуйте начать сканирование снова. Кроме того, потребление памяти при сканировании можно снизить, отключив настройки [Moire Reduction] [Устранение муара] и [Prevent Bleed Through/ Remove Background] [Предотвратить просвечивание / Удалить фон].

#### **Проблема 15 Подача нескольких листов сразу при сканировании скрепленных многостраничных документов**

Решения Выберите на панели управления сканера продолжение сканирования или снимите флажок [Non Separation Feeding Mode] [Режим подачи без разделения] на экране настроек драйвера сканера. (См. стр[. 28\)](#page-27-0)

#### **Проблема 16 Неудовлетворительный результат сканирования паспорта**

Решения В зависимости от состояния пакета или паспорта изображение может быть не отсканировано полностью, или коррекция изображения в сканере может не действовать.

Задайте настройки, как показано ниже.

- (1) Выберите для параметра [Page Size] [Размер страницы] более крупный формат бумаги (например, A4) на странице настроек драйвера сканера и повторите сканирование. (См. стр[. 70\)](#page-69-0)
- (2) Установите на экране настроек драйвера сканера для параметра [Dots per inch] [Точек на дюйм] значение 300 dpi или менее. (См. стр[. 70\)](#page-69-1)
- (3) Если отсканирована сторона паспорта, на которой меньше обращенных вниз страниц, загружайте паспорт в сканер стороной, на которой больше обращенных вниз страниц, и расположите эту сторону у края конверта.
- (4) Очистите ролик.

#### **Проблема 17 Документы на толстой бумаге сканируются неправильно.**

Решения Откройте окно настроек драйвера сканера и выберите на вкладке [Feeding] [Подача] в списке [Document type] [Тип документа] пункт [Extra-thick paper/Plastic card] [Очень толстая бумага/ пластиковая карточка].

#### **Проблема 18 Функции определения размера и исправления перекоса не действуют.**

Решения Если на вкладке [Feeding] [Подача] экрана настроек драйвера сканера выбрана настройка [Document Type] [Тип документа] — [Carrier sheet] [Конверт], а документ имеет черные края и сканируется без конверта, функции определения размера и исправления перекоса могут не сработать. В таких случаях отключите эти функции или задайте на вкладке [Feeding] [Подача] в списке [Document Type] [Тип документа] другую настройку, кроме [Carrier sheet] [Конверт].

# Неполадки программного обеспечения

В этом разделе описаны способы диагностики и устранения неполадок в работе прилагаемого к сканеру программного обеспечения (CaptureOnTouch и CapturePerfect).

#### **Сканирование выполняется слишком медленно**

- (1) Закройте все остальные работающие программы.
- (2) Сканирование может быть замедлено вследствие нехватки памяти из-за резидентных приложений, таких как антивирусные программы. Закройте такие резидентные программы, чтобы освободить память.
- (3) При недостатке свободного места на диске сканер может быть не в состоянии создать необходимые временные файлы для отсканированных данных. Удалите ненужные данные с жесткого диска, чтобы освободить место.
- (4) Сканирование замедлено, если USB-порт компьютера не поддерживает стандарт высокой скорости обмена данными, такой как Hi-Speed USB 2.0 и USB3.1 Gen1.
- (5) Если используется обычный USB-кабель, не соответствующий стандарту USB3.1 Gen1, замените его кабелем из комплекта поставки сканера.
- (6) Если сканер подключен к компьютеру через USBконцентратор, не поддерживающий USB3.1 Gen1, удалите концентратор и подключите сканер непосредственно к компьютеру.

#### **Файлы отсканированных изображений не удается открыть в приложении**

- (1) Изображения, сохраненные в виде многостраничных файлов TIFF, можно открывать только в программах, поддерживающих этот формат.
- (2) Изображения, сохраненные в виде сжатых файлов TIFF (одностраничных и многостраничных), можно открывать только в программах, поддерживающих сжатый формат. Такая проблема возможна в программах, которые не совместимы с CaptureOnTouch или CapturePerfect. Чтобы предотвратить ее, перед сканированием выберите для формата сжатия файлов изображений настройку «None» (Нет).

#### **Дефекты изображения на экране CaptureOnTouch.**

На некоторых компьютерах возможны дефекты изображения на экране интерфейса пользователя, если отображается слишком много панелей режима сканирования, выбора способа вывода или быстрых команд сканирования. Удалите все неиспользуемые панели.

# Полезные советы

Ниже приведены некоторые полезные советы по сканированию документов.

#### **Где сохраняются отсканированные изображения? Можно ли изменить место сохранения?**

Изображения сохраняются в следующих местах, определяемых настройками программ. Все папки сохранения изображений можно изменить.

#### **CaptureOnTouch**

Как при стандартном сканировании, так и при использовании быстрой команды сканирования полученные изображения сохраняются в месте, заданном на панели [Select output] [Выберите способ вывода].

#### **CapturePerfect**

- При обычных операциях, таких как одностороннее сканирование, место для сохранения файла изображения можно указывать после каждого сканирования.
- При сканировании по заранее созданному заданию файлы сохраняются в папке, указанной в настройках задания.

#### **Где можно задать настройки сканирования? CaptureOnTouch**

Нажав кнопку редактирования ( $[$   $\bigcirc$  1) на панели [Select document] [Выберите документ], можно изменить настройки сканирования на экране [Select document edit screen] [Экран редактирования панели выбора документа].

#### **CapturePerfect**

- При обычном сканировании выберите в меню [Scan] [Сканировать] команду [Scanner setting] [Настройки сканера]. Будет открыт экран настроек драйвера сканера.
- Настройки заданий сканирования устанавливаются для каждого задания отдельно.

#### **Как сохранить много страниц в одном файле или по одному файлу на каждую страницу?**

При сохранении отсканированных изображений в формате BMP или JPEG каждое изображение всегда записывается в отдельный файл.

При сохранении изображений в формате PDF или TIFF можно указать одно- или многостраничный формат. См. также «проблему 12» в главе «Типичные проблемы и их решения».

#### **Можно ли скопировать или восстановить настройки сканера?**

#### **CaptureOnTouch**

Настройки сканера можно скопировать и восстановить с помощью кнопок [Back Up/Restore] [Копировать/Восстановить] на вкладке [Basic settings] [Основные настройки] диалогового окна [Environmental settings] [Настройки окружения].

#### **CapturePerfect**

Для восстановления и резервного копирования можно использовать кнопки [Import]/[Импорт] [Export]/[Экспорт] в диалоговом окне [Commonly used settings] [Часто используемые настройки].

#### **Какие правила применяются к именам файлов отсканированных изображений? CaptureOnTouch**

Как при стандартном сканировании, так и при использовании быстрой команды сканирования для полученных изображений применяются имена файлов, заданные в настройках панели [Select output] [Выберите способ вывода]. Этот экран открывается при нажатии кнопки редактирования ([  $\oslash$  ]) на панели [Select document] [Выберите документ].

Нажмите кнопку [Detail Settings] [Подробные настройки] на этом экране. Задайте все или некоторые настройки, указанные ниже.

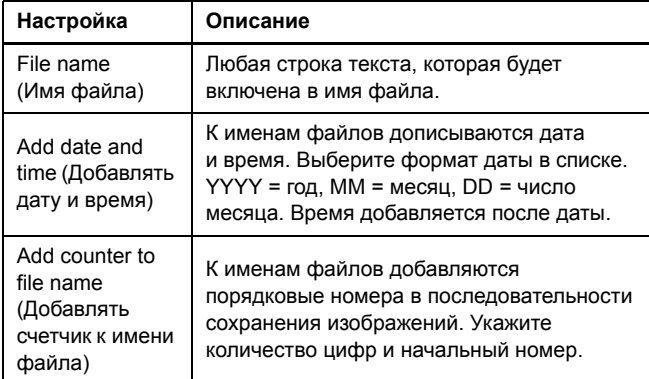

В поле [File name] [Имя файла] диалогового окна [File name settings] [Настройки имен файлов] показан образец имени файла. **CapturePerfect**

Можно задать правила образования имен файлов отсканированных изображений и папку для сохранения изображений, а затем применить их при сканировании. Подробности см. в руководстве к программе CapturePerfect или в справке.

#### **Как сканировать сложенные вдвое документы (сканирование фолио)?**

Сложите документ вдвое и загрузите его в сканер линией сгиба вправо. Укажите половинный размер документа (т.е. размер после складывания), затем начните сканирование. Подробнее см. стр[. 31.](#page-30-0)

#### **Как пропустить пустые страницы и отсканировать только страницы с текстом?**

Выберите настройку [Skip blank page] [Пропуск пустых страниц] на экране настроек драйвера сканера, затем начните сканирование.

#### **Как сканировать карточки?**

Вставьте карточку в сканер в горизонтальной (альбомной) ориентации. Укажите размер страницы в соответствии с размером карточки (или [Match original size] [По размеру оригинала]), затем начните сканирование. Подробнее см. стр[. 30.](#page-29-0)

#### **Можно ли добавить или вставить изображения в отсканированный файл?**

CapturePerfect позволяет добавлять или вставлять новые страницы в файлы отсканированных изображений. Подробности см. в руководстве к программе CapturePerfect.

#### **Как вставить результаты распознавания текста из CapturePerfect в Excel или Word?**

После сканирования с оптическим распознаванием символов (OCR) в CapturePerfect выберите в меню [Edit] [Правка] команду [Modify Barcode/OCR] [Изменить штрих-код/OCR]. Откроется диалоговое окно [Modify Barcode/OCR] [Изменить штрих-код/ OCR], в котором можно копировать текст из поля [OCR Characters] [Распознанные символы]. Кроме того, файлы PDF, отсканированные с распознаванием текста, можно открыть в поддерживающем их приложении и скопировать нужный текст.

#### **Как загрузить и отсканировать пакет документов разного размера?**

Выберите [Page Size] [Размер страницы] - [Match original size] [По размеру оригинала] на экране настроек драйвера сканера, затем начните сканирование. Подробнее см. стр[. 70.](#page-69-0)

#### **Как лучше всего отсканировать визитные карточки или фотографии?**

Выберите [Page Size] [Размер страницы] - [Match original size] [По размеру оригинала] на экране настроек драйвера сканера, затем начните сканирование. Также можно задать размер карточек или фотографий, которые предполагается сканировать. Подробнее см. стр[. 70](#page-69-2).

#### **Как распечатать отсканированные данные? CaptureOnTouch**

- Как при стандартном сканировании, так и при использовании быстрой команды сканирования выберите настройку [Print] [Печать] на панели [Select output] [Выберите способ вывода].
- Для использования этой функции необходимо установить плагин.
- Чтобы установить плагин, установите соответствующий флажок во время установки CaptureOnTouch.

#### **CapturePerfect**

Проведите сканирование с помощью функции [Scan Batch to Printer] [Сканировать пакет на принтер]. Также можно создать задание и указать в качестве метода вывода печать на принтер.

#### **Как сохранить результаты сканирования? CaptureOnTouch**

- Все способы сохранения отсканированных изображений, кроме [Save to folder] [Сохранить в папке], в CaptureOnTouch реализованы в виде плагинов.
- Соответствующие плагины позволяют распечатать отсканированное изображение, приложить его к сообщению электронной почты или опубликовать в различных облачных сервисах.
- Чтобы установить плагин, установите соответствующий флажок во время установки CaptureOnTouch.
- Доступные способы вывода зависят от того, какие плагины установлены.

#### **CapturePerfect**

Проведите сканирование с помощью функции [Scan Batch to File] [Сканировать пакет в файл] (или [Scan Page] [Сканировать страницу]). Также можно создать задание и указать в качестве метода вывода сохранение в файл, а затем указать общую папку как место сохранения.

#### **Как вложить данные сканирования в электронное письмо (или отправить по электронной почте)? CaptureOnTouch**

- Как при стандартном сканировании, так и при использовании быстрой команды сканирования выберите настройку [Attach to E-mail] [Вложить в эл. письмо] на панели [Select output] [Выберите способ вывода].
- Для использования этой функции необходимо установить плагин.
- Чтобы установить плагин, установите соответствующий флажок во время установки CaptureOnTouch.

#### **CapturePerfect**

Проведите сканирование с помощью функции [Scan Batch to Mail] [Сканировать пакет в письмо]. Также можно создать задание и указать в качестве метода вывода вложение в электронное письмо.

# Извлечение застрявшей бумаги

Если при сканировании обнаруживается замятие бумаги, на панели сканера отображаются следующие ошибки, а сканирование прерывается.

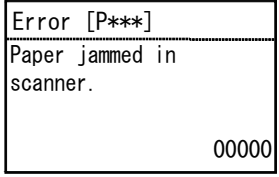

В случае замятия бумаги или двойной подачи при сканировании выполните следующие действия для устранения проблемы.

### **ВНИМАНИЕ**

При удалении застрявшей бумаги будьте осторожны, чтобы не порезать руки краями бумаги.

#### 1 **Извлеките документы, оставшиеся в лотке подачи.**

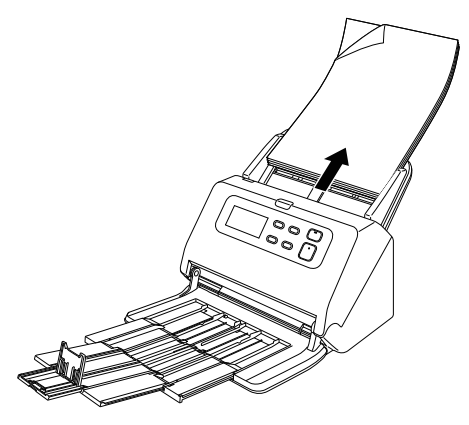

2 **Потяните за рычаг открытия и откройте переднюю часть сканера, потянув ее на себя.**

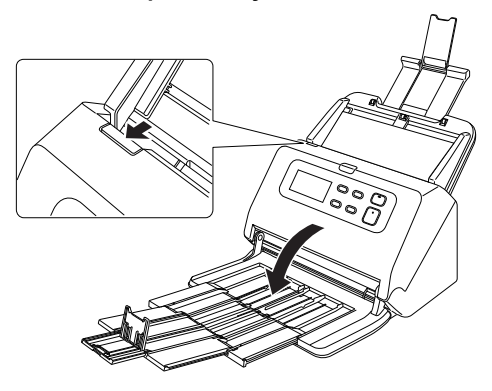

# **Совет**

Когда передняя часть открыта, на панели управления отображается ошибка Cover open (Открыта крышка).

# 3 **Удалите застрявший документ.**

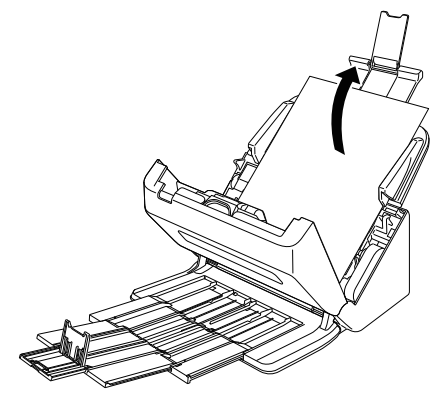

# **ЭТО ВАЖНО**

Вытягивайте документ осторожно, не прилагая чрезмерного усилия. Если при вытягивании застрявшая бумага разорвется, тщательно удалите все обрывки изнутри сканера.

4 **Закройте переднюю часть сканера, осторожно нажимая на нее с обеих сторон до щелчка. Убедитесь, что передняя часть полностью закрыта — фиксация должна сопровождаться щелчком.**

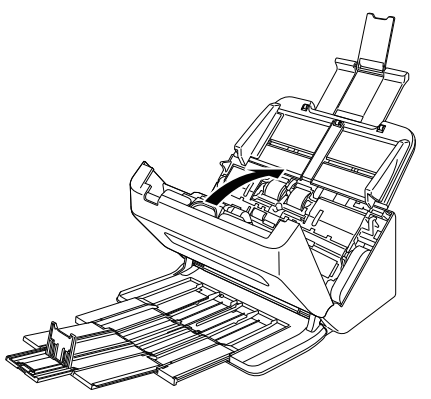

После удаления застрявшей бумаги проверьте, правильно ли была отсканирована последняя страница, и продолжите сканирование.

# **Совет**

Если на экране настроек драйвера сканера установлен флажок [Rapid recovery system] [Система быстрого восстановления], операцию сканирования можно возобновить даже после прерывания вследствие замятия бумаги. При этом сканирование продолжается с документа, который подавался в сканер на момент прерывания.

Прежде чем возобновлять сканирование, убедитесь, что последнее отсканированное изображение сохранено.

# Сообщения об ошибках

Если в сканере произошла ошибка, на дисплее появится следующее сообщение.

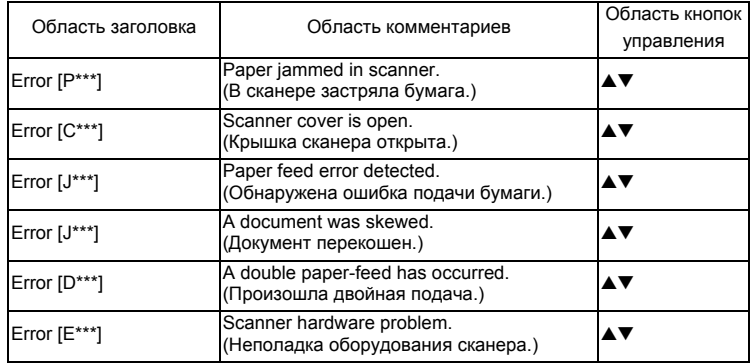

# Time to Replace Roller (Пора заменить ролик)

При запуске сканера на экране появляется сообщение с требованием заменить ролик.

Нажмите кнопку OK или кнопку останова, чтобы перейти на экран заданий, или, когда после завершения сканирования по командам из компьютера появляется экран заданий, нажмите кнопку меню для перехода на экран меню.

Этот экран не отображается, пока после перехода с этого экрана на экран заданий или экран меню не будет выключено питание сканера.

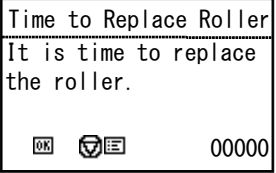

# Удаление программного обеспечения

Если драйвер ISIS/TWAIN, программы CaptureOnTouch или CapturePerfect не работают должным образом, удалите их, выполнив следующие действия. Затем вновь установите программное обеспечение с установочного диска. (См. [стр](#page-6-0). 7)

#### П **ЭТО ВАЖНО**

Войдите в Windows с правами администратора.

- 1 **На панели задач Windows нажмите кнопку [Start] [Пуск] и выберите пункт [Control Panel] [Панель управления].**
- 2 **Щелкните ссылку [Uninstall a program] [Удалить программу].**

Откроется диалоговое окно [Uninstall or change a program] [Удалить или изменить программу].

### 3 **В списке программ выберите программное обеспечение, которое требуется удалить, и нажмите кнопку [Remove] [Удалить].**

Появится окно подтверждения удаления.

# 4 **Нажмите кнопку [Yes] [Да].**

На этом удаление программного обеспечения закончено.

# Технические данные

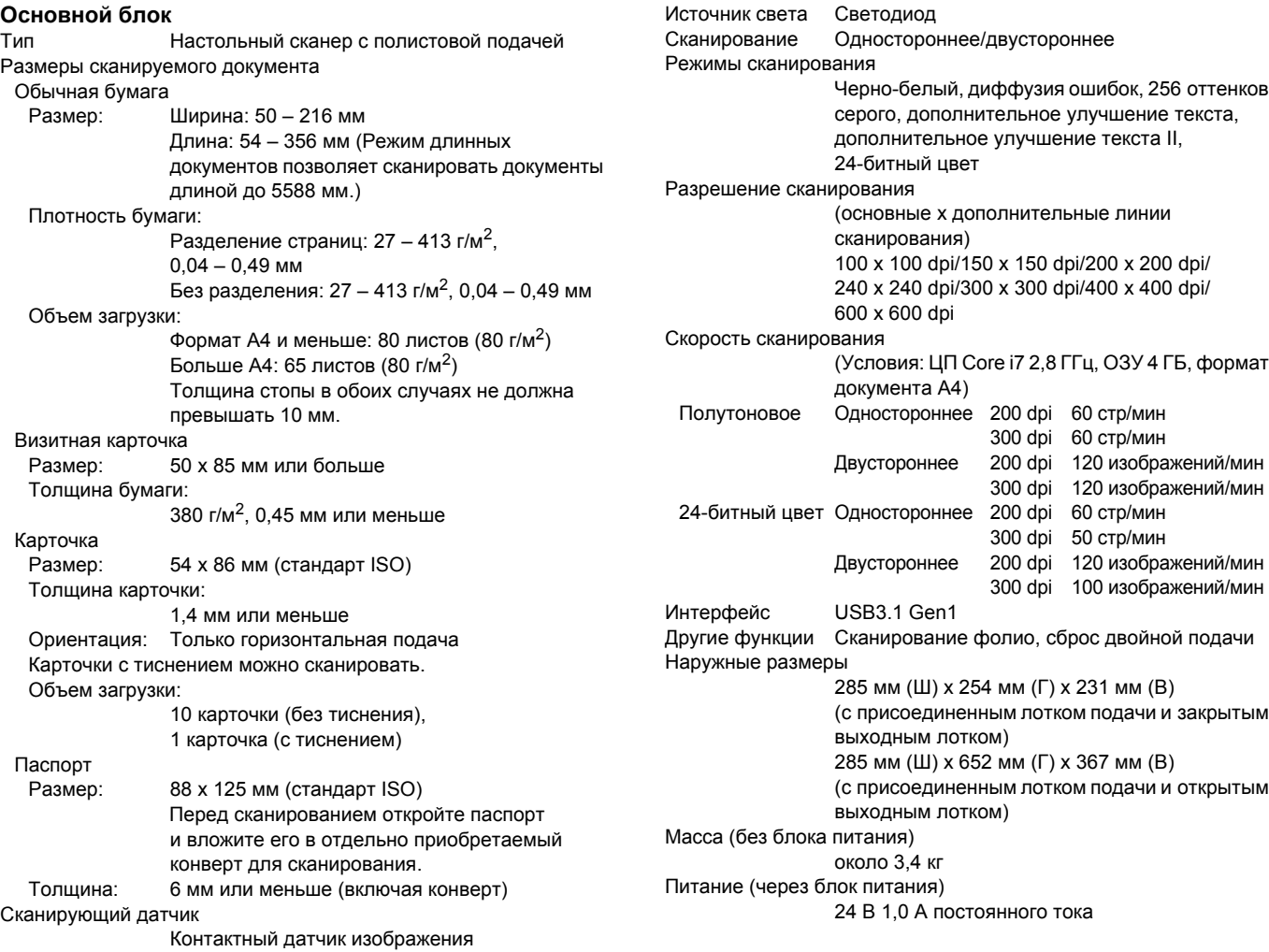
#### Потребляемая мощность

Сканирование: до 23 Вт или менее В спящем режиме: до 1,4 Вт или менее При выключенном выключателе питания: до 0,1 Вт или менее Уровень шума Не более 45 дБ Условия эксплуатации Температура: 10°C - 35°C

Влажность: 20% - 80% (отн.)

#### **Сетевой блок питания (на напряжение 100 – 240 В)**

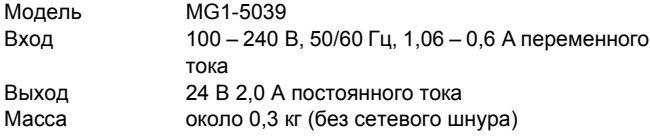

Вследствие усовершенствования продукта технические данные могут быть изменены без уведомления.

## Запасные части

#### **Комплект сменных роликов (код продукта: 1550C001)**

Комплект для замены роликов (подающий ролик, замедляющий ролик).

- Порядок замены см. «Замена [расходных](#page-88-0) деталей» на стр. 89.
- За подробной информацией о запасных частях обращайтесь к местному официальному дилеру Canon или представителю сервисной службы.

# Дополнительное оборудование

#### <span id="page-108-3"></span>**Модуль штрих-кодов (код продукта: 1922B001) Модуль 2D-кодов (код продукта: 1922B003)**

Дополнительный модуль для распознавания при сканировании напечатанных на документах штрих-кодов.

## <span id="page-108-2"></span>**Пакет (для паспортов) (код продукта: 0697C002)**

Конверт для сканирования паспортов.

## **Конверт (код продукта: 0697C001)**

Прозрачный конверт для сканирования документов без риска их повредить.

#### <span id="page-108-0"></span>**Блок планшетного сканирования 102 (код продукта: 2152Cxxx)**

Блок планшетного сканирования, подключаемый к сканеру DR. Этот блок позволяет использовать данный сканер в качестве планшетного сканера с устройством автоматической подачи.

#### <span id="page-108-1"></span>**Блок планшетного сканирования 201 (код продукта: 6240Bxxx)**

Блок планшетного сканирования, подключаемый к сканеру DR и позволяющий работать с бумагой формата A3. Этот блок позволяет использовать данный сканер в качестве планшетного сканера с устройством автоматической подачи.

## О блоке планшетного сканирования 102/блоке планшетного сканирования 201

Данный сканер может эксплуатироваться с подключенным к нему блоком планшетного сканирования 102/201, приобретаемым дополнительно.

## **Системные требования**

Компьютер должен соответствовать системным требованиям блока планшетного сканирования 102/201. Для использования блока необходимо установить драйвер сканера для блока планшетного сканирования 102/201.

## Использование с программой CaptureOnTouch

# **ЭТО ВАЖНО**

С программой CaptureOnTouch можно использовать только блок планшетного сканирования 102.

## **Назначение функции кнопке пуска**

После подключения блока планшетного сканирования 102 можно назначить кнопке пуска данного блока функцию «Быстрая команда сканирования» программы CaptureOnTouch или любое задание.

#### **Режим полной автоматики**

При сканировании документа с использованием блока планшетного сканирования 102 режим полной автоматики программы CaptureOnTouch может не действовать должным образом.

## **Ограничения перезапуска с помощью кнопки пуска**

Если программа CaptureOnTouch не загружена в память при запуске компьютера, повторный запуск CaptureOnTouch кнопкой пуска на блоке планшетного сканирования 102 невозможен.

## **О настройке драйвера сканера**

Если в диалоговом окне настроек блока планшетного сканирования 102 невозможно выбрать функции данного сканера, нажмите в диалоговом окне кнопку [Option] [Параметры], чтобы открыть драйвер сканера и выбрать необходимые настройки.

## Габариты

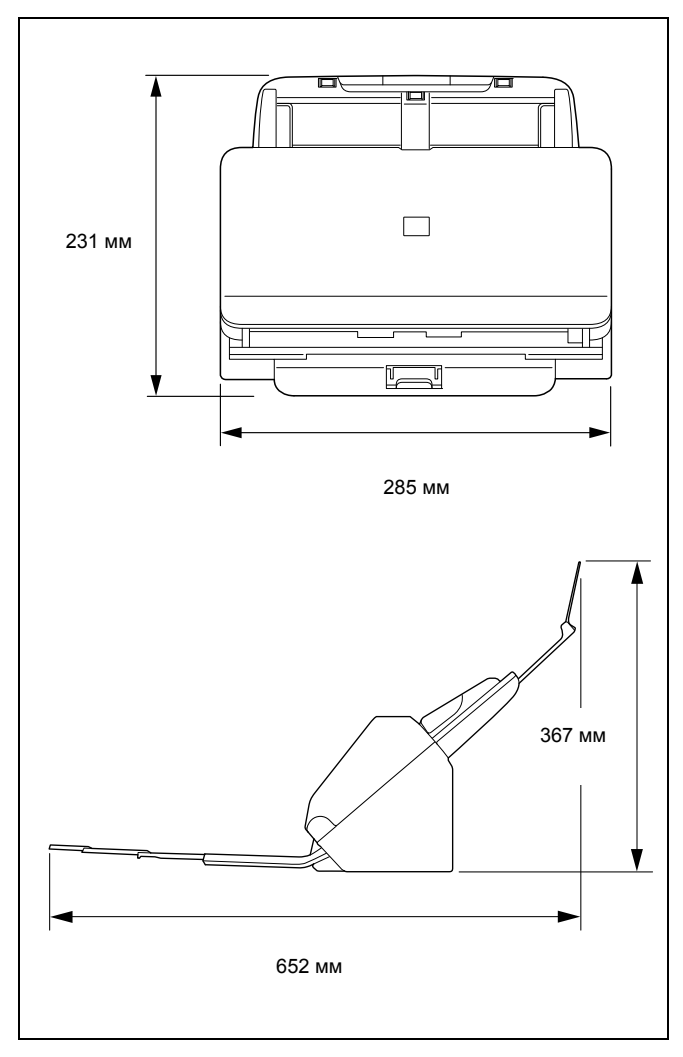

# Предметный указатель

# $\mathbf{C}$

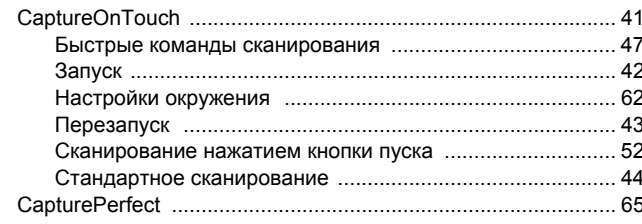

# $\overline{b}$

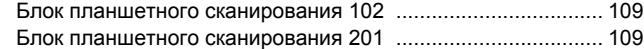

# Д

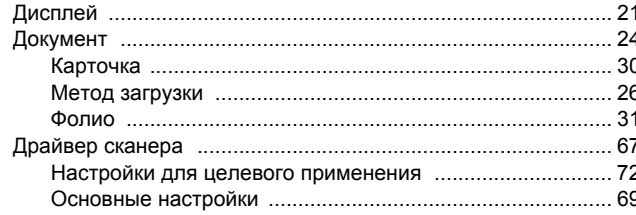

# $\mathbf{3}$

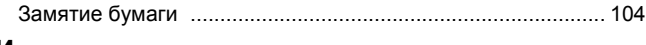

## И

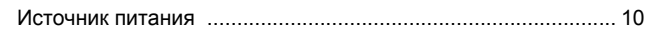

# $\mathbf K$

## Карточка

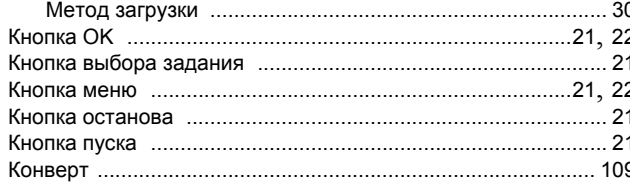

# $\mathbf M$

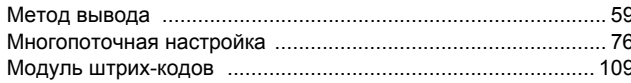

# $\mathbf{o}$

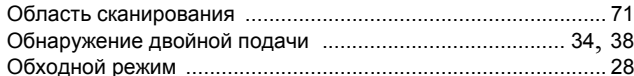

## $\boldsymbol{\Pi}$

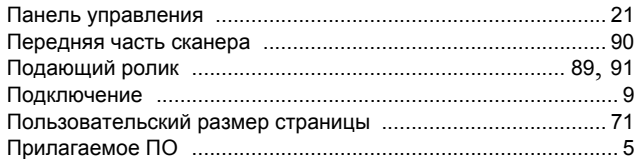

## $\mathsf{P}$

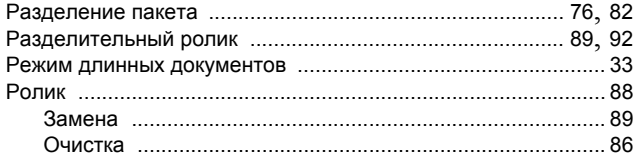

# $\mathbf c$

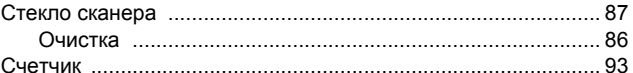

## $\mathbf{y}$

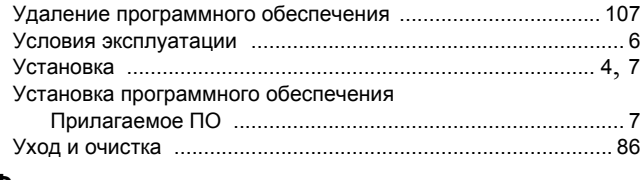

## Ф

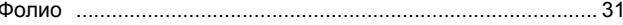

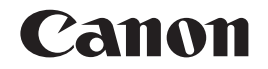

**CANON ELECTRONICS INC.** 3-5-10 SHIBAKOEN, MINATO-KU, TOKYO 105-0011, JAPAN

**CANON U.S.A. INC.** ONE CANON PARK, MELVILLE, NY 11747, U.S.A.

**CANON CANADA INC.** 8000 MISSISSAUGA ROAD, BRAMPTON, ONTARIO L6Y 5Z7, CANADA

**CANON EUROPA N.V.** BOVENKERKERWEG 59, 1185 XB AMSTELVEEN, THE NETHERLANDS

**CANON AUSTRALIA PTY. LTD.** BUILDING A, THE PARK ESTATE, 5 TALAVERA ROAD, MACQUARIE PARK, NSW 2113, AUSTRALIA

**CANON SINGAPORE PTE. LTD.** 1 FUSIONOPOLIS PLACE, #15-10, GALAXIS, SINGAPORE 138522

**CANON KOREA BUSINESS SOLUTIONS INC.** BS TOWER, 607 TEHERAN-RO, GANGNAM-GU, SEOUL, KOREA

**CANON INDIA PVT. LTD** 7TH FLOOR, TOWER B DLF CYBER TERRACES DLF PHASE III GURGAON - 122002 HARYANA, INDIA

© CANON ELECTRONICS INC. 2017